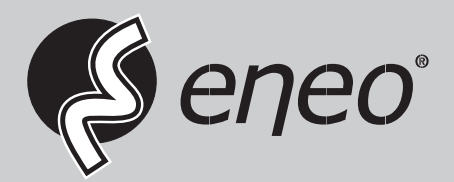

# **User Manual**

**Netzwerk Video Rekorder, H.265, ohne HDD, HDMI, PoE** 

**IER-38R160005A IER-38R320005A** 

# **WARNING**

TO REDUCE THE RISK OF FIRE OR ELECTRIC SHOCK, DO NOT EX-POSE THIS PRODUCT TO RAIN OR MOISTURE. DO NOT INSERT ANY METALLIC OBJECT THROUGH THE VENTILATION GRILLS OR OTHER OPENNINGS ON THE EQUIPMENT.

# **CAUTION**

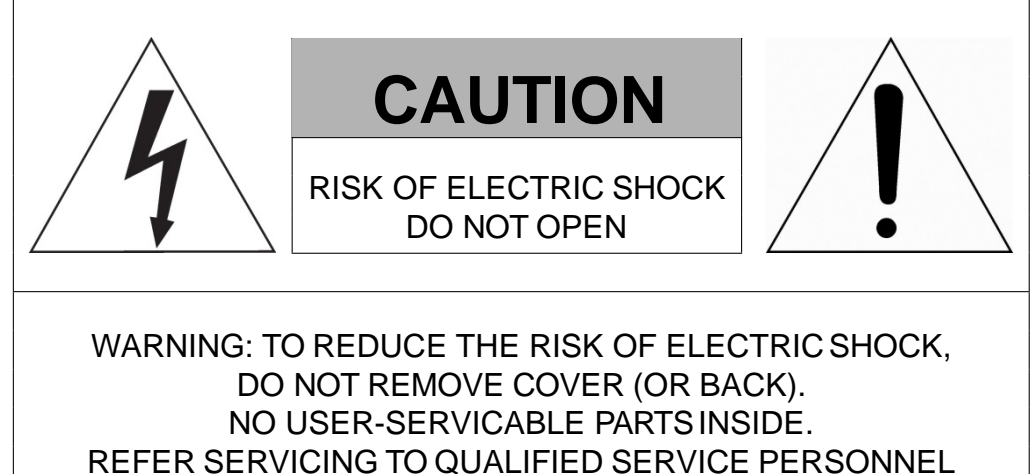

## **EXPLANATION OF GRAPHICAL SYMBOLS**

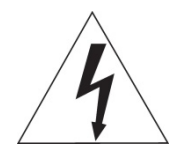

The lightning flash with arrowhead symbol, within an equilateral triangle, is in- tended to alert the user to the presence of dangerous voltage within the products enclosure that may be of sufficient magnitude to constitute a risk of electric shock to persons.

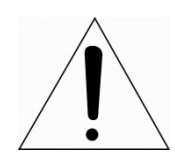

The exclamation point within an equilateral triangle is intended to alert the user to the presence of important operating and maintenance (servicing) instructions in the literature accompanying the product.

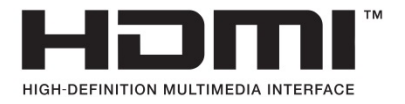

# **FCC COMPLIANCE STATEMENT**

This device complies with Part 15 of the FCC Rules. Operation is subject to the following two conditions: (1) this device may not cause harmful interference, and (2) this device must accept any interference received, including interference that may cause undesired operation.

FCC INFORMATION: This equipment has been tested and found to comply with the limits for a Class A digital device, pursuant to Part 15 of the FCC Rules. These limits are designed to provide reasonable protection against harmful interference when the equipment is operated in a commercial environment. This equipment generates, uses, and can radiate radio frequency energy and, if not installed and used in accordance with the instruction manual, may cause harmful interference to radio communications. Operation of this equipment in a residential area is likely to cause harmful interference in which case the user will be required to correct the interference at his own expense.

**CAUTION:** Changes or modifications not expressly approved by the party responsible for compliance could void the user's authority to operate the equipment.

This Class A digital apparatus complies with Canadian ICES-003. Cet appareil numèrique de la classe A est conforme á la norme NMB-003 du Canada.

# **CE COMPLIANCE STATEMENT**

## **WARNING**

This is a Class A product. In a domestic environment this product may cause radio interference in which case the user may be required to take adequate measures.

# **CAUTION**

RISK OF EXPLOSION IF BATTERY IS REPLACED BY AN INCORRECT TYPE. DISPOSE OF USED BATTERIES ACCORDING TO THE INSTRUCTIONS.

# **IMPORTANT SAFETY INSTRUCTIONS**

- 1. Read these instructions.
- 2. Keep these instructions.
- 3. Heed all warnings.
- 4. Follow all instructions.
- 5. Do not use this apparatus near water.
- 6. Clean only with dry cloth.
- 7. Do not block any ventilation openings. Install in accordance with the manufacturer's instructions.
- 8. Do not install near any heat sources such as radiators, heat registers, stoves, or other apparatus (including amplifiers) that produce heat.
- 9. Do not defeat the safety purpose of the polarized or grounding-type plug. A polarized plug has two blades with one wider than the other. A grounding type plug has two blades and a third grounding prong. The wide blade or the third prong is provided for your safety. If the provided plug does not fit into your outlet, consult an electrician for replacement of the obsolete outlet.
- 10. Protect the power cord from being walked on or pinched particularly at plugs, convenience receptacles, and the point where they exit from the apparatus.
- 11. Only use attachments/accessories specified by the manufacturer.
- 12. Use only with the cart, stand, tripod, bracket, or table specified by the manufacturer, or sold with the apparatus. When a cart is used, use caution when moving the cart/apparatus combination to avoid injury from tip-over.
- 13. Unplug this apparatus during lightning storms or when unused for long periods of time.

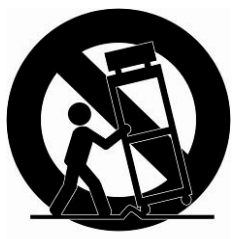

- 14. Refer all servicing to qualified service personnel. Servicing is required when the apparatus has been damaged in any way, such as power-supply cord or plug is damaged, liquid has been spilled or objects have fallen into the apparatus, the apparatus has been exposed to rain or moisture, does not operate normally, or has been dropped.
- *15. CAUTION – THESE SERVICING INSTRUCTIONS ARE FOR USE BY QUALIFIED SERVICE PERSONNEL ONLY. TO REDUCE THE RISK OF ELECTRIC SHOCK DO NOT PERFORM ANY SERVICING OTHER THAN THAT CONTAINED IN THE OPERATING INSTRUCTIONS UNLESS YOU ARE QUALIFIED TO DO SO.*
- *16. Use satisfy clause 2.5 of IEC60950-1/UL60950-1 or Certified/Listed Class 2 power source only.*
- 17. ITE is to be connected only to PoE networks without routing to the outside plant.

## <span id="page-4-0"></span>**Table of Contents**

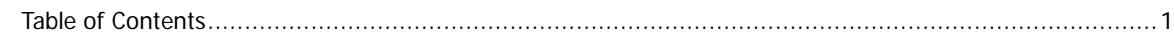

#### $1.$ Overview

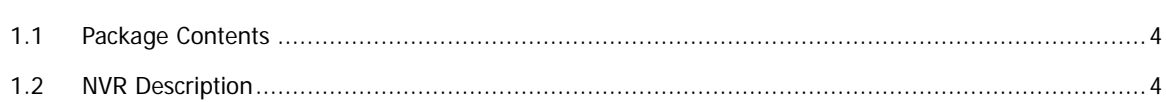

#### **Installation**  $2.$

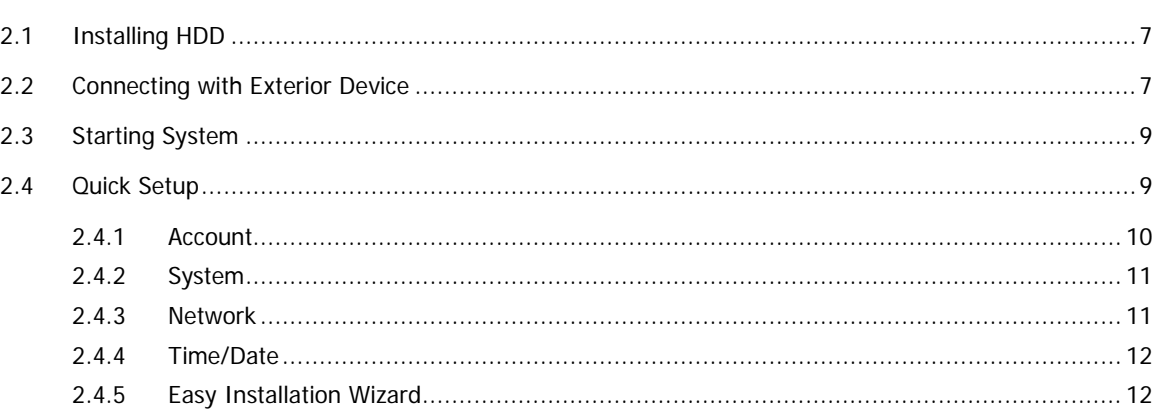

#### 3. Live Screen Configuration

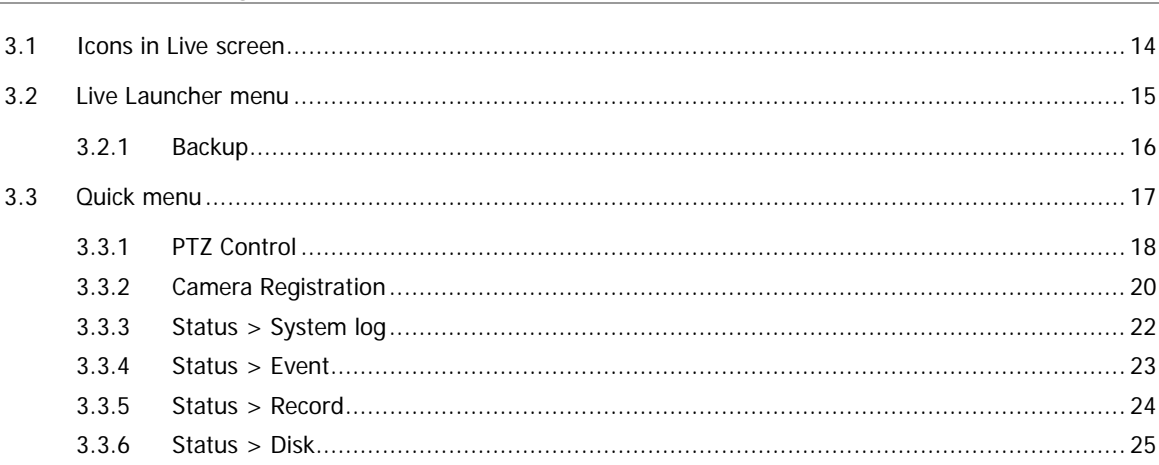

#### 4. Setup menu

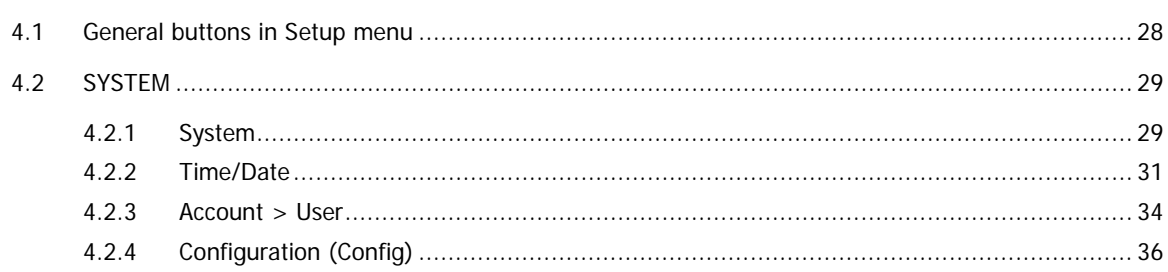

 ${\bf 26}$ 

 $\overline{\mathbf{3}}$ 

 $\boldsymbol{6}$ 

 $13$ 

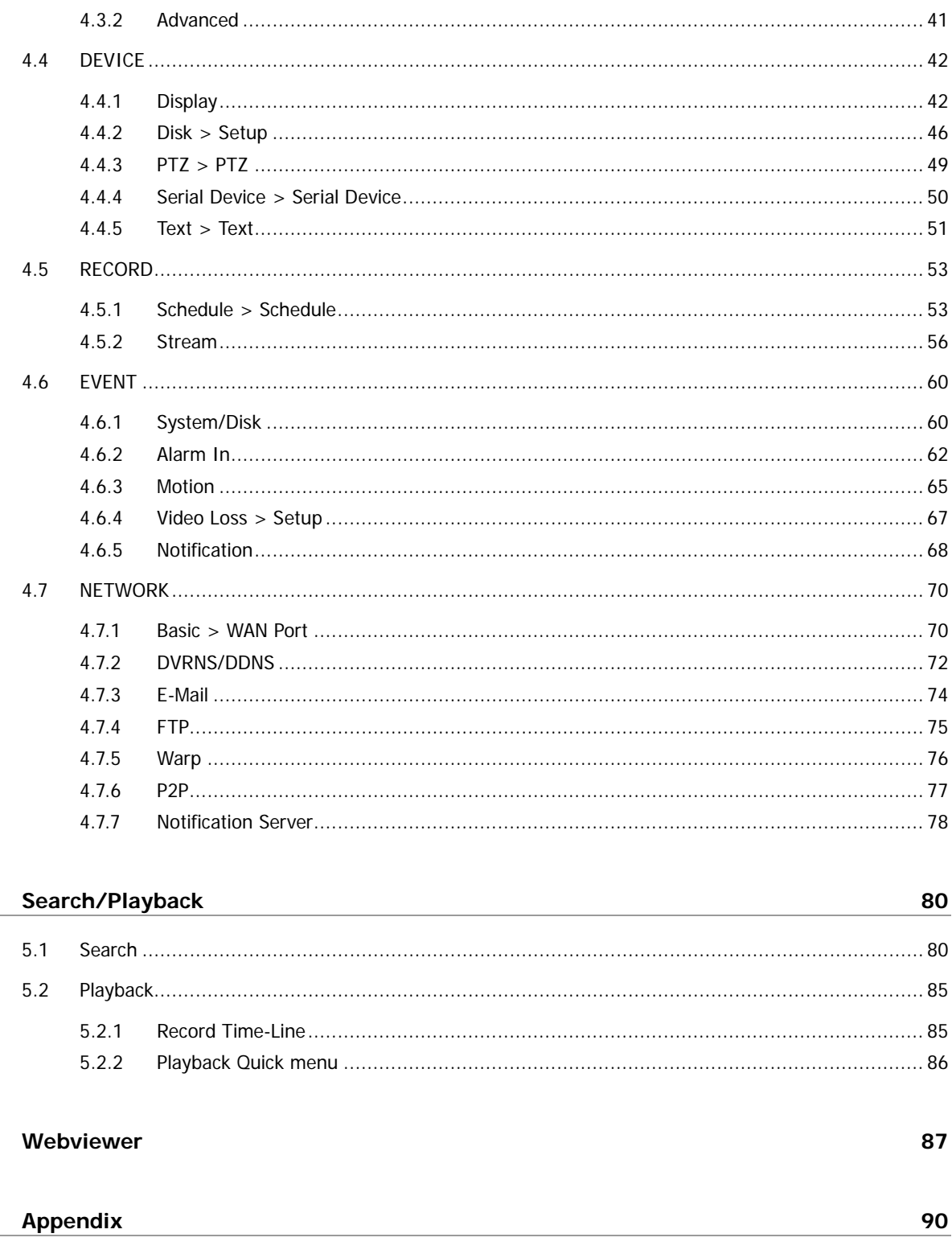

 $5.$ 

 $6.$ 

 $\overline{7}$ .

 $4.3$ 

 $4.3.1$ 

## <span id="page-6-0"></span>**1. Overview**

This chapter describes NVR overview, components and their terms and features.

This manual introduces a network video recorder (NVR) which monitors or record, controls images via a network camera.

Multiple users may monitor video at the same time, and many cameras can be controlled simultaneously by a manager. Also, through a PC or a smartphone, video might be monitored by transmitting video and audio using a network.

The device features include the following:

- Convenient UI from user's viewpoint
- **IP camera input 16/32 channels**
- **Providing H.264 and H.265 compression**
- Up to 4K real time recording
- **HDD** information and status presentation
- **-** HDD overwriting
- High capacity back-up with USB 3.0
- **Simultaneous recoding and playing of 16/32 channels**
- Various search mode (time, event, back-up, thumbnail)
- Various recording mode (manual, event, timed recording, panic recording)
- Remote monitoring through a network viewer, a web viewer, and a mobile viewer

## <span id="page-7-0"></span>**1.1 Package Contents**

The device package contents consist of the following:

```
Note Please check all components involved.
```
#### **Table 1-1 Package contents**

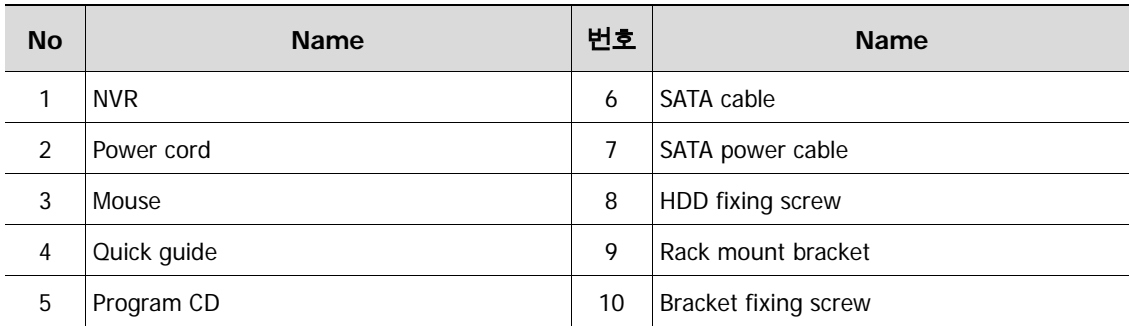

### <span id="page-7-1"></span>**1.2 NVR Description**

Each part is listed in the below:

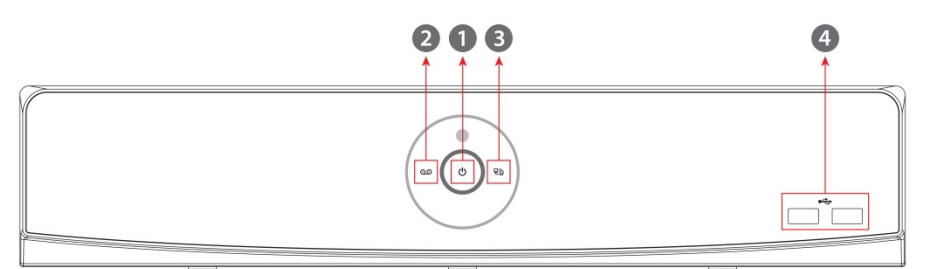

#### **Figure 1-1 Name and Connection of each front section**

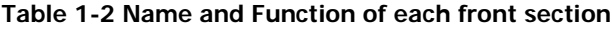

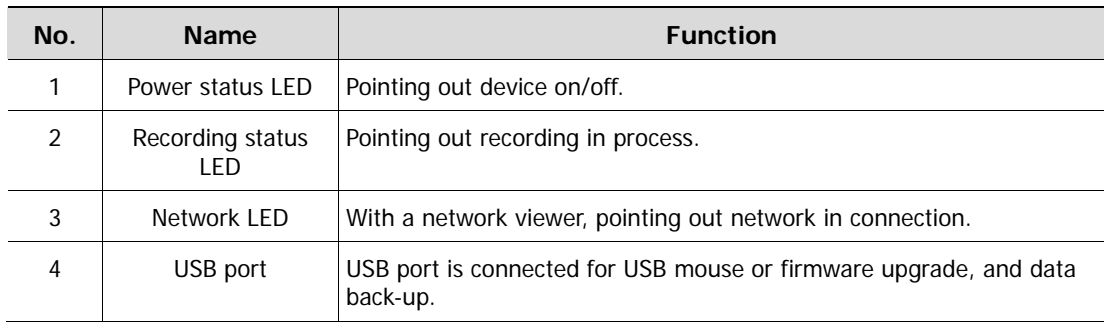

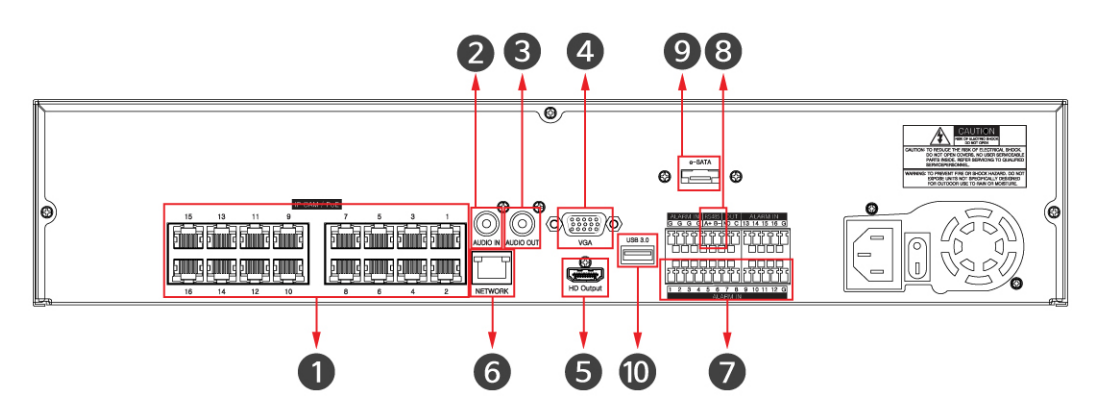

**Figure 1-2 Name and Connection of rear section of 16ch, and 32ch NVR**

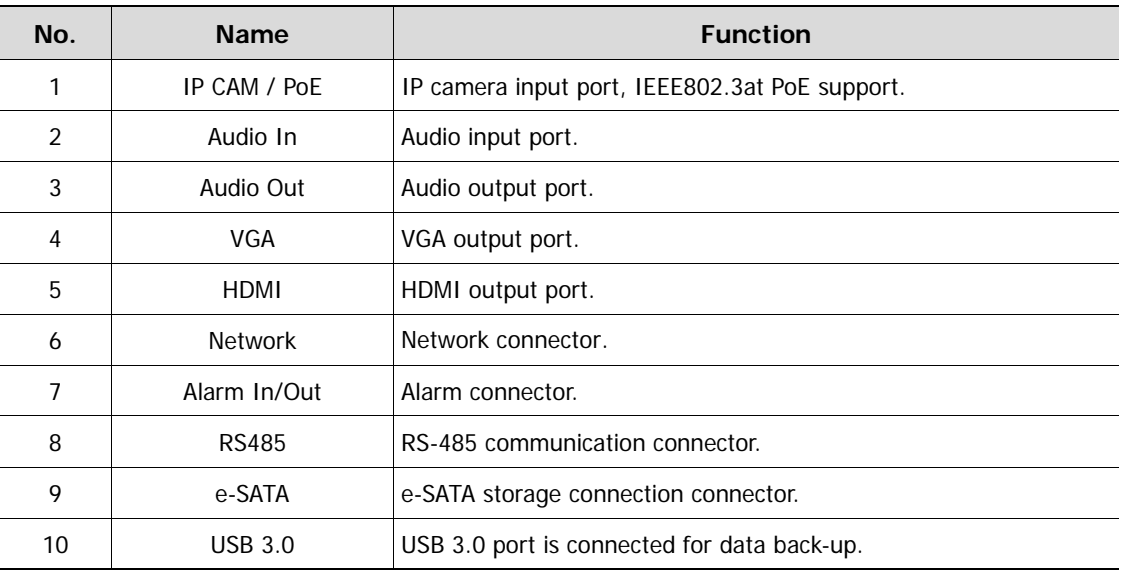

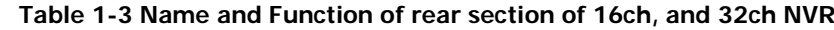

## <span id="page-9-0"></span>**2. Installation**

This chapter describes the way to install NVR.

When installing a device, connect rear of the device with each port on the basis of below connection map.

#### **Figure 2-1 Connection map**

The device starts first like below sequences:

- **1** Installing HDD
- **2** Connecting with an exterior device
- **3** Starting a system
- **4** Setting a quick setup

### <span id="page-10-0"></span>**2.1 Installing HDD**

How to install HDD in the device:

**Attention** Withdraw the mains plug before installing HDD to reduce the risk of injury or electrical shock, or device malfunction. Make sure to check the compatibility of HDD with the device.

- **1** Always switch off and unplug the unit.
- **2** Unscrew with a screw driver (+) and open the unit cover.
- **3** Unscrew HDD set screws of the bracket to disassemble.
- **4** Install HDD in the HDD bracket.
- **5** Fix the HDD-installed bracket with the unit.
- **6** Connect a data cable and power cable with HDD.
- **7** Close the cover and tighten screws.

### <span id="page-10-1"></span>**2.2 Connecting with Exterior Device**

How to connect each port to rear section of the unit:

- **1** Place the unit in a stable flat surface.
- **2** Make a room between front/rear sides of the device not to break connectors.

**Warning** Do NOT install the device too close to the wall. Protrusive connects rear the unit may be forcedly curved or pressed, which cause fires, electric shocks, or injury.

**3** Check to switch off and unplug the unit.

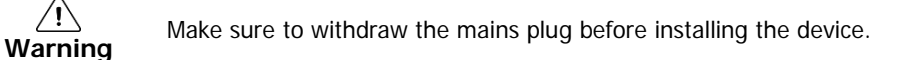

**4** Connect input ports of IP camera .

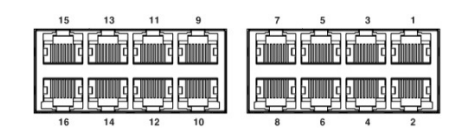

**Note** Connecting a camera port with the unit automatically detects the camera.

**5** Connect audio input and output port with a mic and speaker.

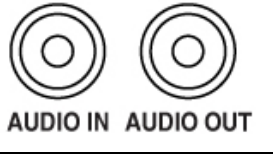

**Note** Assure regulations in the area whether recording to be legal or not.

**6** Connect a monitor with VGA or HDDMI port.

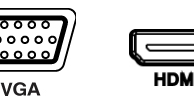

Connect a network port.

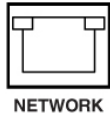

Connect an alarm and RS485 device.

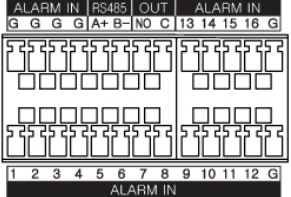

Connect an e-SATA storage.

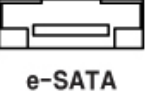

Connect USB port for data back-up.

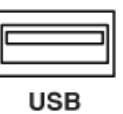

Supply the main power after completion.

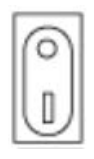

Power Switch

## <span id="page-12-0"></span>**2.3 Starting System**

Power supply begins with system operation as follows:

**1** Switching on initialize with below icons in order.

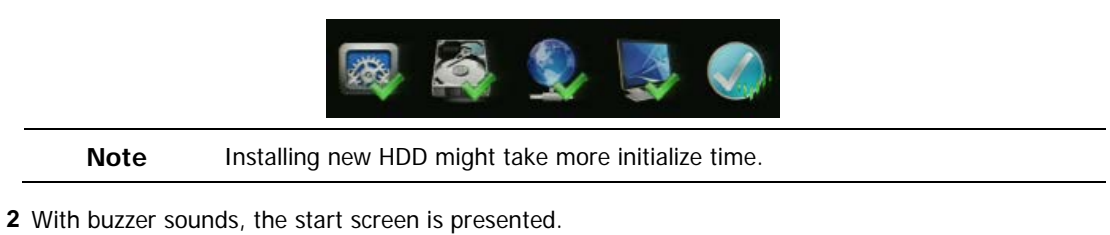

**3** In **Log in** screen, enter the **ID**, **Password** and press **OK**.

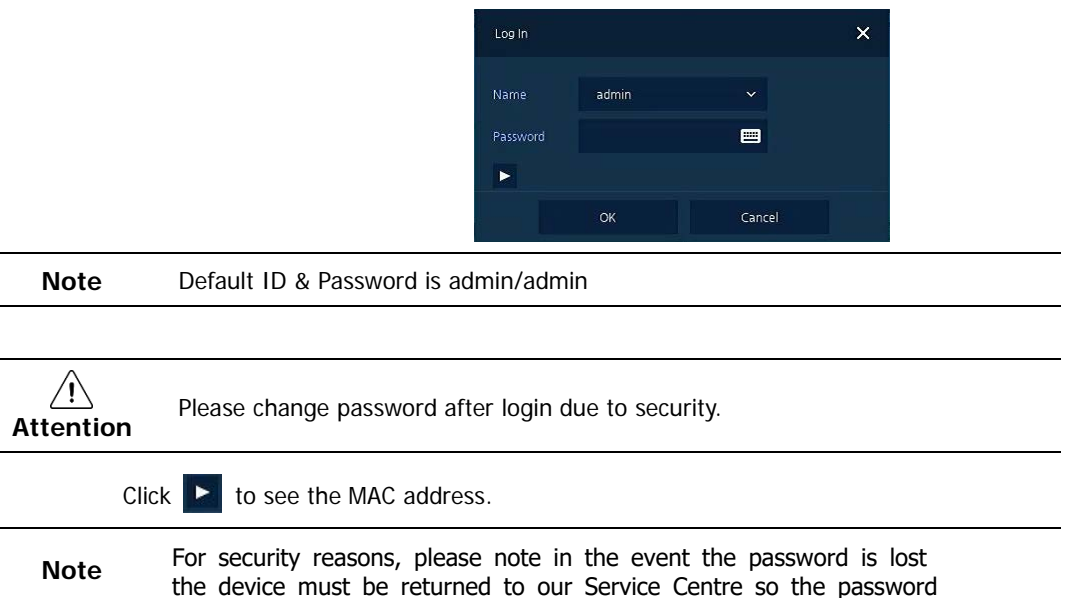

can be reset.

### <span id="page-12-1"></span>**2.4 Quick Setup**

First start of the system operates Easy Installation as follows:

- **1** Account
- **2** System
- **3** Network
- **4** Time/Date
- **5** Easy Installation Wizard

### <span id="page-13-0"></span>**2.4.1 Account**

How to set Account of Easy Installation:

**1** Click the keyboard icon to set **ID** and **Password** users want.

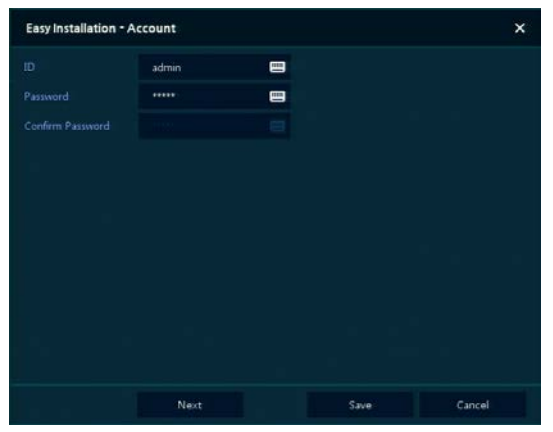

**2** With keyboard UI, set the **ID** and **Password**, and press **OK**.

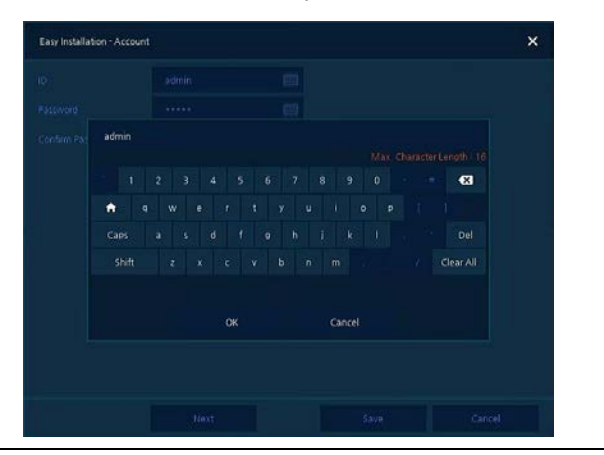

- Default ID/Password is admin/admin.
- Change the password for security.
- Max character length is 16.

**3** Press the **Save** button to save newly set **ID** and **Password**.

**4** Press **Next** button to end Account setting and move the next setting phase.

**Note**

### <span id="page-14-0"></span>**2.4.2 System**

How to set the system of Easy Installation:

**1** Set each item in **System** setting screen.

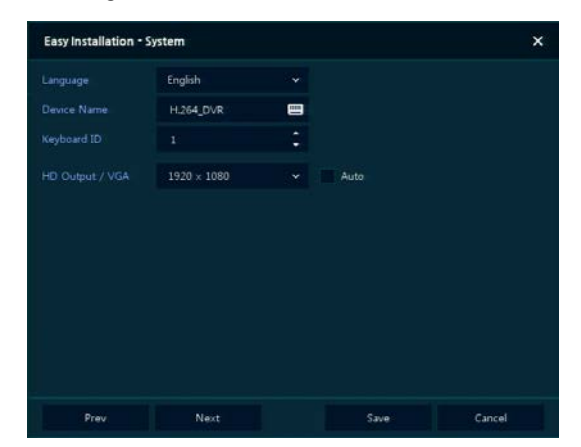

- Language: Select system language.
- Device Name: Enter the device name.
- Keyboard ID: To identify device usages in controlling NVR with RS485 through a keyboard
- Selecting the device ID. In case of simultaneous use of equipment, set ID with difference.

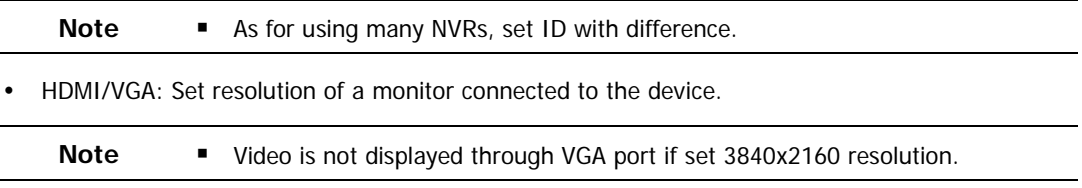

**2** Press **Save** button to save set value.

**3** Press **Next** to end System setting and move the next setting phase.

#### <span id="page-14-1"></span>**2.4.3 Network**

How to set the network of Easy Installation:

**1** Set each item in **Network** setting screen.

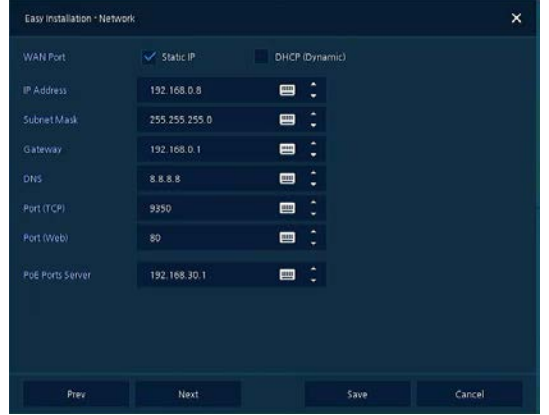

WAN Port: Select whether to use static IP or dynamic IP.

- IP Address, Subnet Mask, Gateway, DNS, and Port: As for dynamic IP, enter information in each space.
- **2** Press **Save** button to save set value.
- **3** Press **Next** to end Network setting and move the next setting phase.

#### <span id="page-15-0"></span>**2.4.4 Time/Date**

How to set the time/date of Easy Installation:

**1** Set each item in **Time/Date** setting screen.

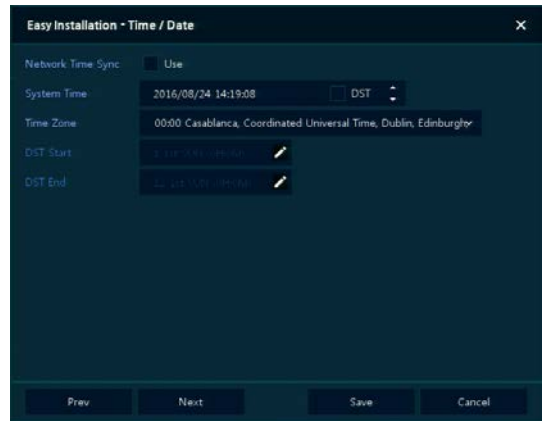

- Network Time Sync: Select network for synchronizing with time server.
- System Time: Not for synchronizing with network time server, set the device time; otherwise (applying for Daylight saving time), select DST.
- Time Zone: Select time zone for the system being installed.
- DST Start/End: For applying Daylight saving time, set the application period.
- **2** Press **Save** button to save set value.
- **3** Press **Next** to end Time/Date setting and move the next setting phase.

#### <span id="page-15-1"></span>**2.4.5 Easy Installation Wizard**

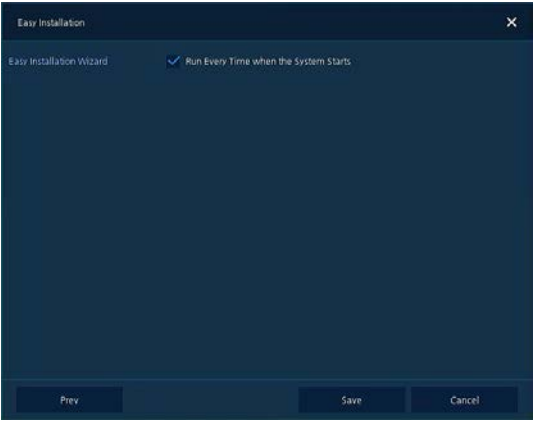

- **1** Select to run Easy Installation every time when the system start.
- **2** Press **Save** button to save set value and end Easy Installation.

## <span id="page-16-0"></span>**3. Live Screen Configuration**

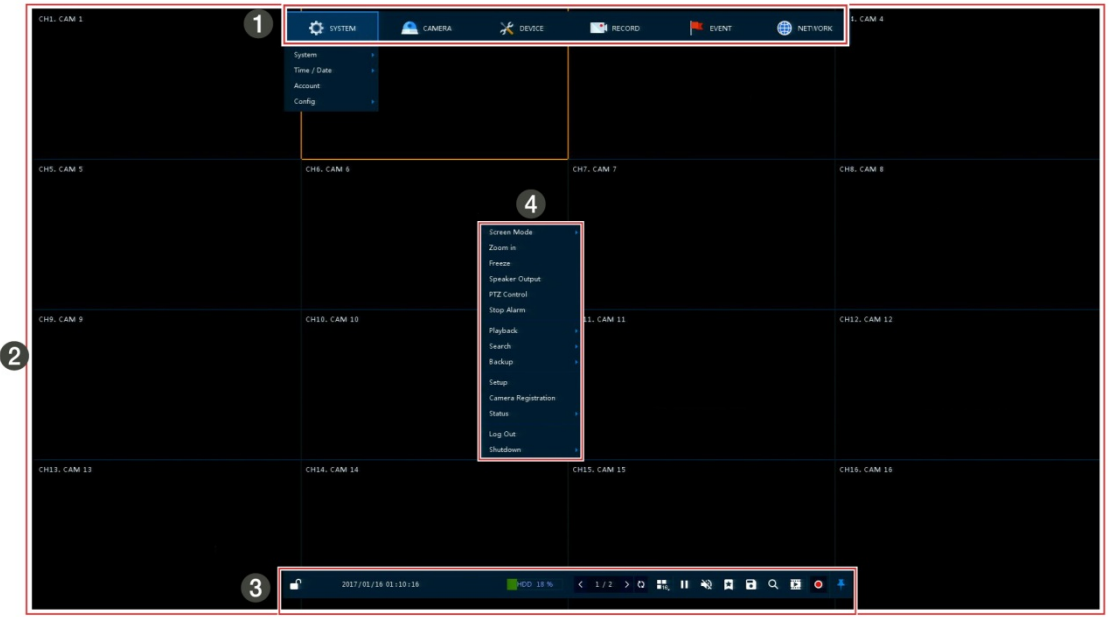

UI screen is configured like below figure.

#### **Figure 3-1 UI Screen Configuration**

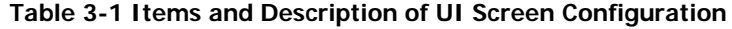

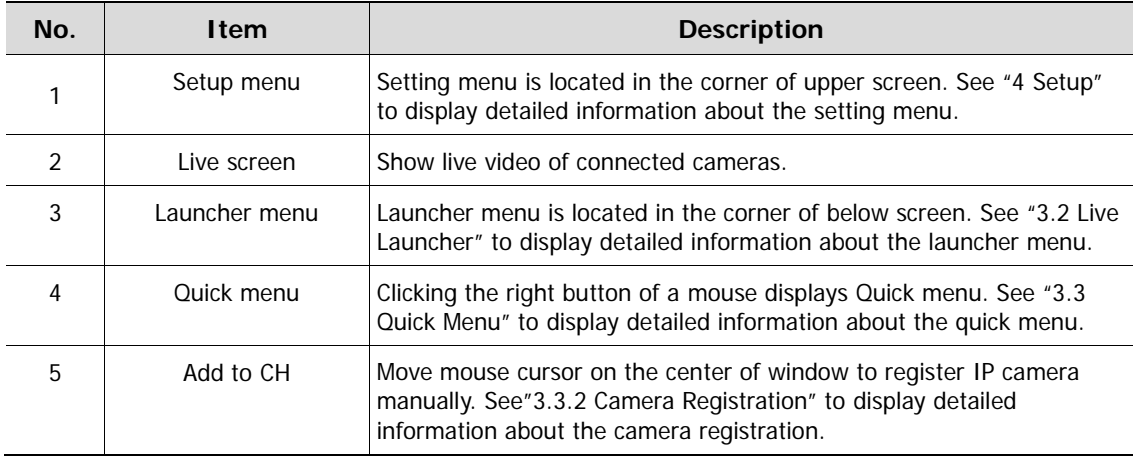

### <span id="page-17-0"></span>**3.1 Icons in Live screen**

Each icon in the live screen displays a present setting status or a function. UI screen consists of like below.

**Note** Chosen live screen is marked as a blue frame; mouse-located live screen is marked as yellow one.

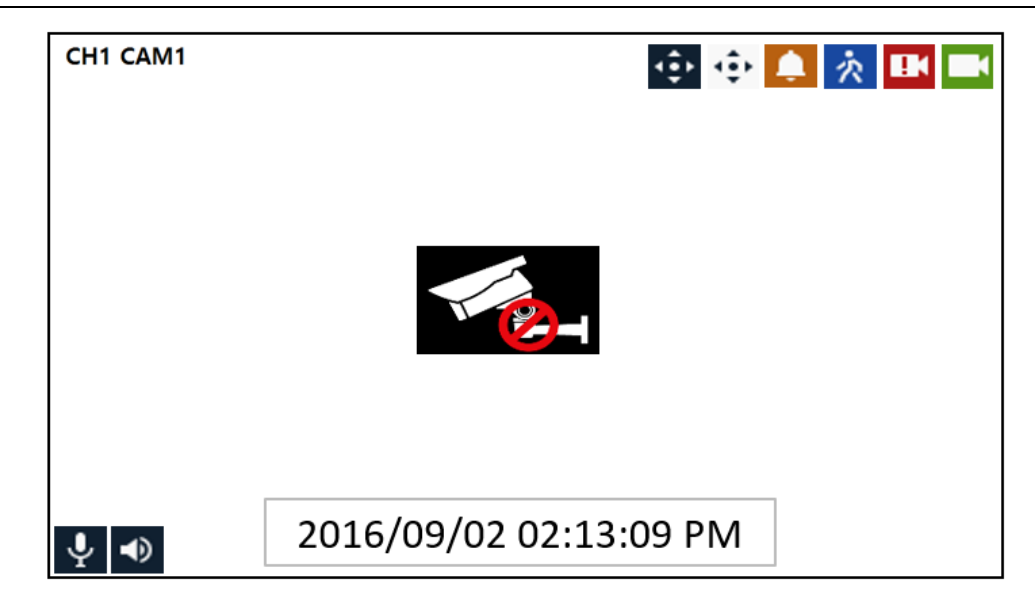

#### **Figure 3-2 Live screen icon**

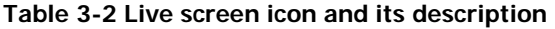

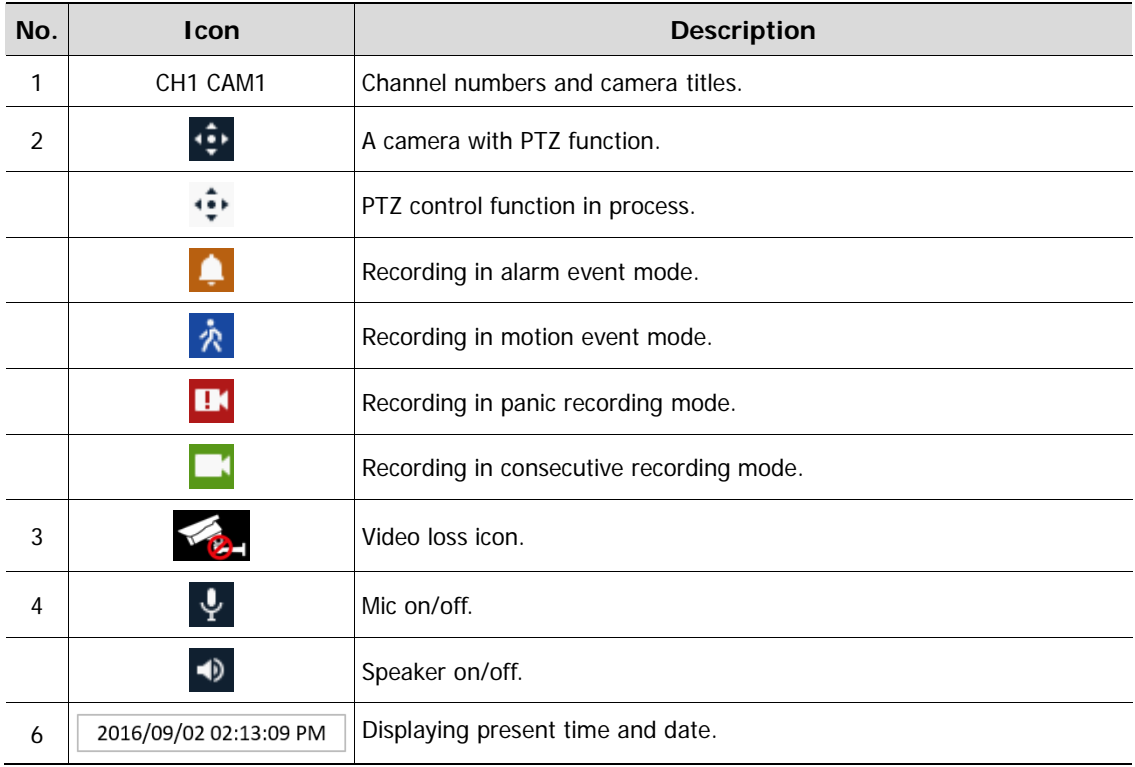

## <span id="page-18-0"></span>**3.2 Live Launcher menu**

This chapter describes Launcher menu in the bottom of the screen.

<span id="page-18-1"></span>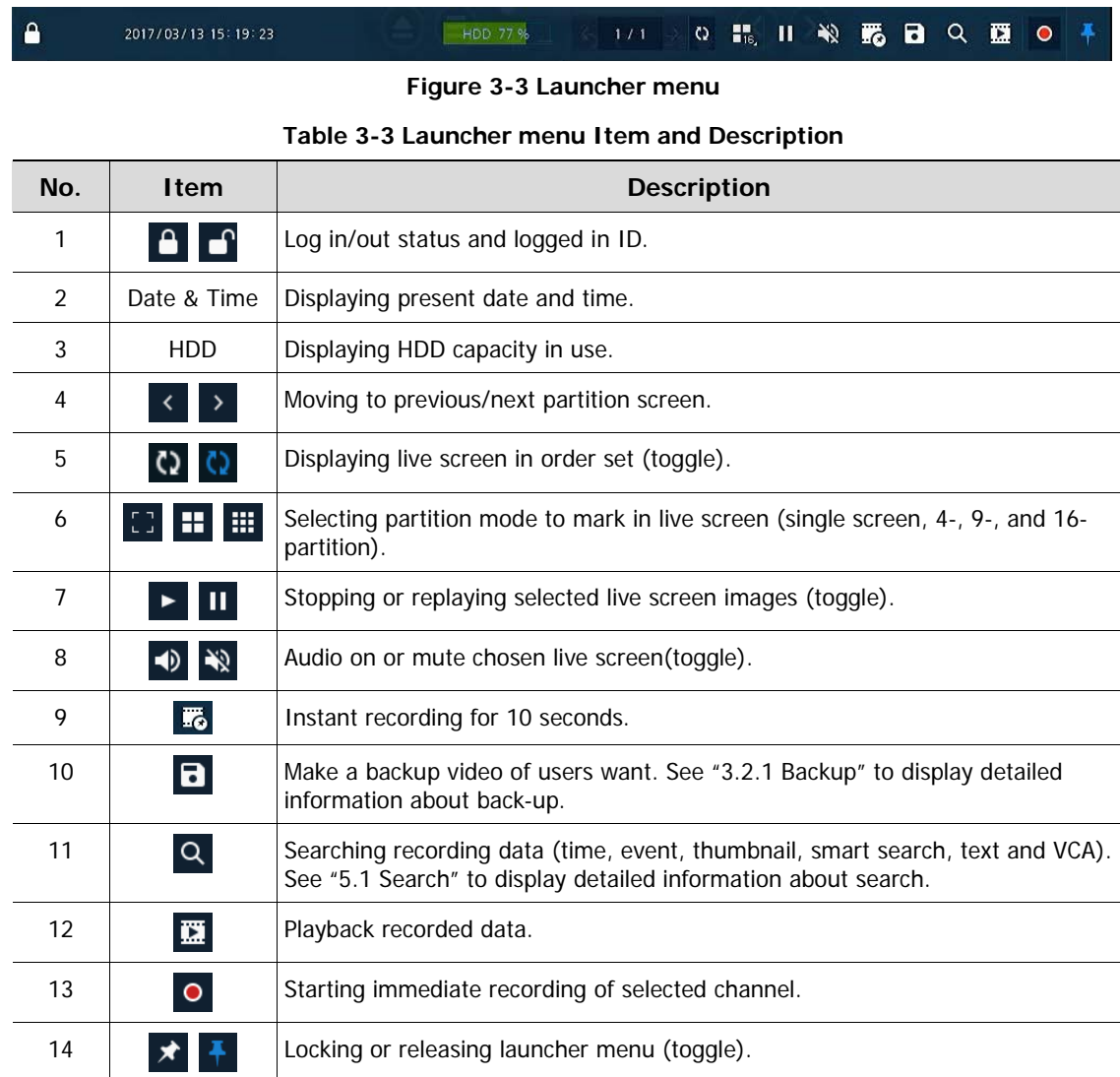

### <span id="page-19-0"></span>**3.2.1 Backup**

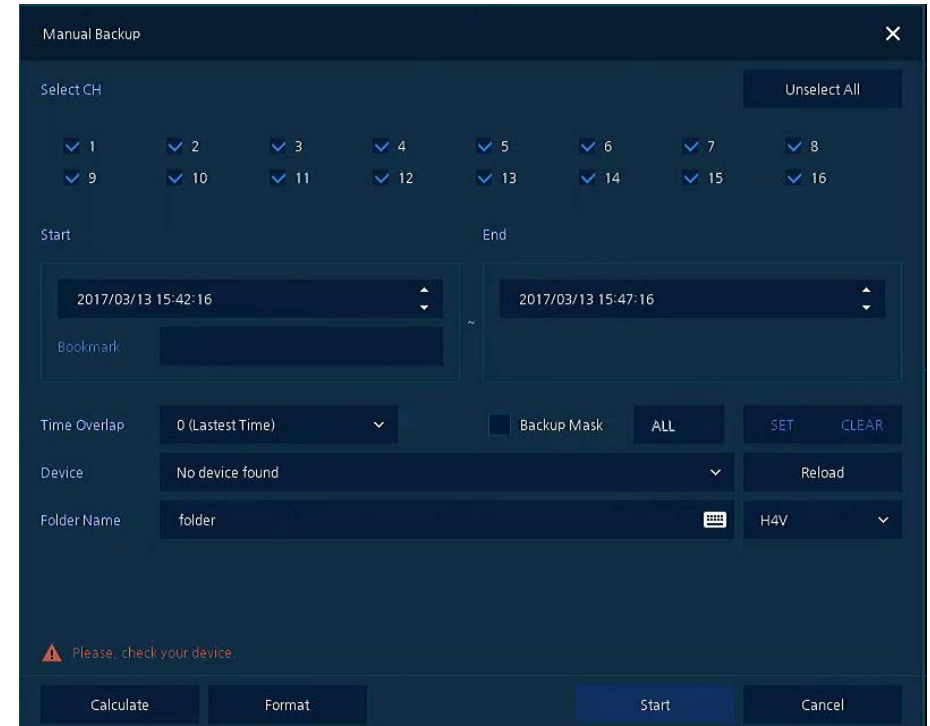

The device provides a back-up function of live screen.

**Figure 3-4 Backup**

|  |  |  | Table 3-4 Backup Item and Description |
|--|--|--|---------------------------------------|
|--|--|--|---------------------------------------|

<span id="page-19-1"></span>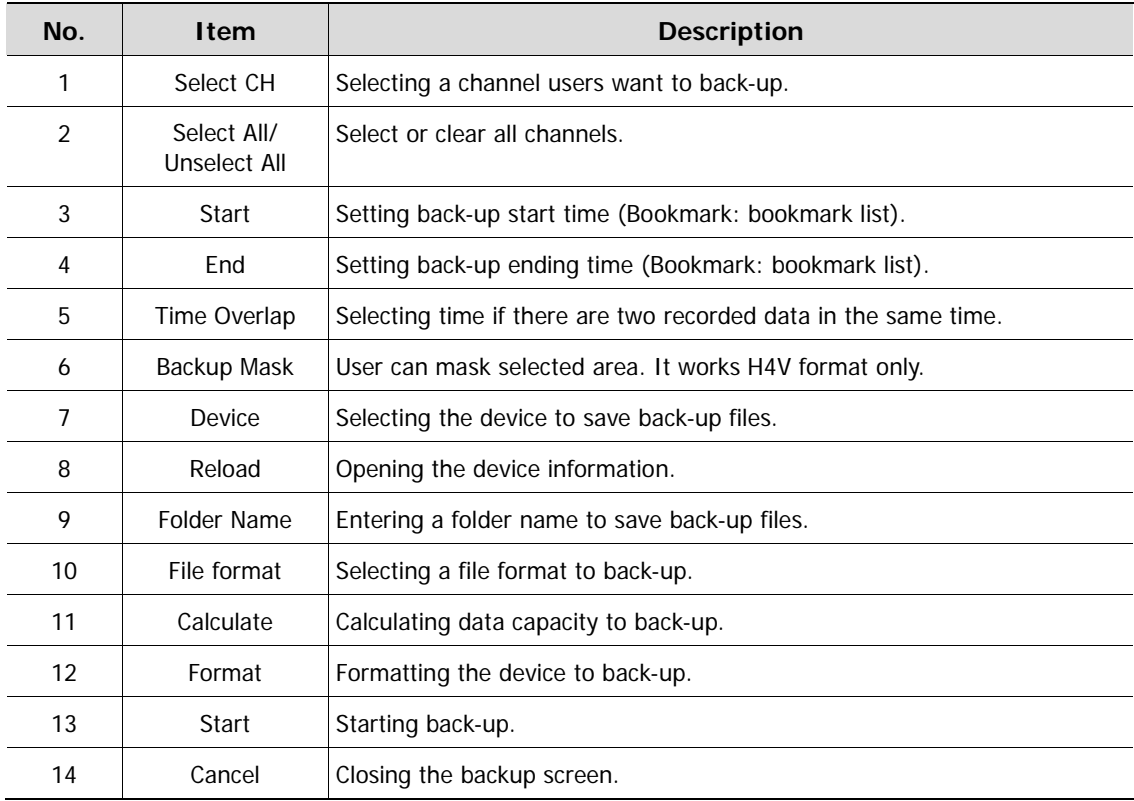

### <span id="page-20-0"></span>**3.3 Quick menu**

This chapter depicts Quick menu when users click the right button of the mouse in live screen.

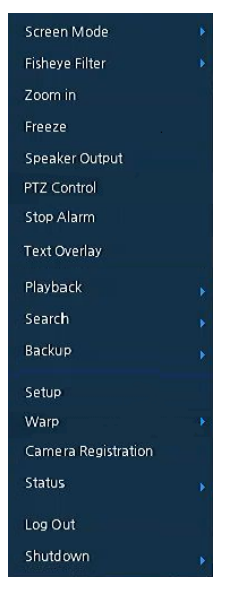

**Figure 3-5 Quick menu**

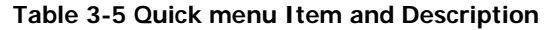

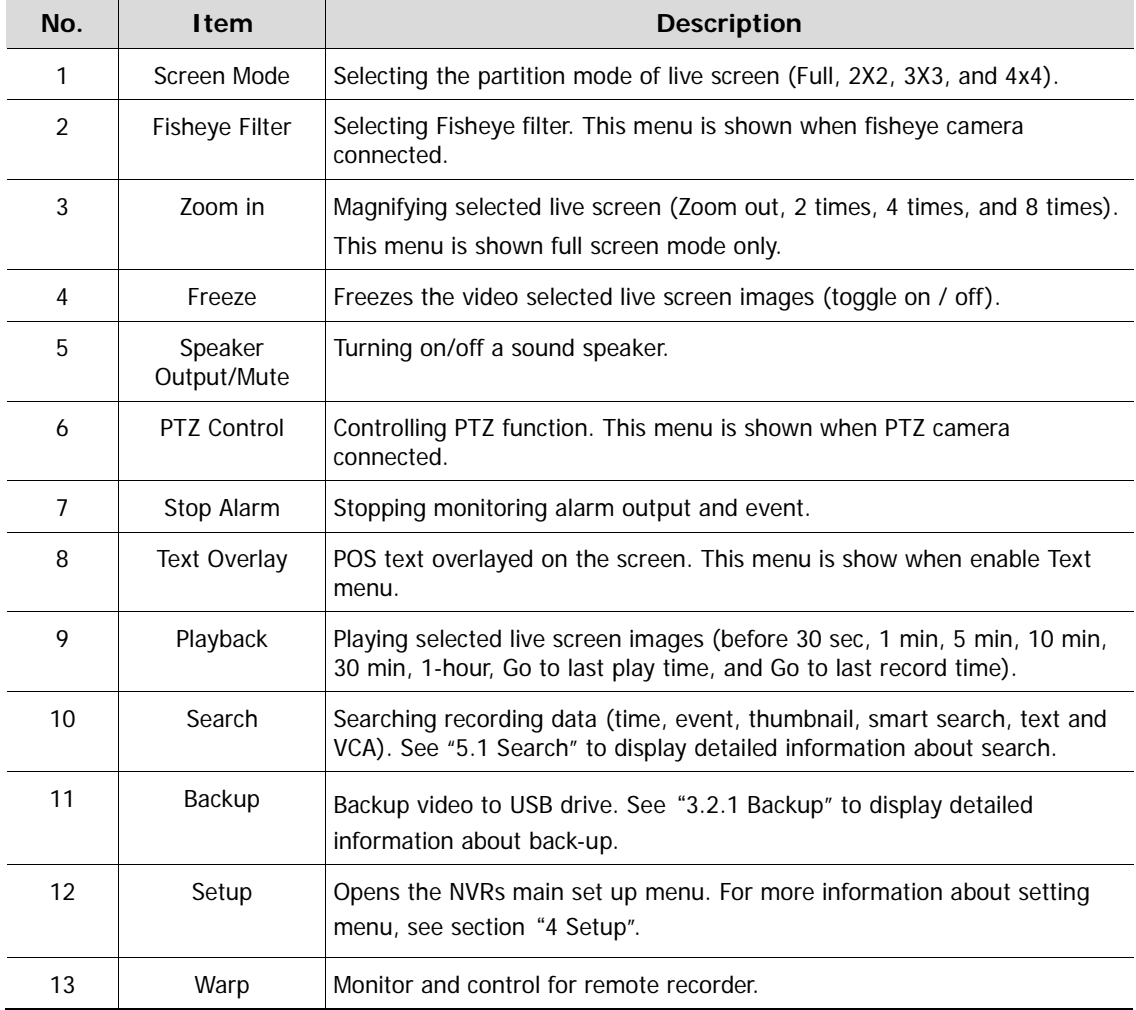

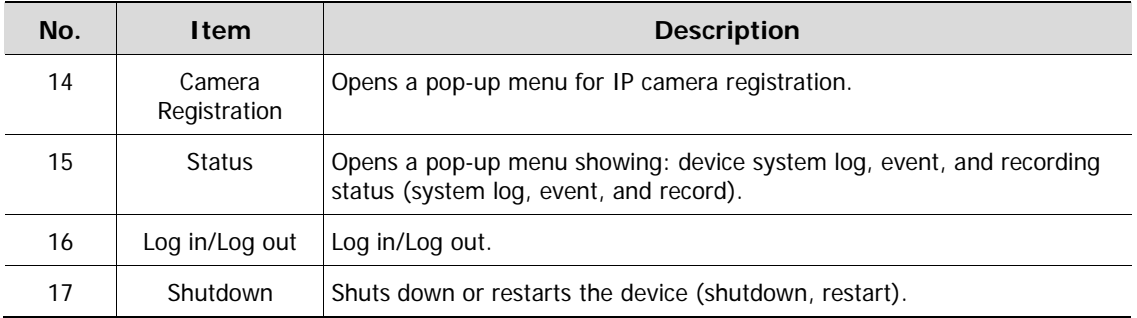

Select Fisheye filter to dewarp fisheye camera.

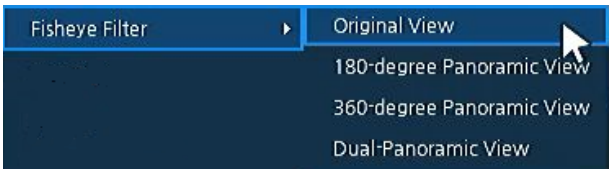

There are 3 dewarping mode as 180° Panoramic, 360° Panoramic and Dual-panoramic view.

### <span id="page-21-0"></span>**3.3.1 PTZ Control**

The location of images may be moved to monitor with PTZ ball.

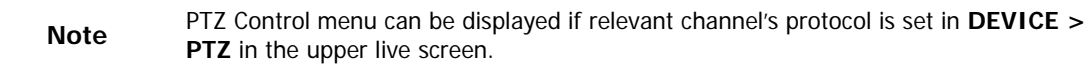

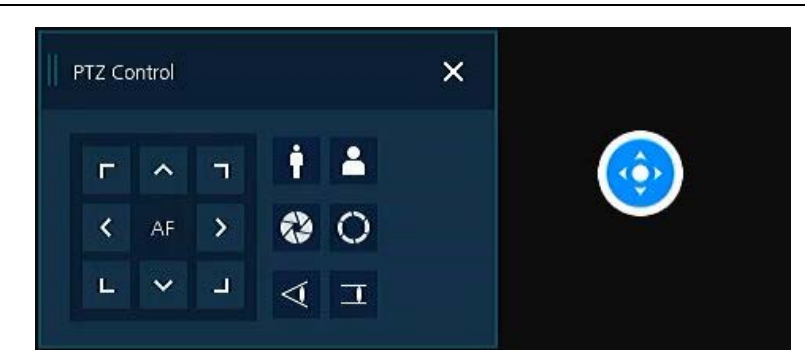

**Figure 3-6 Quick menu > PTZ Control**

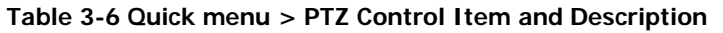

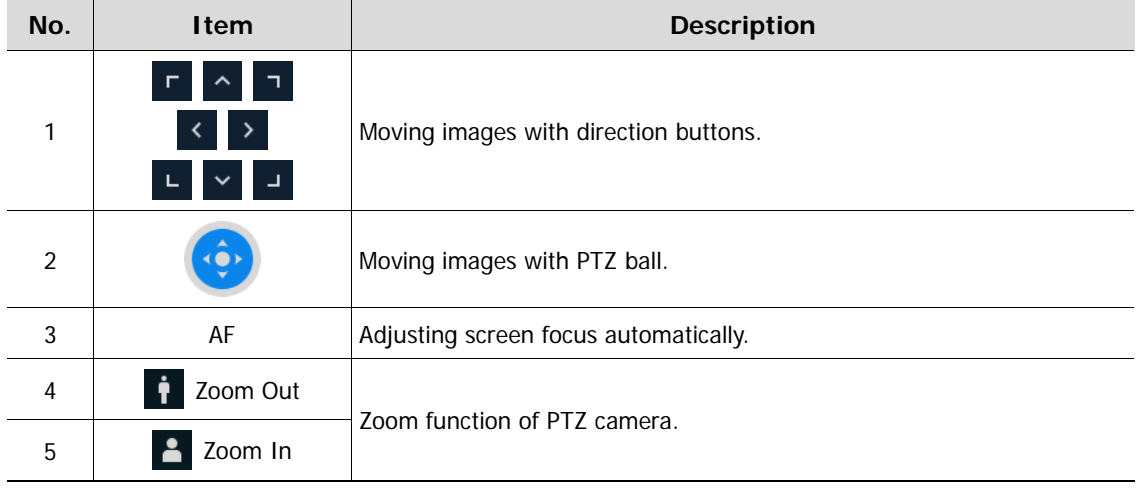

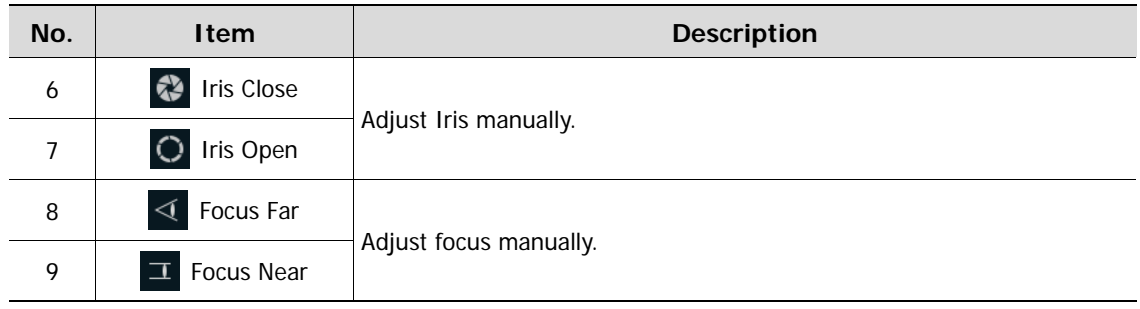

In PTZ Control screen, clicking the right button of the mouse displays Quick menu.

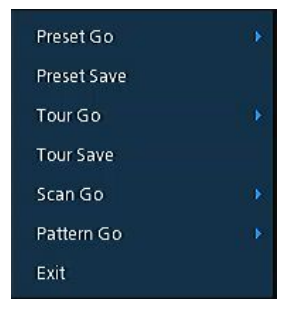

**Figure 3-7 PTZ Control Quick menu**

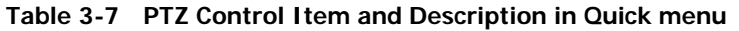

<span id="page-22-0"></span>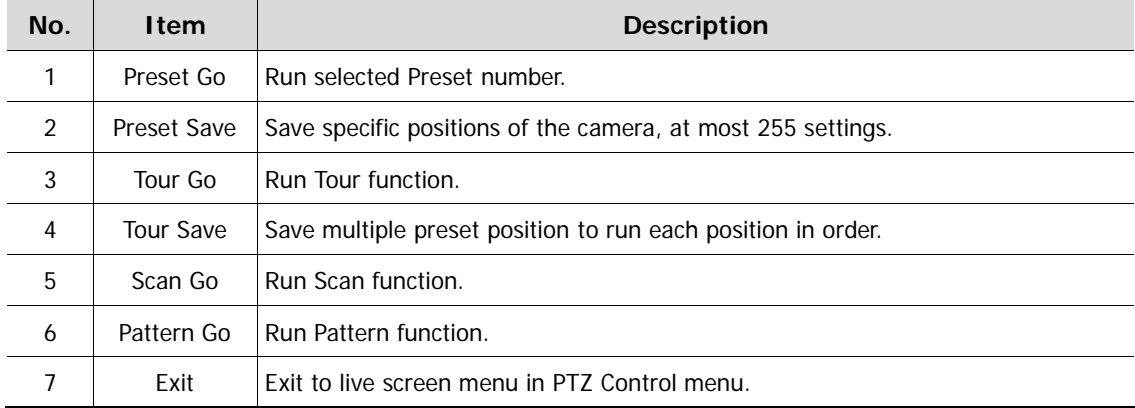

### **3.3.2 Camera Registration**

**Note** In order to register IP cameras working in Vertical View mode on the recorder, the **Note**  $\frac{1}{2}$ first step is to set the resolution of Stream 2 to 180x320 in order to ensure a perfect function.

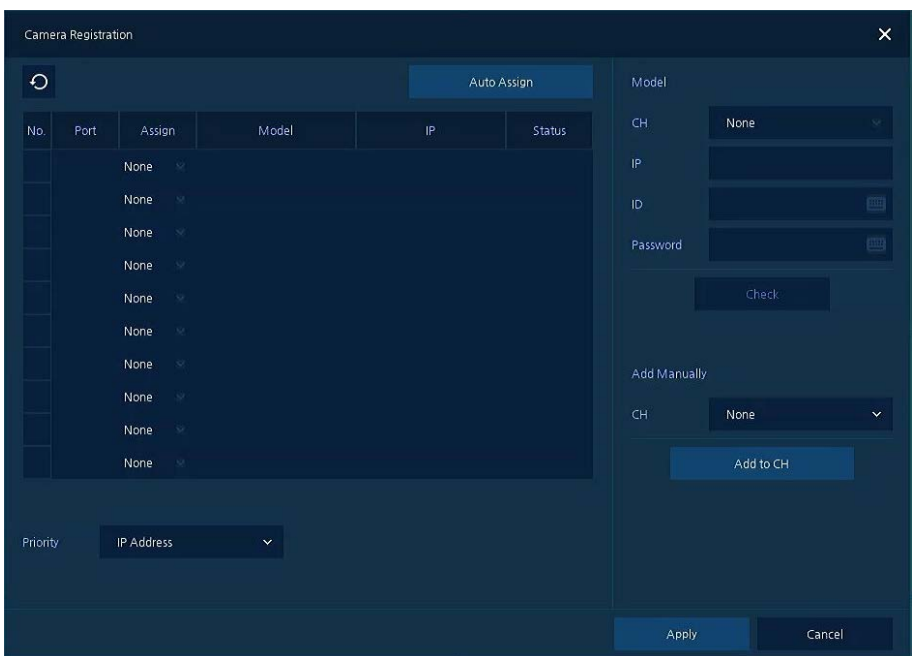

Users can register the IP cameras.

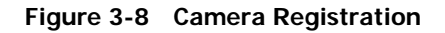

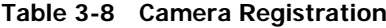

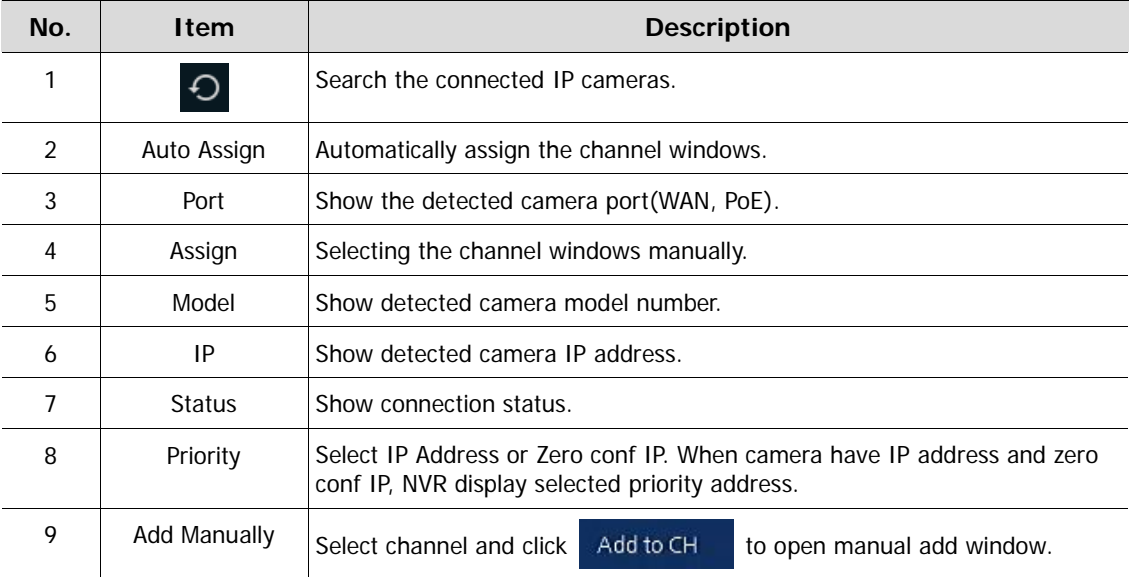

#### Add Manually

Click Add to CH to open Camera Registration. Or move mouse point at the middle of channel

window on the live screen and click  $\frac{1}{\text{Add to } \text{CH}}$ 

IER-38Rxxx Seite 20 Seite 20 Seite 20 Seite 20 Seite 20 Seite 20 Seite 20 Seite 20 Seite 20 Seite 20 Seite 20

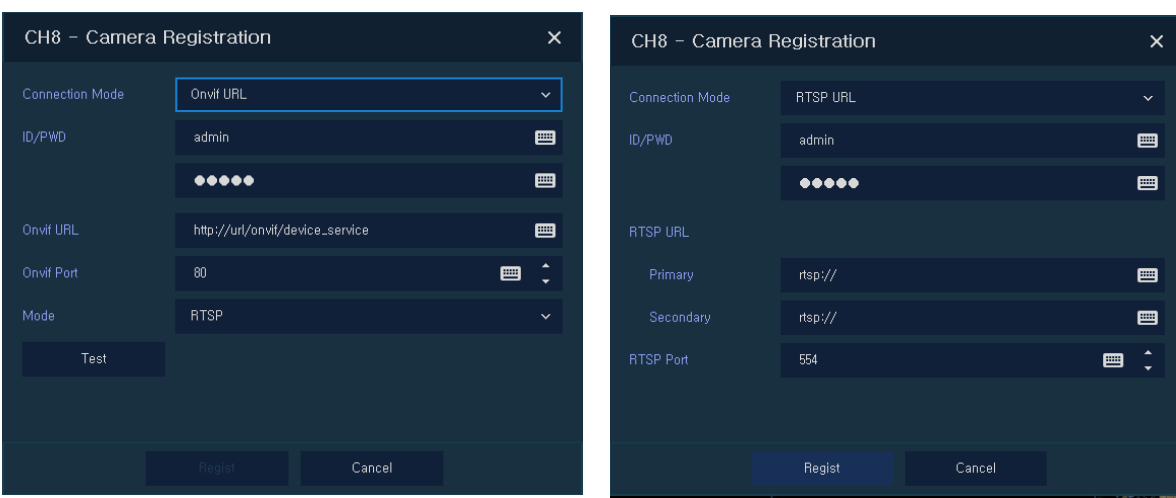

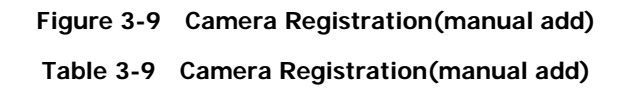

<span id="page-24-0"></span>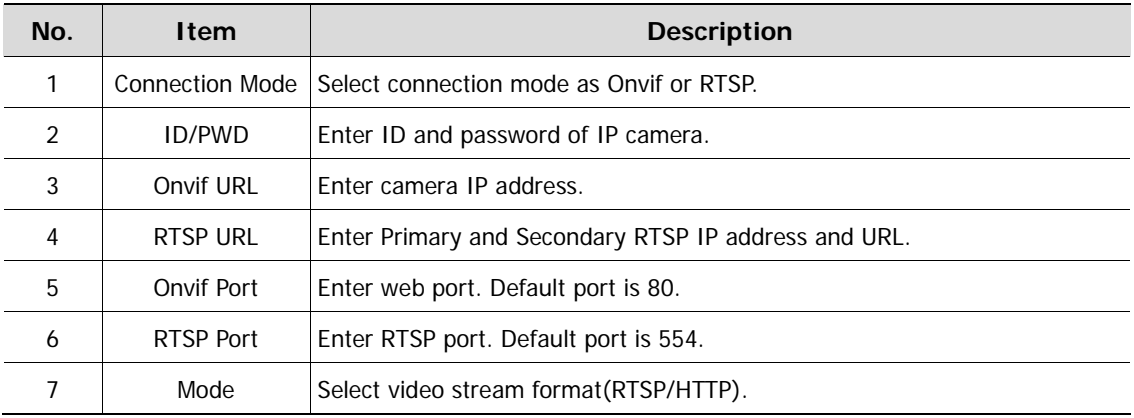

### **3.3.3 Status > System log**

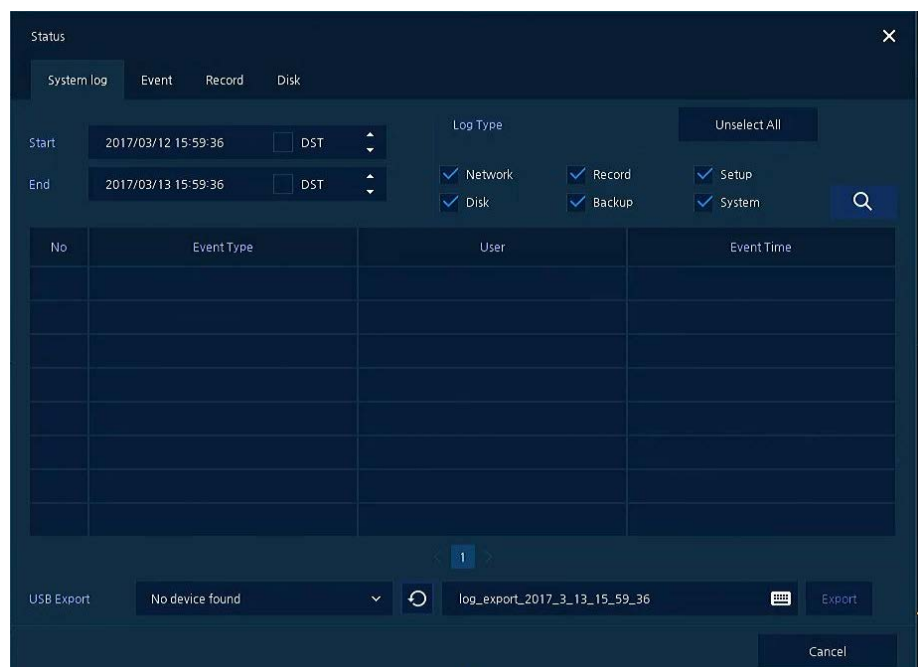

Users can see the system log information in **System log** tap in **Status** screen.

**Figure 3-10 Status > System log in Quick menu**

<span id="page-25-0"></span>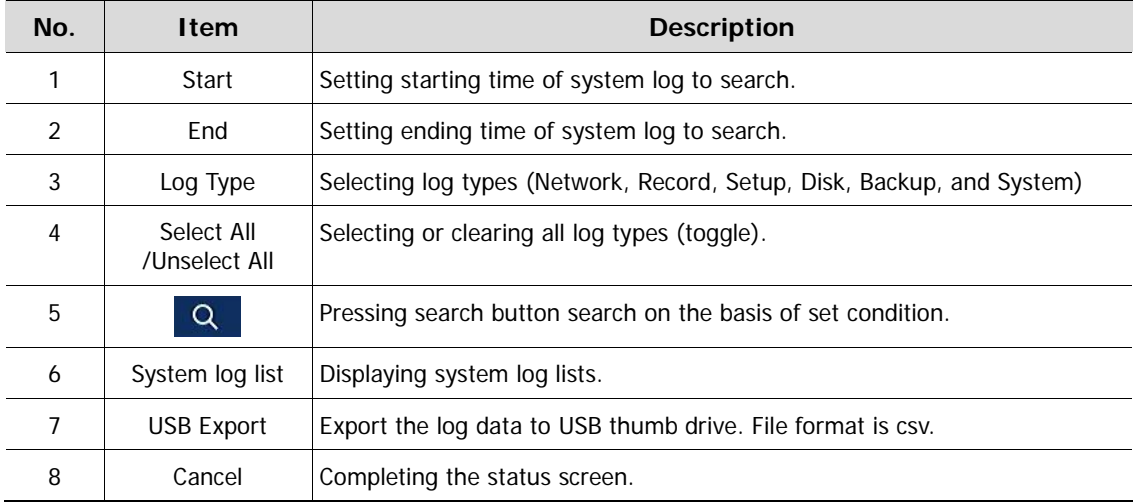

### **3.3.4 Status > Event**

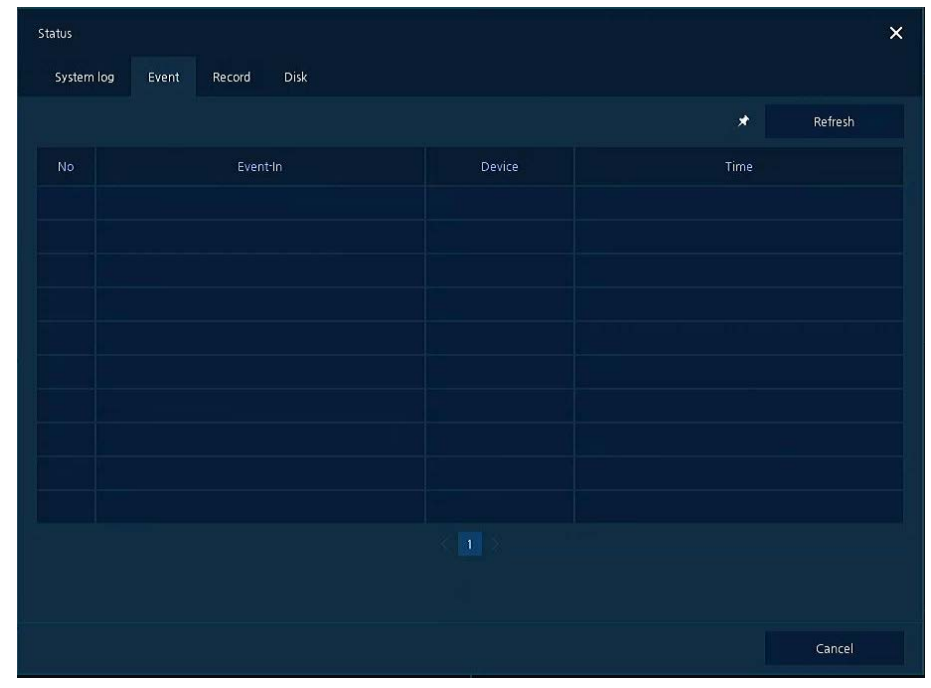

Users can see the real-time event information of the unit in **Event** tap in **Status** screen.

**Figure 3-11 Status > Event in Quick menu**

|  |  | Table 3-11 Status > Event Item and Description in Quick menu |  |
|--|--|--------------------------------------------------------------|--|
|--|--|--------------------------------------------------------------|--|

<span id="page-26-0"></span>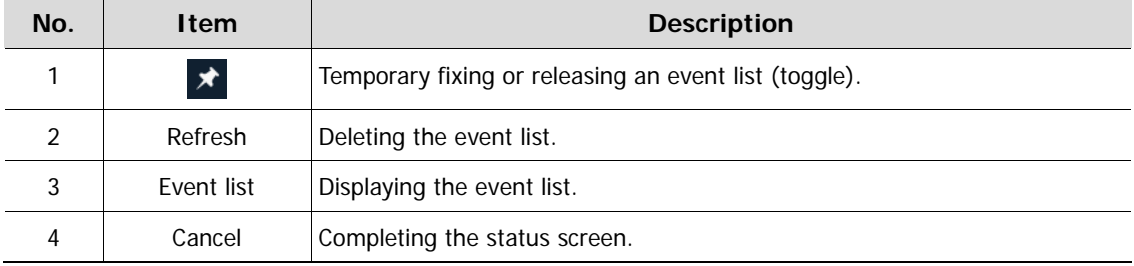

### **3.3.5 Status > Record**

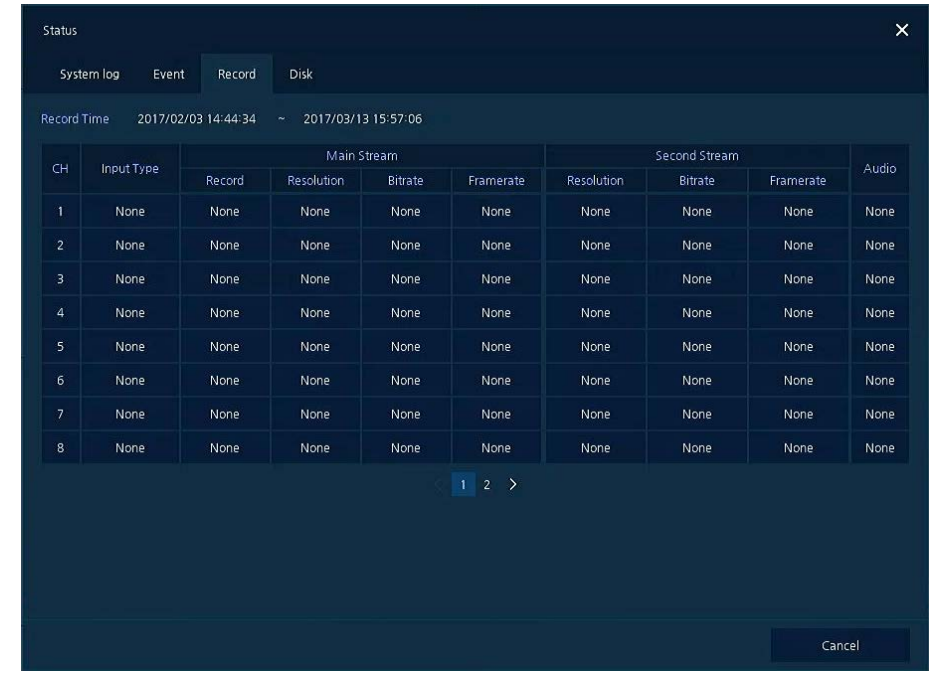

Users can see the recording status in **Record** tap in **Status** screen.

**Figure 3-12 Status > Record in Quick menu**

|  |  | Table 3-12 Status > Record Item and Description in Quick menu |  |
|--|--|---------------------------------------------------------------|--|
|--|--|---------------------------------------------------------------|--|

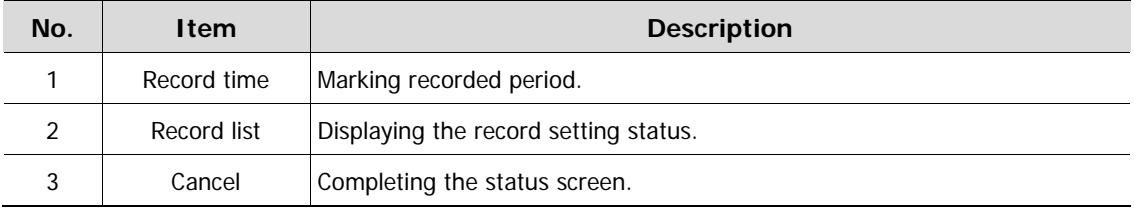

### <span id="page-28-0"></span>**3.3.6 Status > Disk**

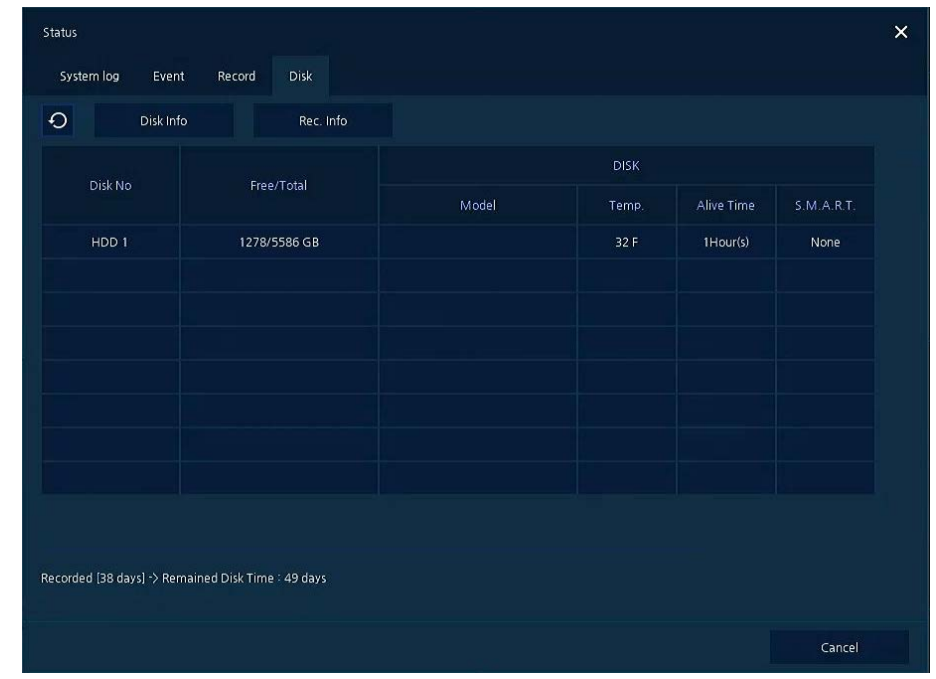

Users can see the disk status in **Disk** tap in **Status** screen.

**Figure 3-13 Status > Disk in Quick menu**

|  |  |  | Table 3-13 Status > Disk Item and Description in Quick menu |
|--|--|--|-------------------------------------------------------------|
|--|--|--|-------------------------------------------------------------|

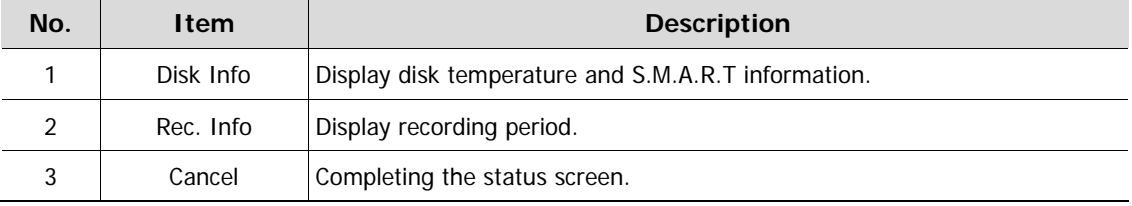

## <span id="page-29-0"></span>**4. Setup menu**

This chapter describes Setup menu in the upper side of the screen.

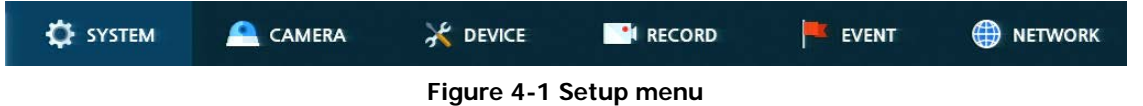

Selecting the menu opens the setting screen.

**Note Setup** screen is available to click **Setup in** Quick menu by clicking the right button of the mouse.

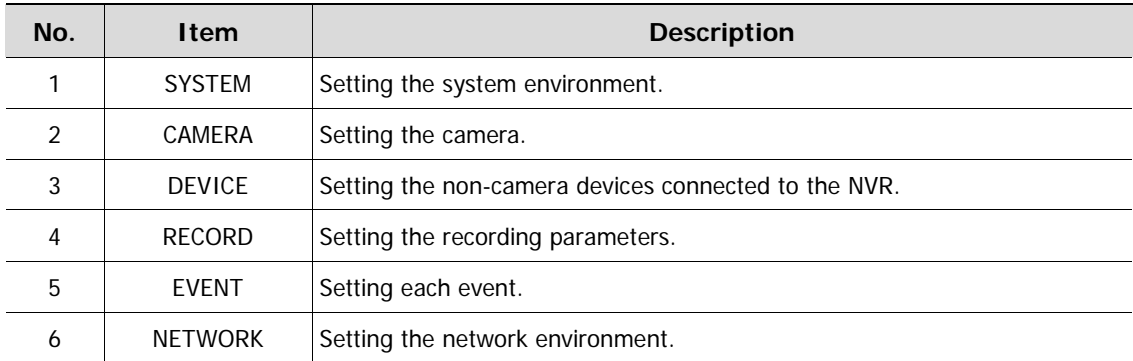

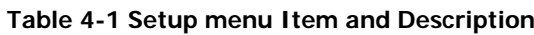

Setup menu includes:

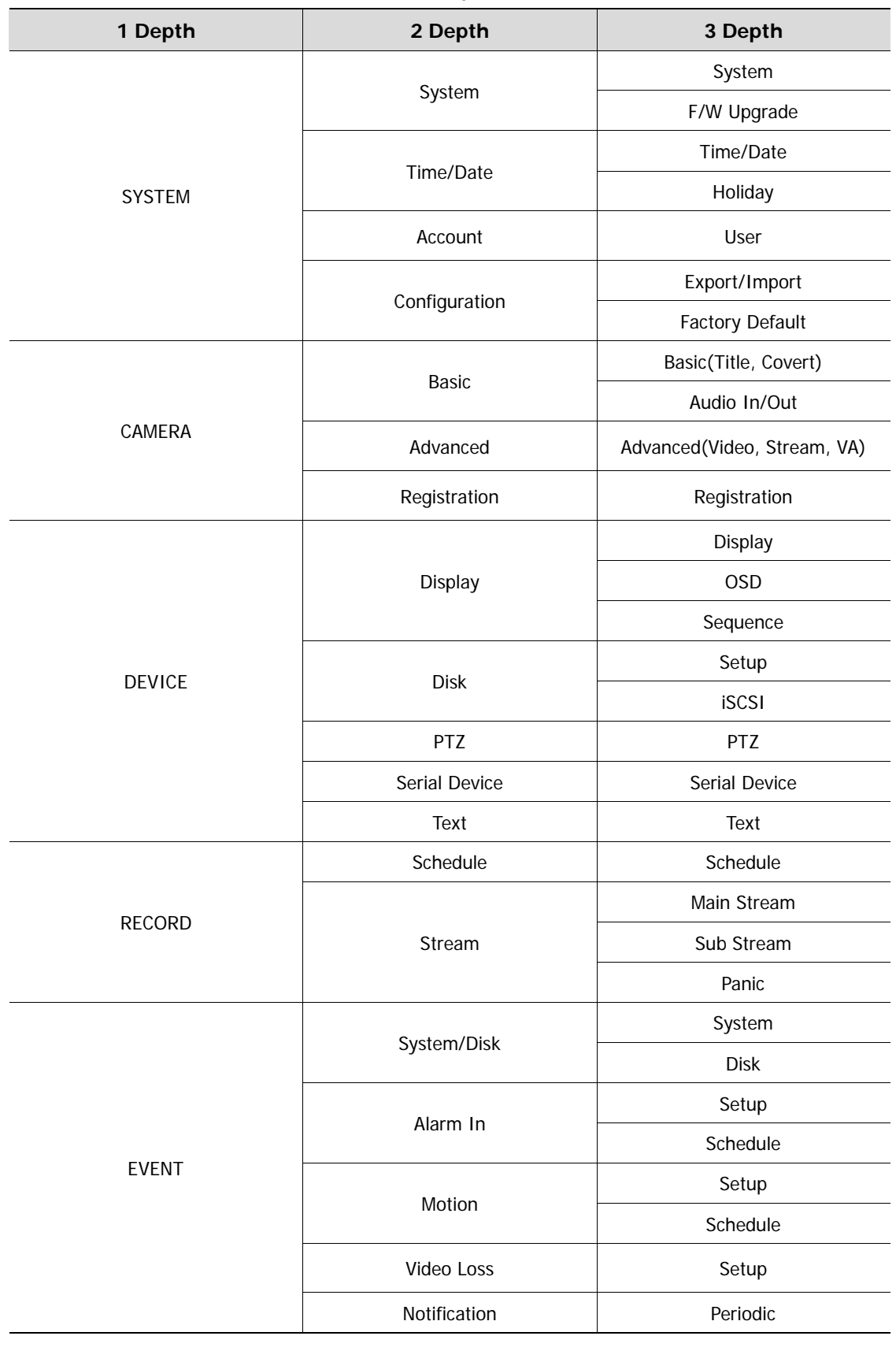

**Table 4-2 Setup menu tree**

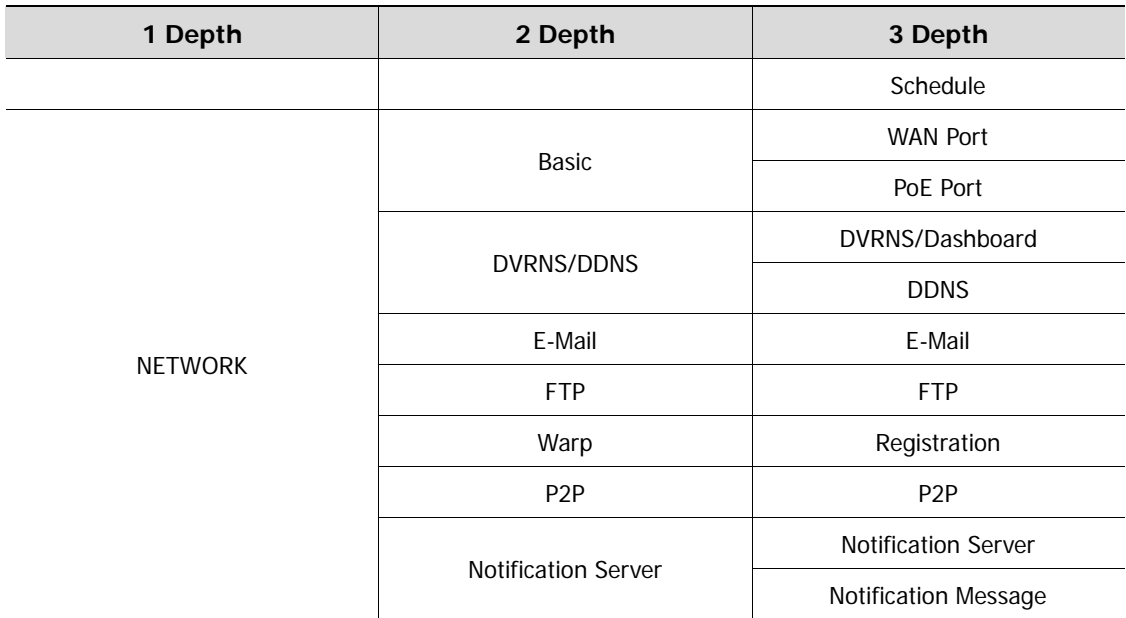

## <span id="page-31-0"></span>**4.1 General buttons in Setup menu**

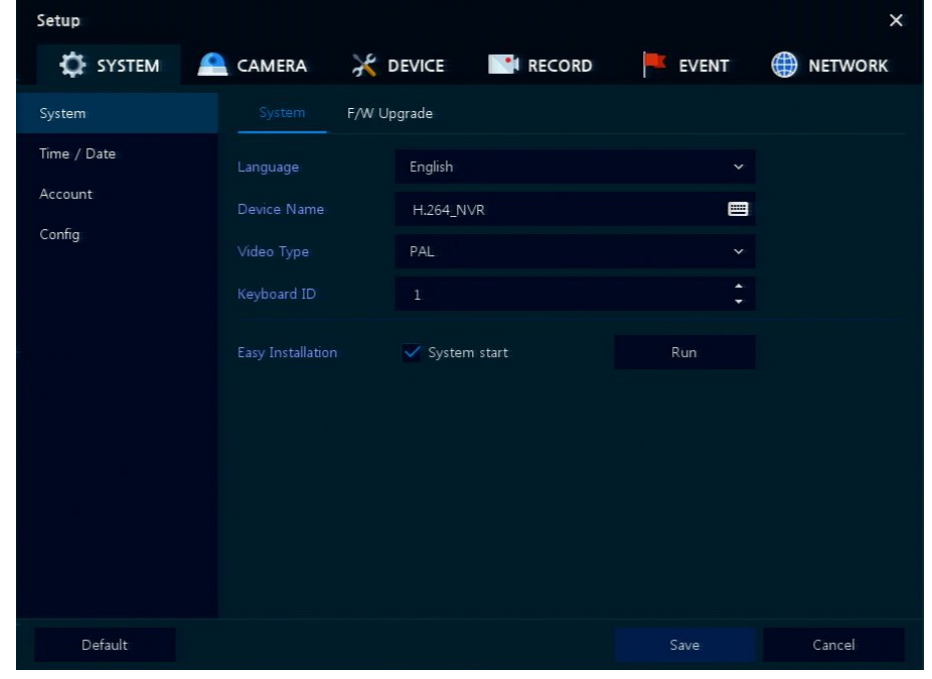

This section depicts General buttons in Setup menu.

#### **Figure 4-2 General buttons in Setup menu**

#### **Table 4-3 Item and Description of General buttons in Setup menu**

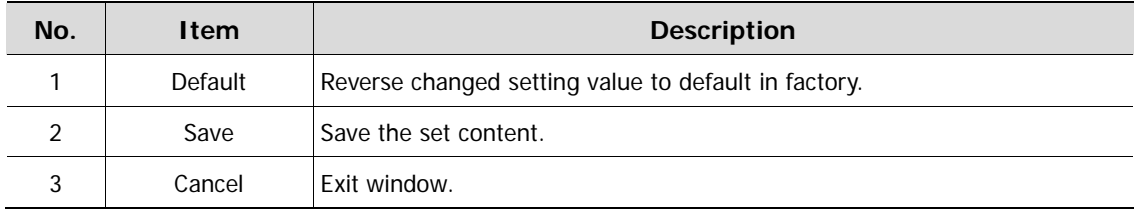

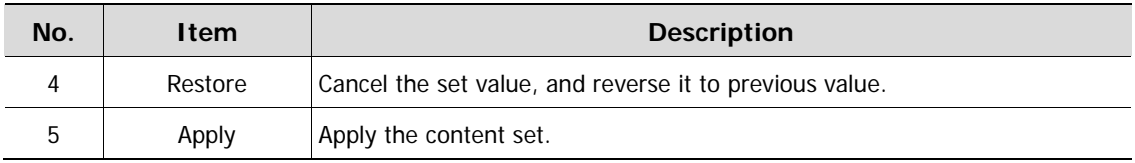

### <span id="page-32-0"></span>**4.2 SYSTEM**

In **SYSTEM**, basic system environment is set.

### <span id="page-32-1"></span>**4.2.1 System**

Set and upgrade the basic items of the system.

### System > System

Set the basic items in the System.

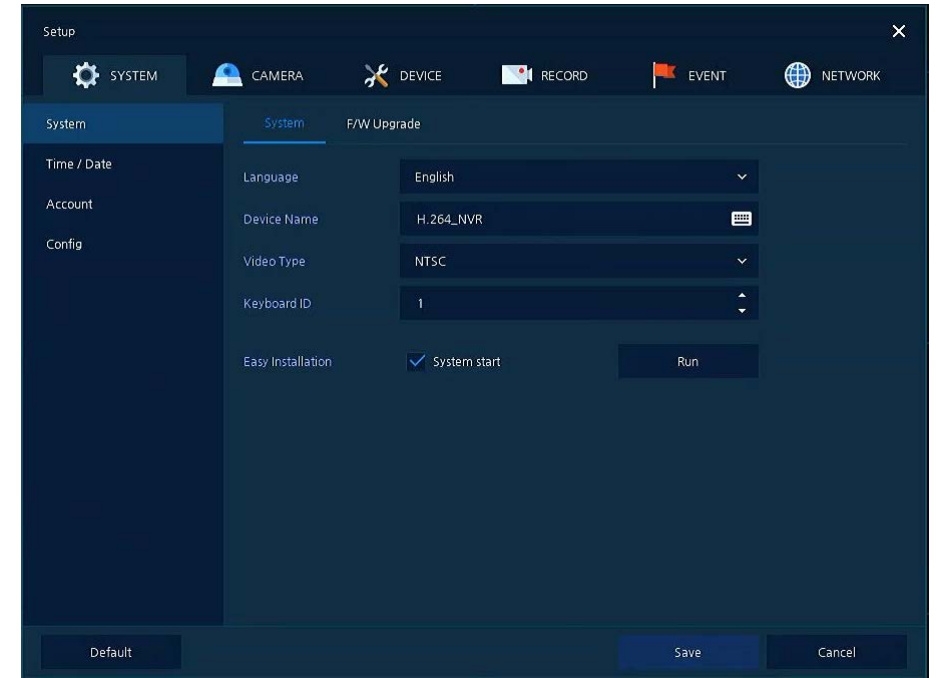

**Figure 4-3 SYSTEM > System > System**

| Table 4-4 SYSTEM > System > System Item and Description |  |  |  |
|---------------------------------------------------------|--|--|--|
|---------------------------------------------------------|--|--|--|

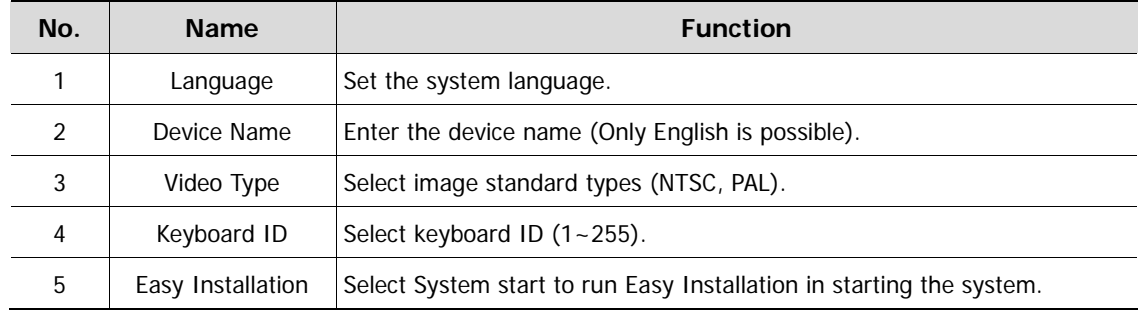

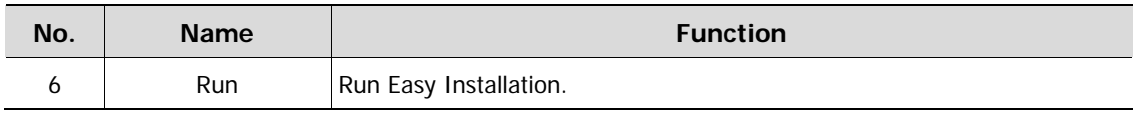

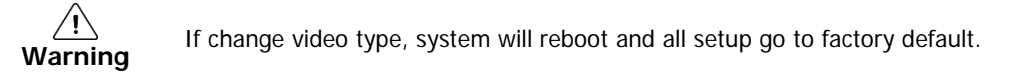

### System > F/W Upgrade

Set the upgraded items of the system.

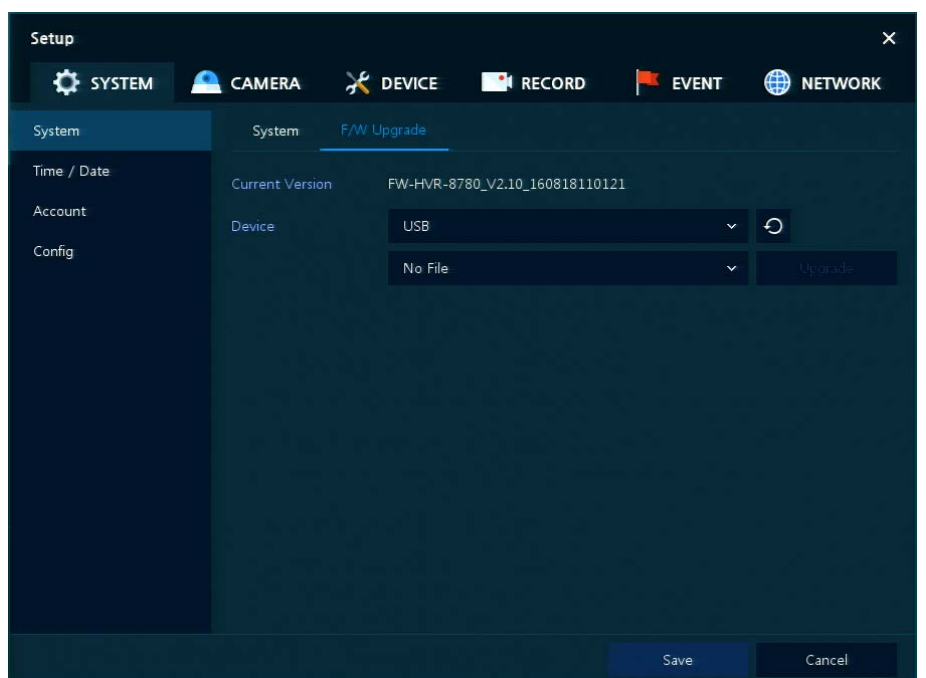

**Figure 4-4 SYSTEM > System > F/W Upgrade**

### **Table 4-5 SYSTEM > System > F/W Upgrade Item and Description**

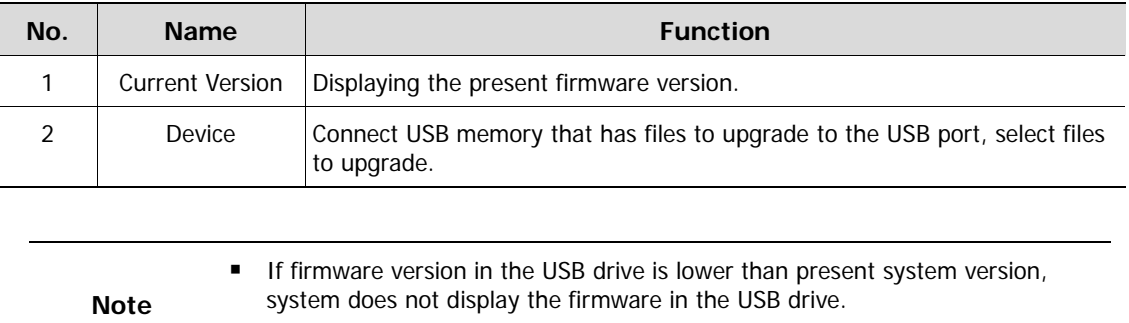

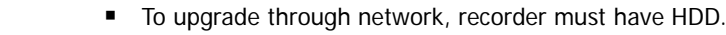

### <span id="page-34-0"></span>**4.2.2 Time/Date**

Set the date, time, and holidays of the system.

### Time/Date > Time/Date

Set the date, time, and holidays of the system.

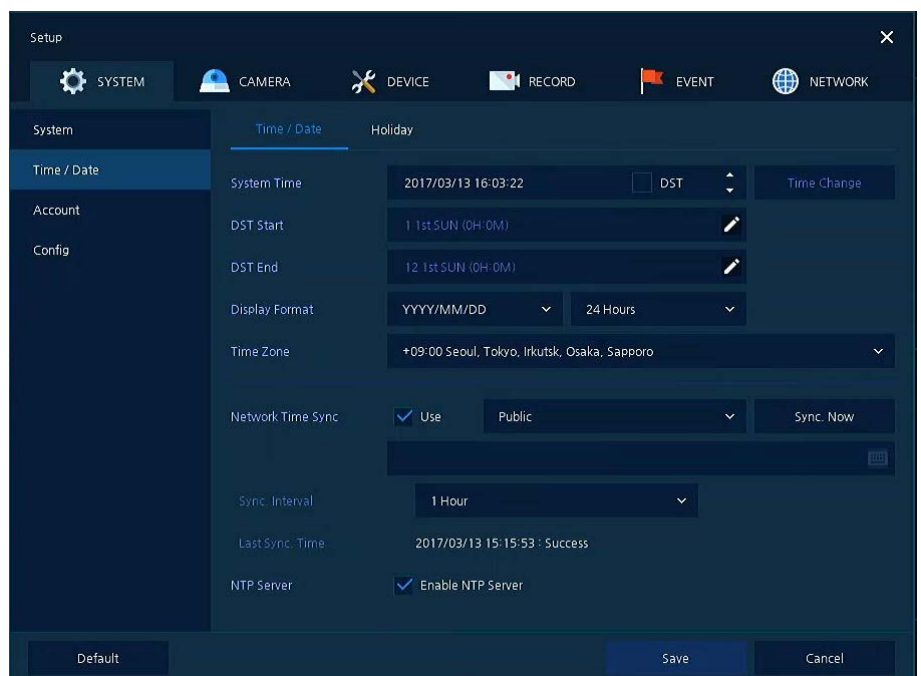

**Figure 4-5 SYSTEM > Time/Date > Time/Date**

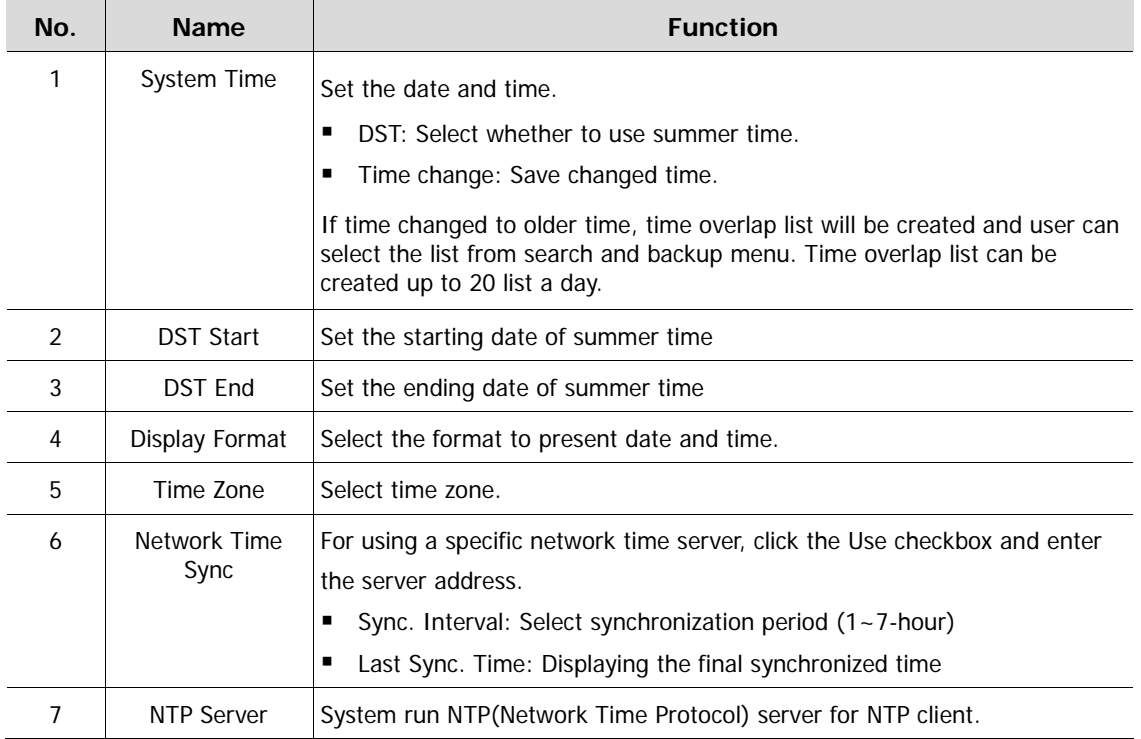

### Time/Date > Holiday

Set holidays of the system.

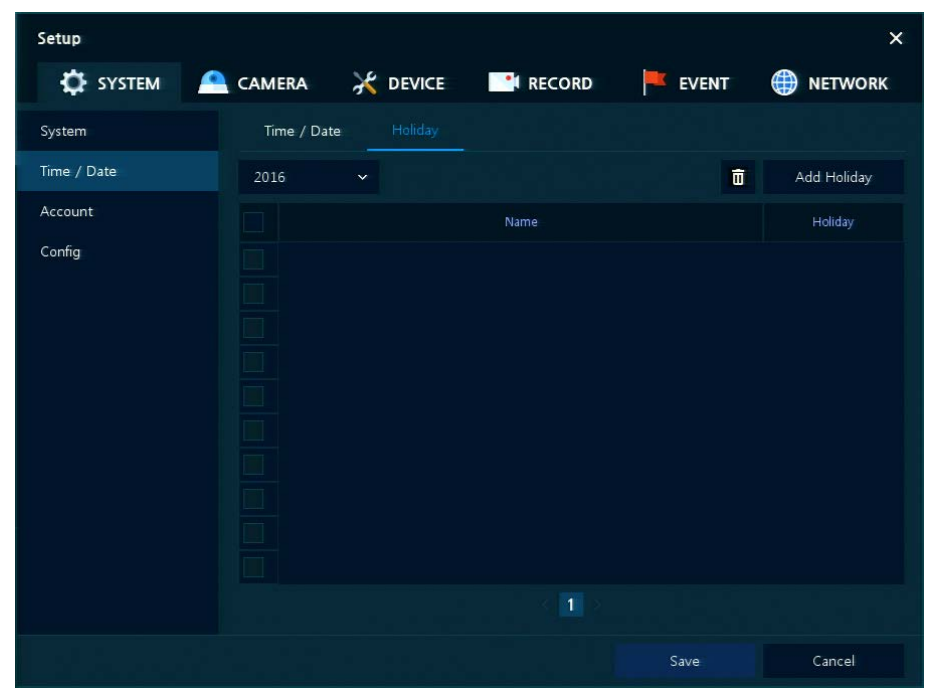

**Figure 4-6 SYSTEM > Time/Date > Holiday**

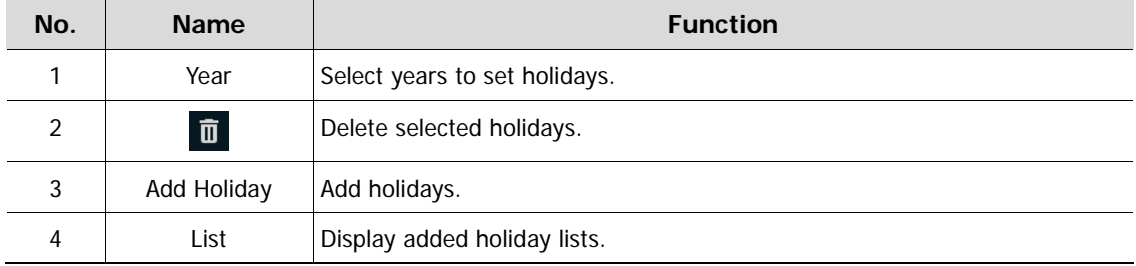
Clicking **Add Holiday** displays holiday addition screen like below.

| <b>Add Holiday</b> |              |     |              |                |                |    |              |                |              | X.             |
|--------------------|--------------|-----|--------------|----------------|----------------|----|--------------|----------------|--------------|----------------|
| Name               | New Holiday  |     | 罒            |                | 2016           |    | $\checkmark$ | $\mathbf{1}$   | $\checkmark$ |                |
| Date               | 2016/01/01   |     |              | S              | M              | т  | W            | T              | F            | -S             |
|                    |              |     |              |                |                |    |              |                | $\mathbf{1}$ | $\overline{2}$ |
| Type               | Fixed        |     | $\checkmark$ | $\overline{3}$ | $\overline{4}$ | 5  | 6            | $\overline{7}$ | 8            | 9              |
|                    |              |     |              | 10             | 11             | 12 | 13           | 14             | 15           | 16             |
|                    | $\mathbf{1}$ | 1st | $\mathbf{1}$ | 17             | 18             | 19 | 20           | 21             | 22           | 23             |
|                    |              |     |              | 24             | 25             | 26 | 27           | 28             | 29           | 30             |
|                    |              |     |              | 31             |                |    |              |                |              |                |
|                    |              |     | Apply        | Cancel         |                |    |              |                |              |                |

**Figure 4-7 SYSTEM > Time/Date > Holiday > Add Holiday**

#### **Table 4-8 SYSTEM > Time/Date > Holiday > Add Holiday Item and Description**

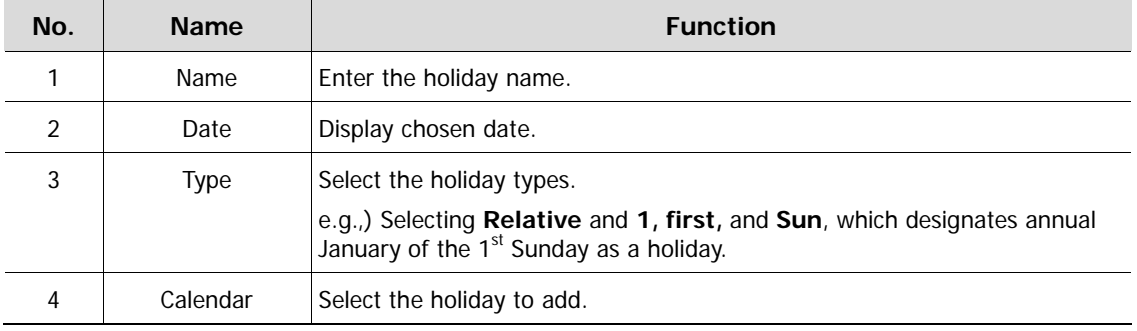

## **4.2.3 Account > User**

Set the user's account of the system.

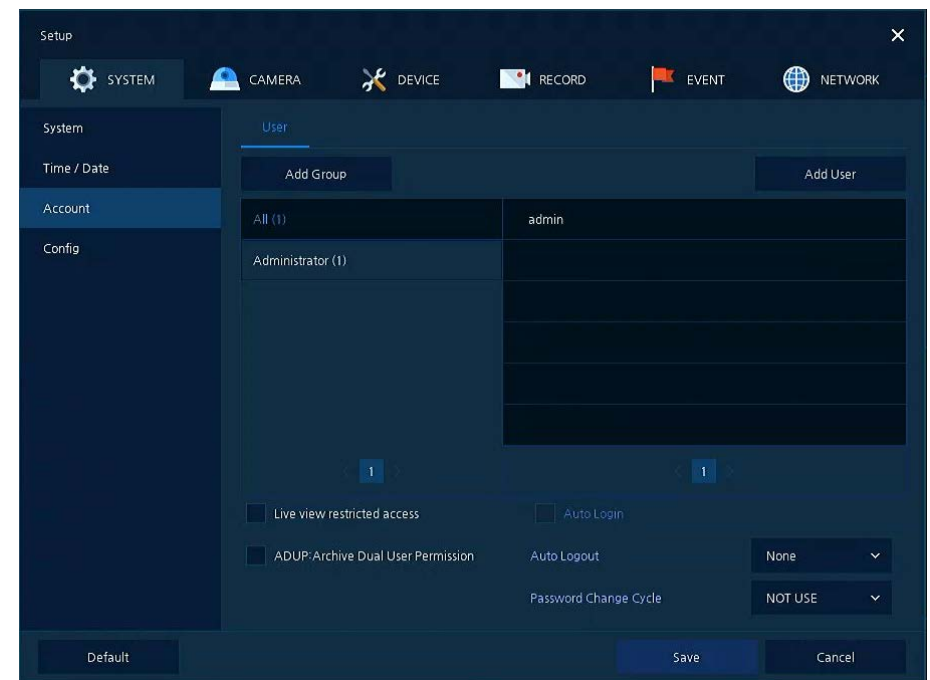

**Figure 4-8 SYSTEM > Account > User**

| Table 4-9 SYSTEM > Account > User Item and Description |  |  |  |
|--------------------------------------------------------|--|--|--|
|--------------------------------------------------------|--|--|--|

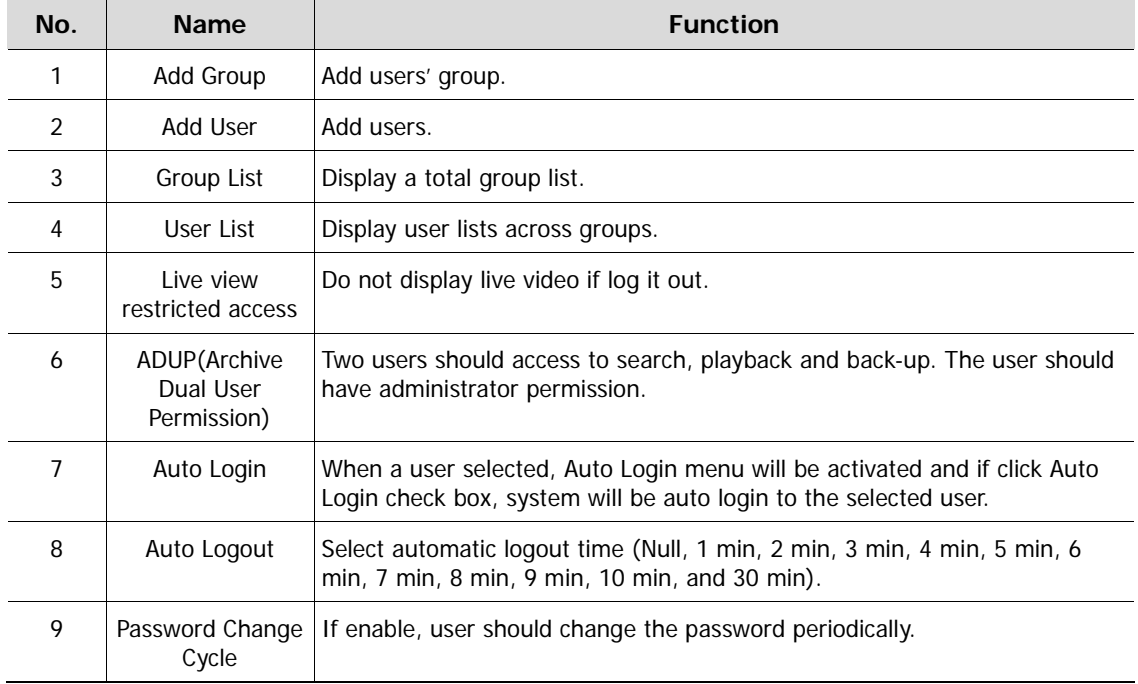

Press **Add Group** button, then **Add Group** screen displays.

| Add Group                                                            |       |                                                | × |
|----------------------------------------------------------------------|-------|------------------------------------------------|---|
| Name<br>Group 0                                                      |       | 画                                              |   |
| PERMISSION                                                           |       |                                                |   |
| V Live View <b>IN</b><br><b>Setup</b><br>$\checkmark$<br>F/W Upgrade |       | Search / Playback View<br><b>√ PTZ Control</b> |   |
|                                                                      | Apply | Cancel                                         |   |

**Figure 4-9 SYSTEM > Account > User > Add Group**

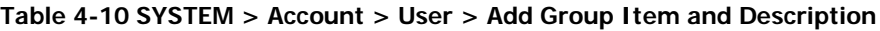

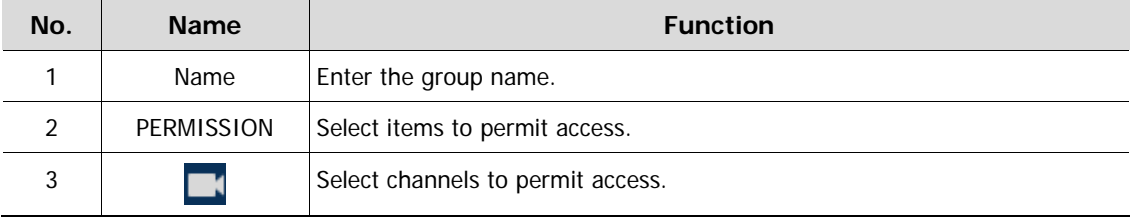

#### Press **Add User** button, then **Add User** screen displays.

| <b>Add User</b>  |                   | x          |
|------------------|-------------------|------------|
| Name             | Name0             | ш          |
| ID               | User <sub>0</sub> | щ          |
| Password         | dealership and    | <b>THE</b> |
| Confirm Password | <b>SERVICE</b>    |            |
| Group            | Administrator     |            |
| Apply            | Cancel            |            |

**Figure 4-10 SYSTEM > Account > User > Add User**

#### **Table 4-11 SYSTEM > Account > User > Add User Item and Description**

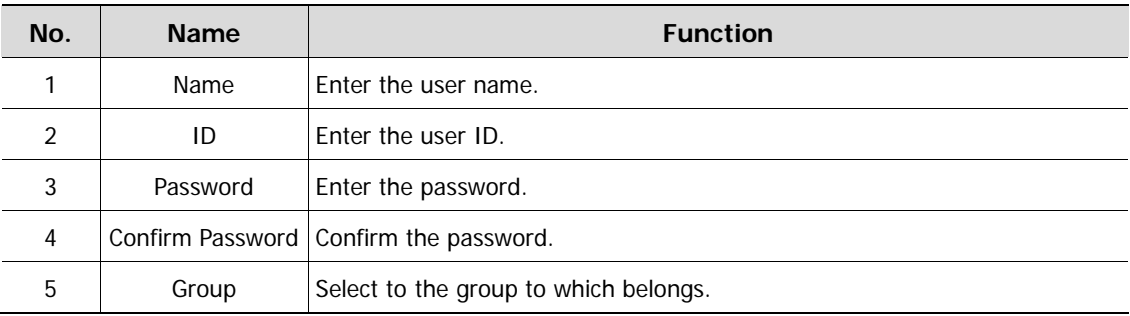

## **4.2.4 Configuration (Config)**

Set Export/Import and Factory Default of the system.

## Config > Export/Import

Through a save medium, users may apply information set to other devices identically.

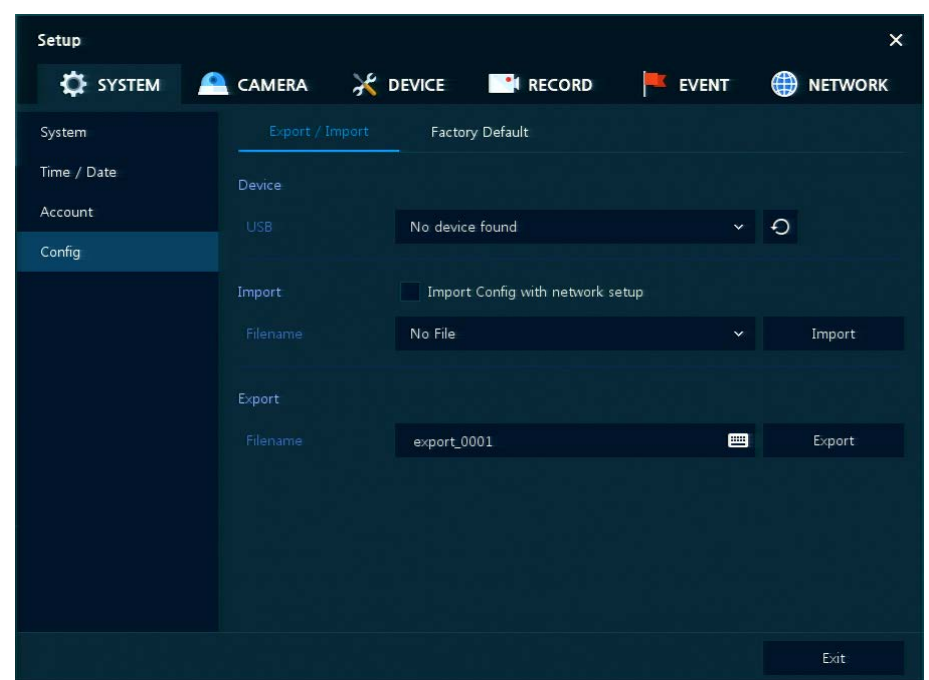

**Figure 4-11 SYSTEM > Config > Export/Import**

|  | Table 4-12 SYSTEM > Config > Export/Import Item and Description |  |
|--|-----------------------------------------------------------------|--|
|--|-----------------------------------------------------------------|--|

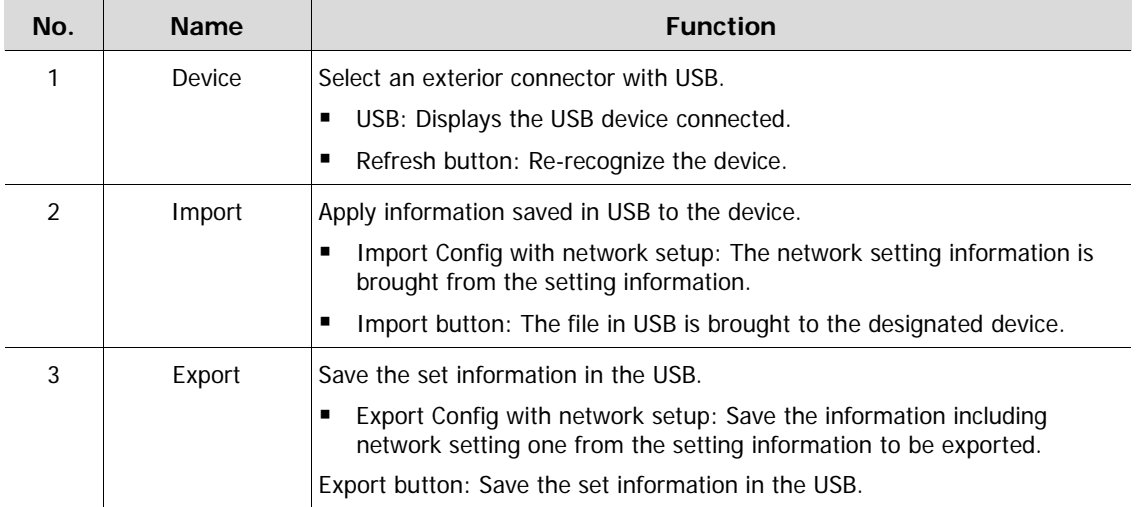

## Config > Factory Default

Default the setting value of the device.

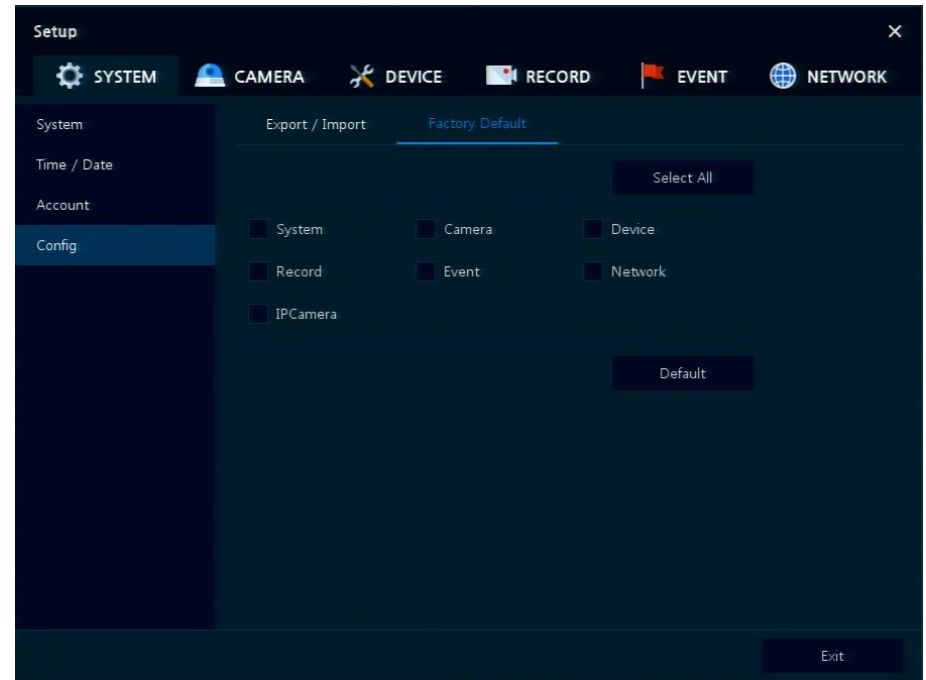

**Figure 4-12 SYSTEM > Config > Factory Default**

## **Table 4-13 SYSTEM > Config > Factory Default Item and Description**

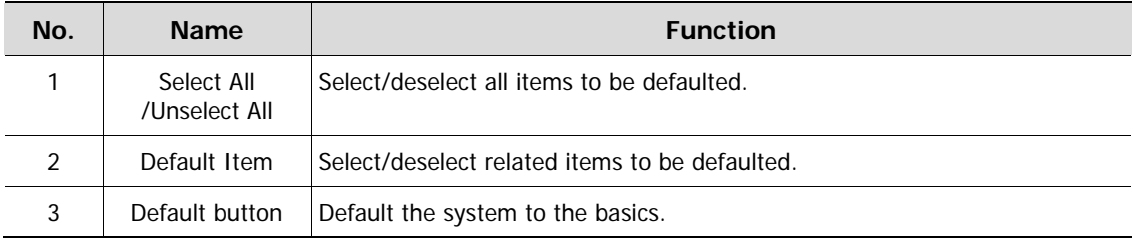

# **4.3 CAMERA**

In **CAMERA** section, set the camera to be connected with the device.

## **4.3.1 Basic**

Set the fundamental functions of camera and audio.

#### Basic > Basic

Set the basic items of camera by channels.

| Setup                 |                          |                  |         |              |             |                   |                | $\times$     |
|-----------------------|--------------------------|------------------|---------|--------------|-------------|-------------------|----------------|--------------|
| <b>OF</b> SYSTEM<br>≏ | CAMERA                   | <b>AC</b> DEVICE | RECORD  |              | EVENT<br>щ. | $\bigoplus$       | <b>NETWORK</b> |              |
| Basic                 | Basic                    | Audio In/Out     |         |              |             |                   |                |              |
| Advanced              |                          |                  |         |              |             | Copy Covert Setup |                |              |
| Registration          | CH                       | Title            |         |              |             | Covert            |                |              |
|                       | $\mathbf{1}$             | CAM <sub>1</sub> |         | <b>画</b> off |             |                   |                | $\check{~}$  |
|                       | $\overline{c}$           | CAM <sub>2</sub> |         | 画            | Off         |                   |                | $\checkmark$ |
|                       | $\overline{\mathbf{3}}$  | CAM <sub>3</sub> |         | ■ off        |             |                   |                | $\checkmark$ |
|                       | 4                        | CAM 4            |         | <b>画</b> off |             |                   |                | $\checkmark$ |
|                       | 5                        | CAM <sub>5</sub> |         | 画            | Off         |                   |                | $\checkmark$ |
|                       | $\mathbf 6$              | CAM 6            |         | 画            | off         |                   |                | $\checkmark$ |
|                       | $\overline{\phantom{a}}$ | CAM 7            |         | 画            | Off         |                   |                | $\check{ }$  |
|                       | 8                        | CAM 8            |         | 画            | Off         |                   |                | $\checkmark$ |
|                       |                          |                  | 1 2 3 4 |              |             |                   |                |              |
|                       |                          |                  |         |              |             |                   |                |              |
|                       |                          |                  |         |              |             |                   |                |              |
| Default               |                          |                  |         |              | Save        |                   | Cancel         |              |

**Figure 4-13 CAMERA > Basic > Basic**

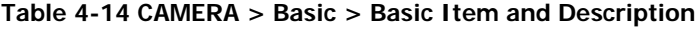

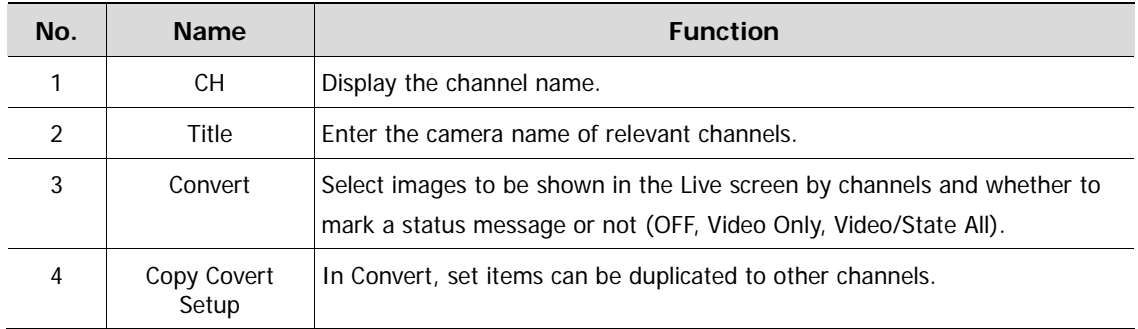

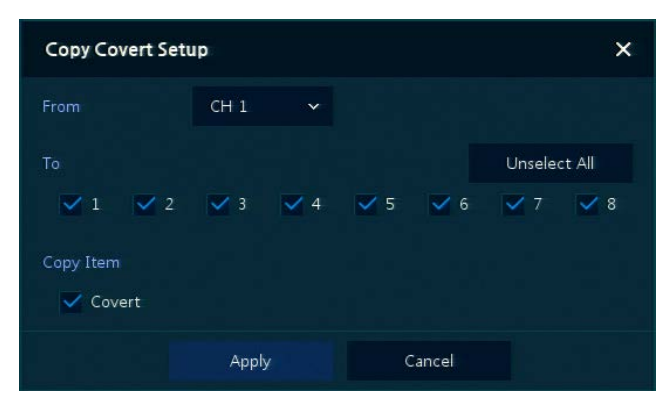

Press **Copy Covert Setup** button, then **Copy Covert Setup** screen displays.

**Figure 4-14 CAMERA > Basic > Basic > Copy Covert Setup**

#### **Table 4-15 CAMERA > Basic > Basic > Copy Covert Setup Item and Description**

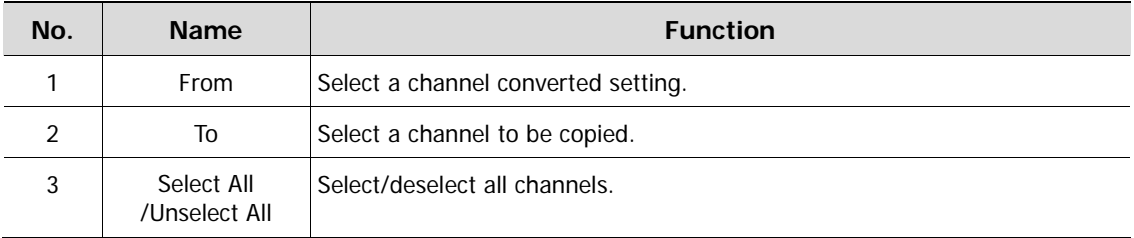

#### Basic > Audio In/Out

How to set audio of camera across channels

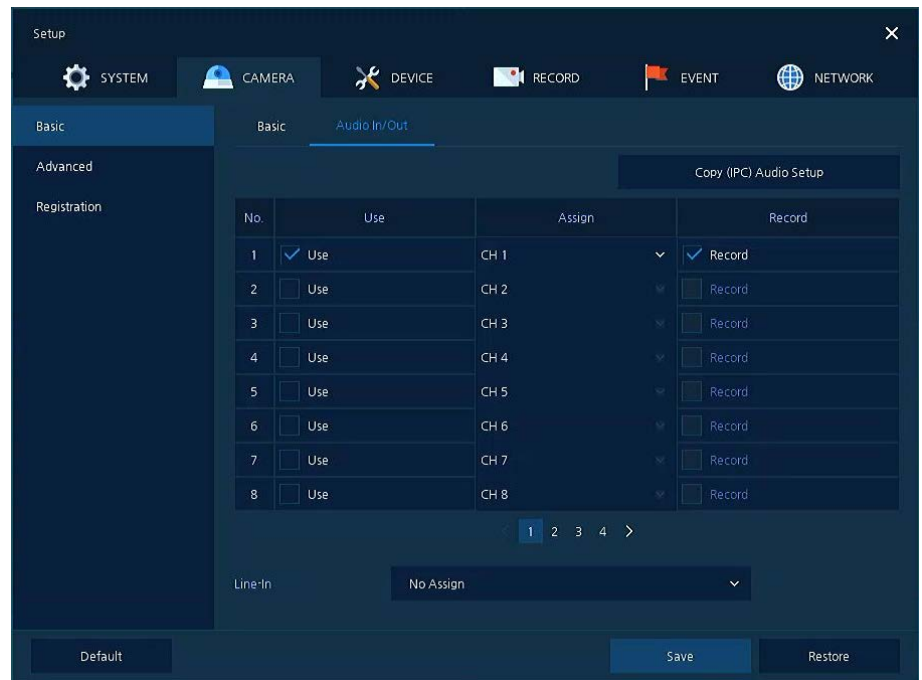

**Figure 4-15 CAMERA >Basic > Audio In/Out**

#### **Table 4-16 CAMERA > Basic > Audio In/Out Item and Description**

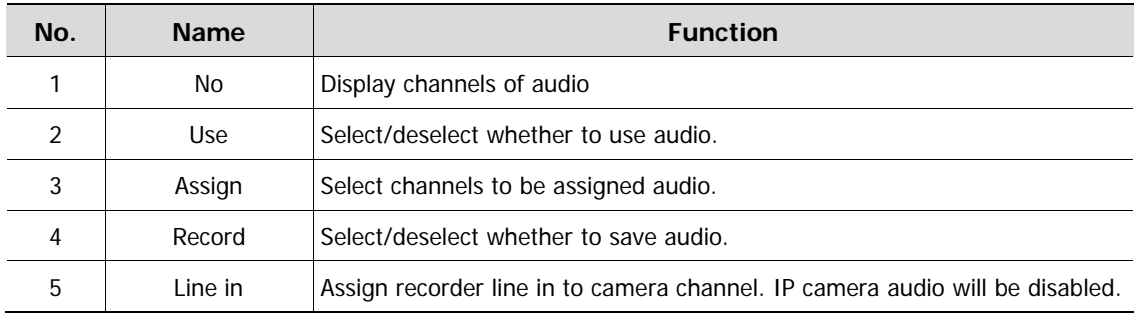

## **4.3.2 Advanced**

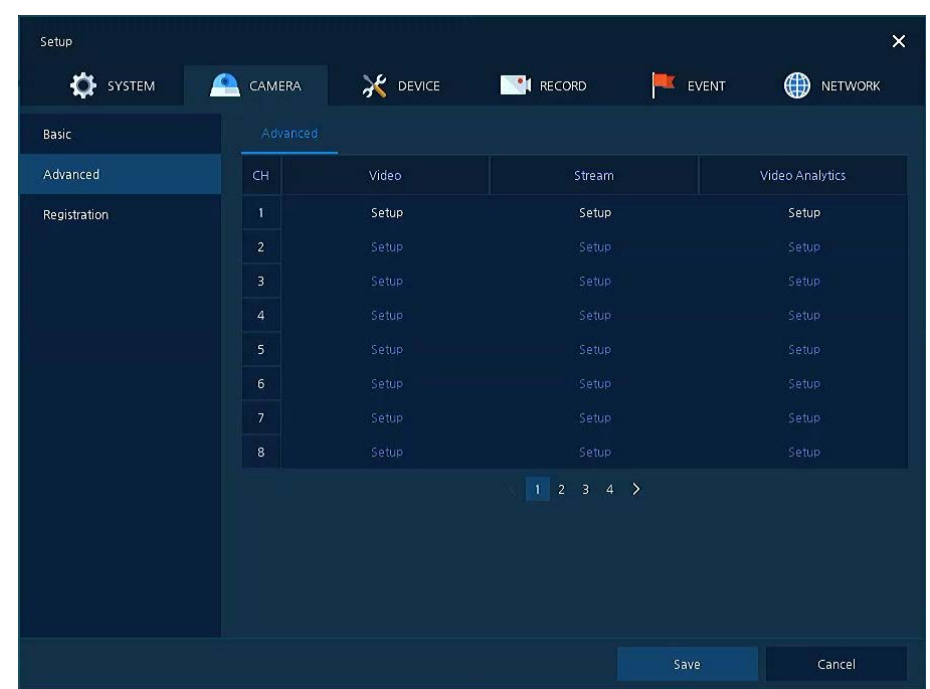

As advanced function of camera, users can set privacy.

**Figure 4-16 CAMERA > Advanced**

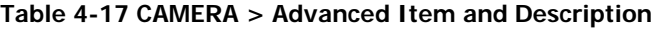

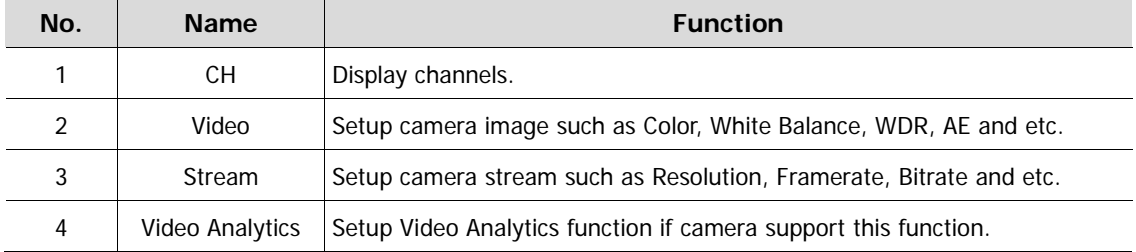

# **4.4 DEVICE**

In **DEVICE**, set the device to connect with the unit.

## **4.4.1 Display**

Set matters related to a display device and live screen.

#### Display > Display

Set the display device.

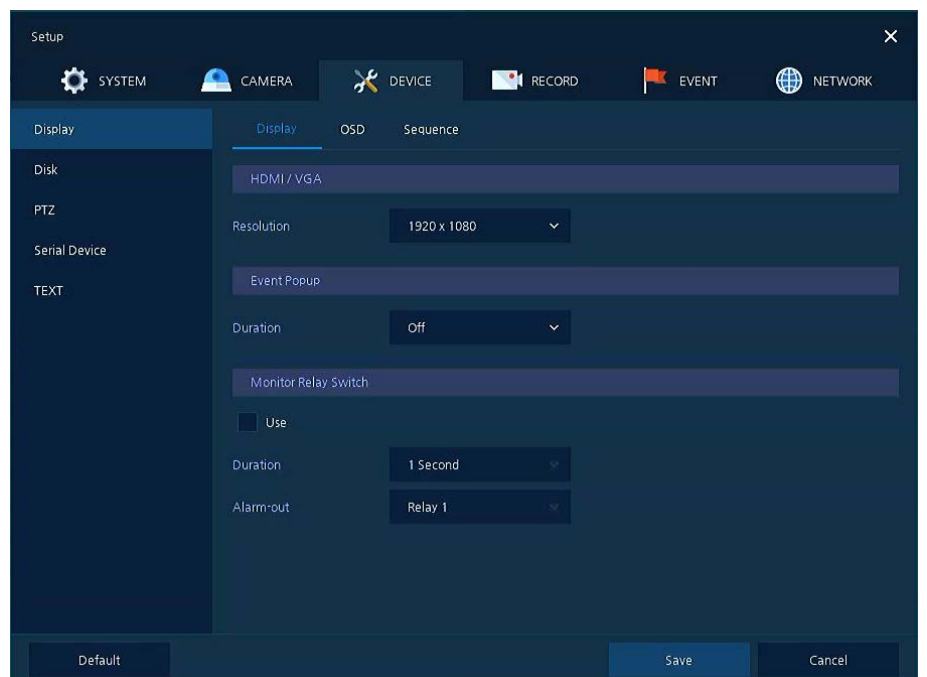

**Figure 4-17 DEVICE > Display > Display**

#### **Table 4-18 DEVICE > Display > Display Item and Description**

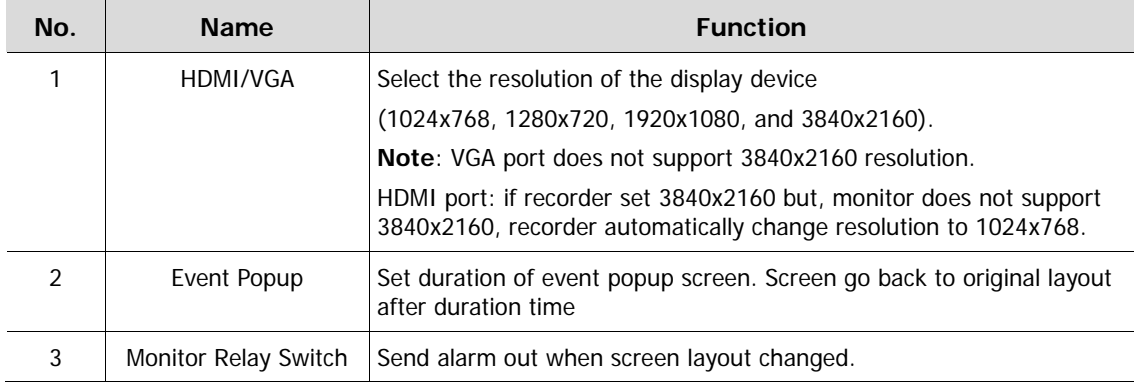

## Display > OSD

Set the OSD of the display device.

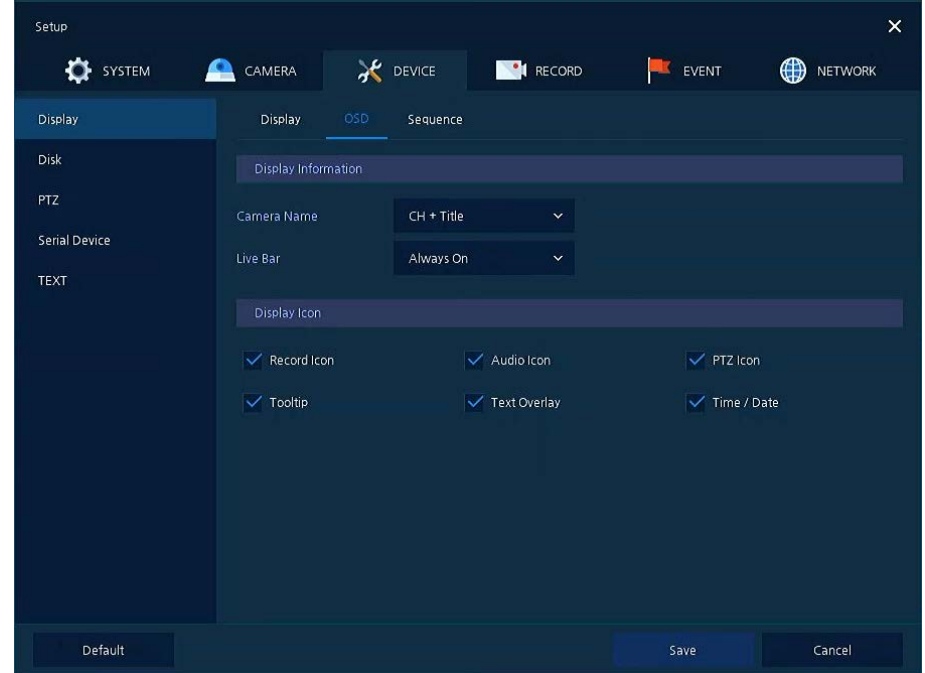

**Figure 4-18 DEVICE > Display > OSD**

## **Table 4-19 DEVICE > Display > OSD Item and Description**

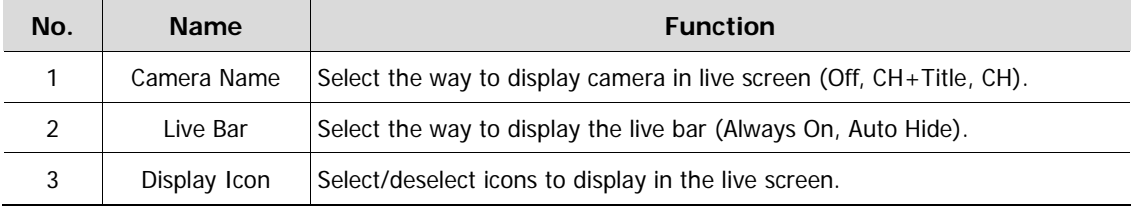

## Display > Sequence

How to set the play sequence of live screen

| Setup         |                         |                 |                 |                         |           | $\times$            |
|---------------|-------------------------|-----------------|-----------------|-------------------------|-----------|---------------------|
| SYSTEM        | CAMERA<br>₽             |                 | <b>X</b> DEVICE | <b>CONTRECORD</b>       | EVENT     | ⊕<br><b>NETWORK</b> |
| Display       | Display                 | OSD             | Sequence        |                         |           |                     |
| Disk          | Quad Sequence           |                 | $\vee$ Use      |                         |           |                     |
| <b>PTZ</b>    | Division                |                 | All             | $\checkmark$            |           | Add Sequence        |
| Serial Device | No                      | <b>Division</b> |                 | CH List                 |           | <b>Dwell Time</b>   |
| <b>TEXT</b>   | $\mathbf{1}$            | Full            |                 | $\mathbf{r}$            | 3 Seconds | $\checkmark$        |
|               | $\overline{2}$          | Full            |                 | $\overline{2}$          | 3 Seconds | $\checkmark$        |
|               | 3                       | Full            |                 | $\overline{3}$          | 3 Seconds | $\checkmark$        |
|               | $\overline{a}$          | Full            |                 | $\overline{\mathbf{4}}$ | 3 Seconds | $\checkmark$        |
|               | $\overline{\mathbf{5}}$ | Full            |                 | $\overline{\mathbf{5}}$ | 3 Seconds | $\checkmark$        |
|               | 6                       | Full            |                 | $6\phantom{.}6$         | 3 Seconds | $\checkmark$        |
|               | $\overline{7}$          | Full            |                 | $\boldsymbol{\tau}$     | 3 Seconds | $\checkmark$        |
|               | 8                       | Full            |                 | 8                       | 3 Seconds | $\checkmark$        |
|               |                         |                 |                 | 123                     |           |                     |
| Default       |                         |                 |                 |                         | Save      | Restore             |

**Figure 4-19 DEVICE > Display > Sequence**

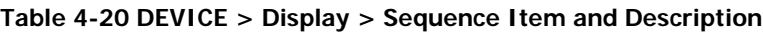

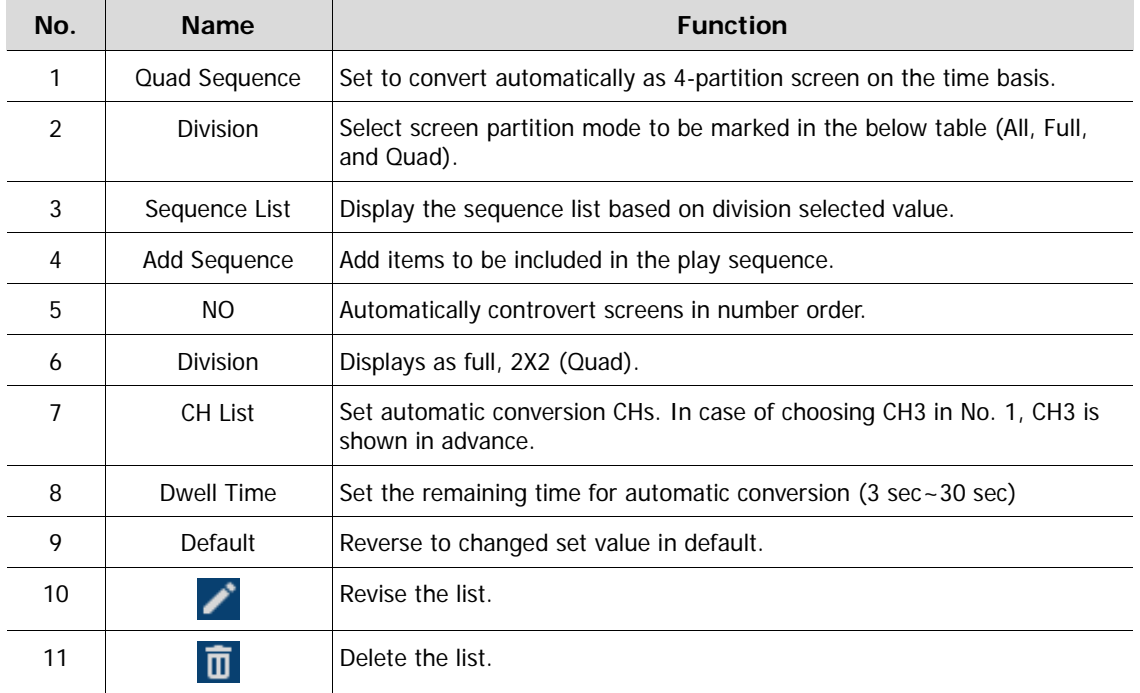

Clicking **Add Sequence** displays **Add Sequence** screen.

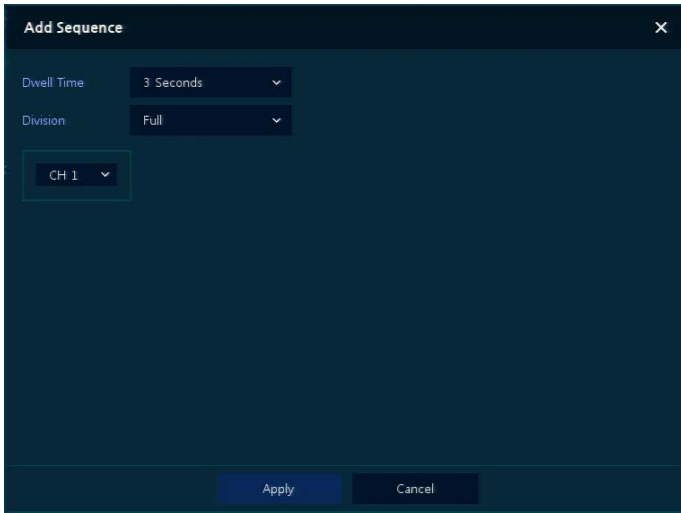

**Figure 4-20 DEVICE > Display > Sequence > Add Sequence**

## **Table 4-21 DEVICE > Display > Sequence > Add Sequence Item and Description**

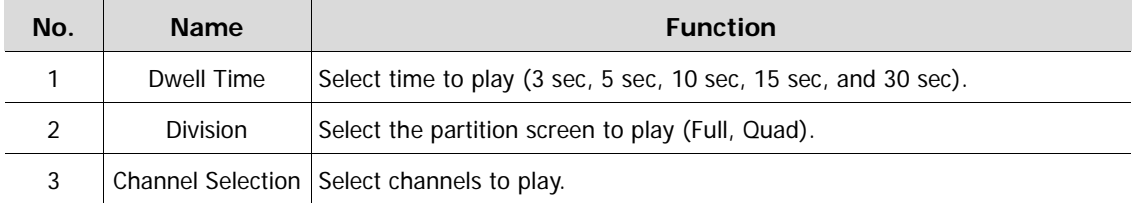

## **4.4.2 Disk > Setup**

## Disk > Setup

The way to set the disk

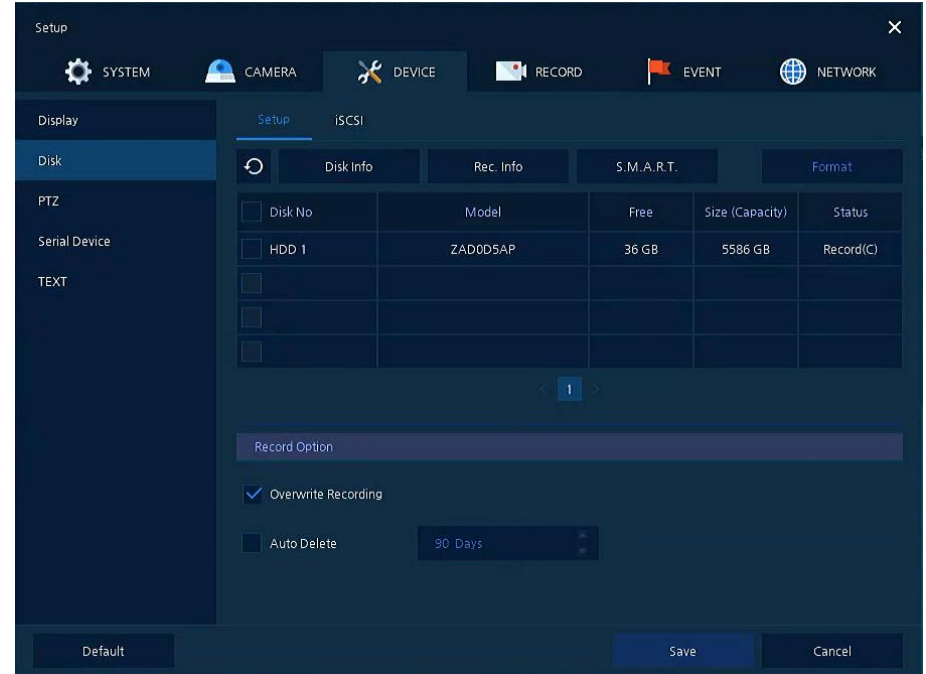

**Figure 4-21 DEVICE > Disk > Setup**

#### **Table 4-22 DEVICE > Disk > Setup Item and Description**

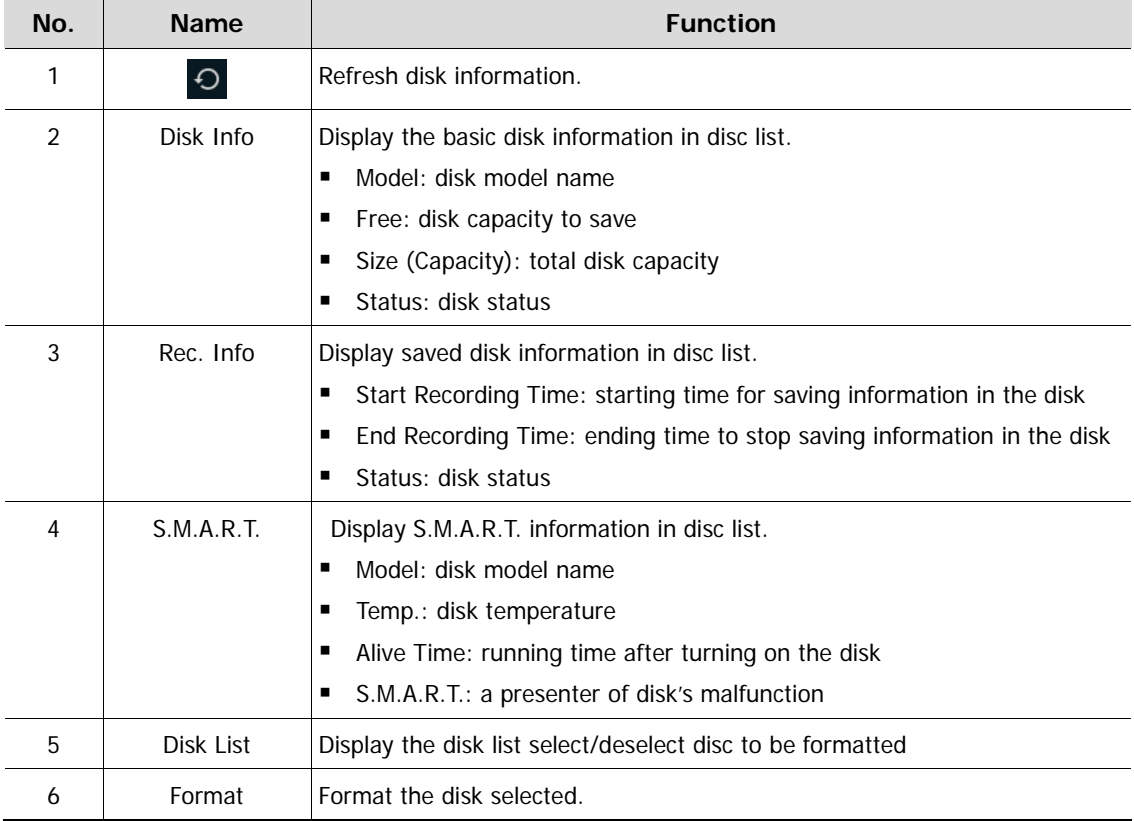

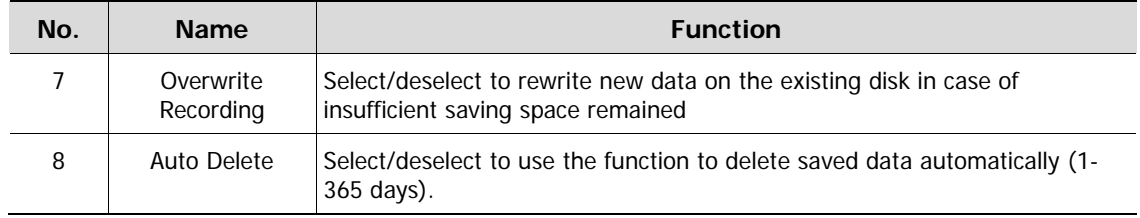

## Disk > iSCSI

The way to set the iSCSI

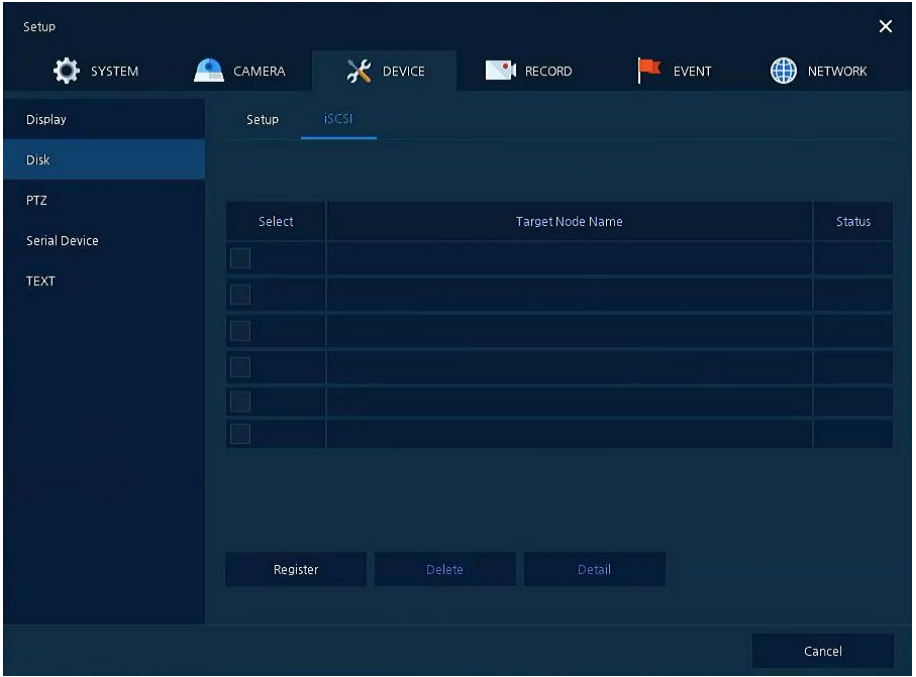

## **. Figure 4-22 DEVICE > Disk > iSCSI**

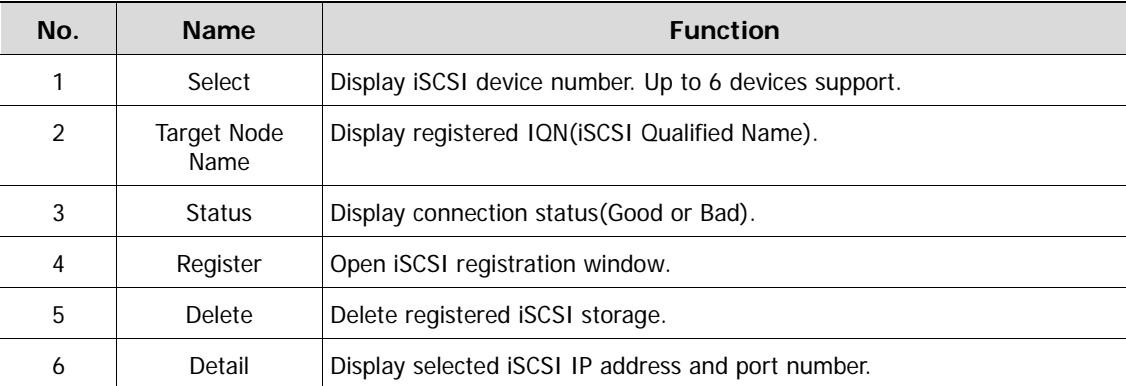

#### **Table 4-23 DEVICE > Disk > iSCSI Item and Description**

#### **iSCSI register** screen.

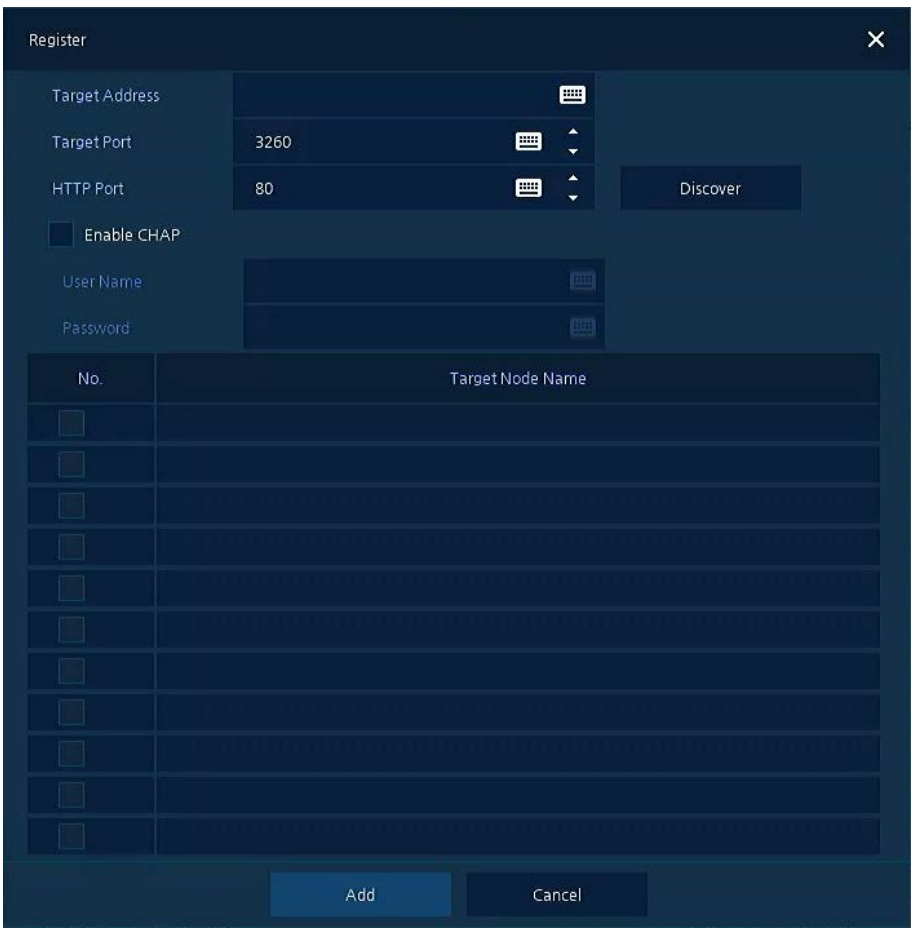

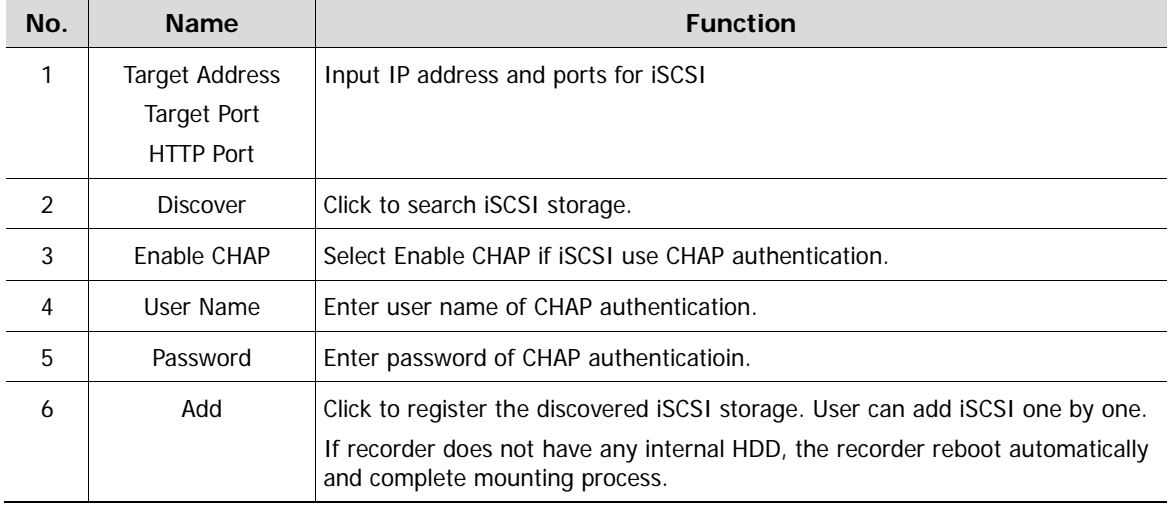

**If iSCSI file system is different with recorder, it must be formatted.** 

**Note**

- **If user wants to change recorder IP address, iSCSI must be deleted.** ■ iSCSI device block size must be set as 512byte.
- **iSCSI** device IP address must be set as static IP not DHCP.

## **4.4.3 PTZ > PTZ**

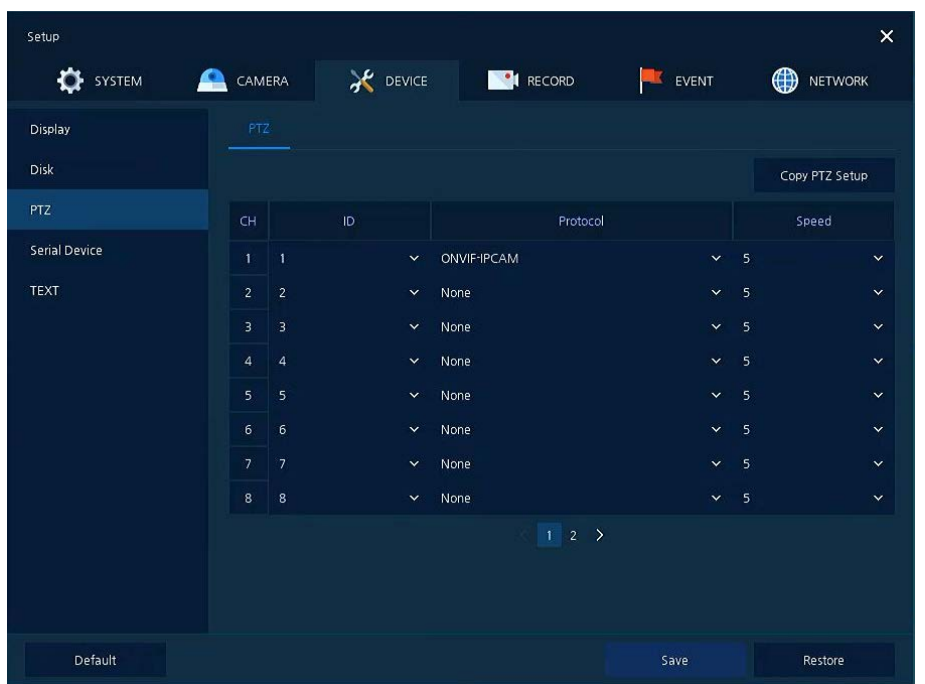

To use PTZ Function of the device, users need to match ID, protocol, and speed with each camera.

**Figure 4-23 DEVICE > PTZ > PTZ**

|  | Table 4-24 DEVICE > PTZ > PTZ Item and Description |
|--|----------------------------------------------------|
|--|----------------------------------------------------|

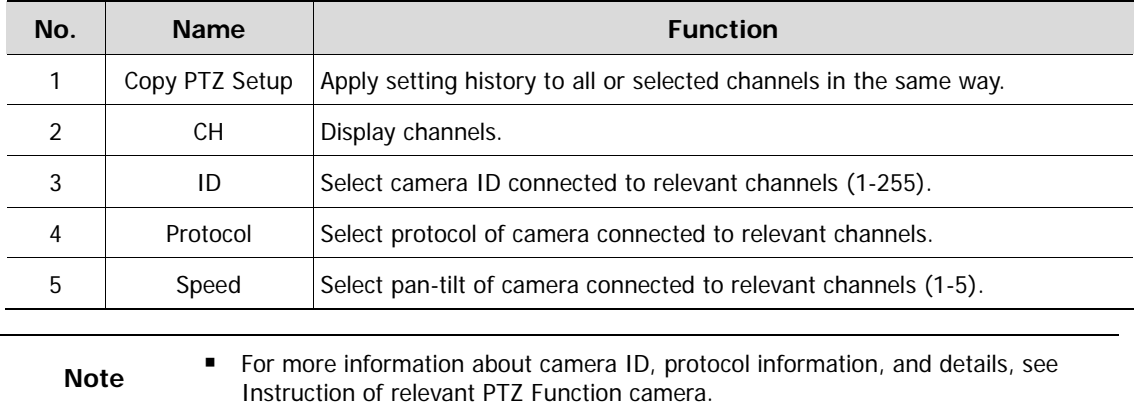

## **4.4.4 Serial Device > Serial Device**

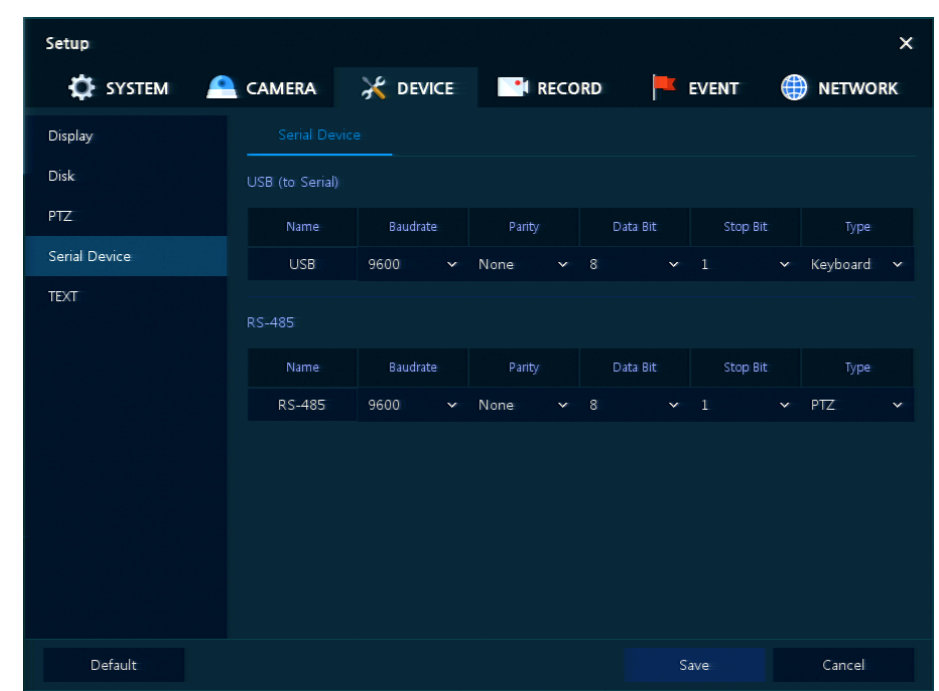

Users need to set Serial Device to connect PTZ camera, USB device with the unit.

**Figure 4-24 DEVICE > Serial Device > Serial Device**

#### **Table 4-25 DEVICE > Serial Device > Serial Device Item and Description**

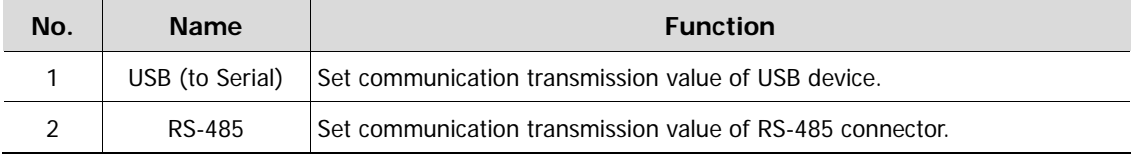

Set the communication transmission value based on the device to be connected and select the medium (PTZ, keyboard, or Text device).

## **4.4.5 Text > Text**

Set the input device such as ATM or POS, etc.

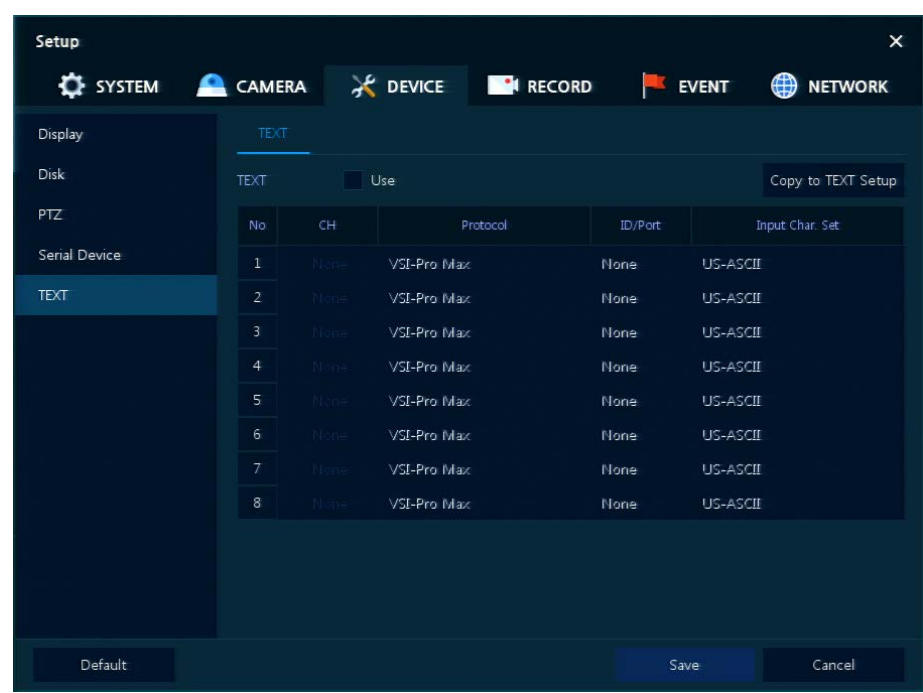

**Figure 4-25 DEVICE > TEXT > TEXT**

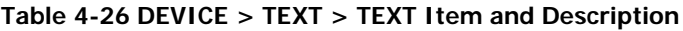

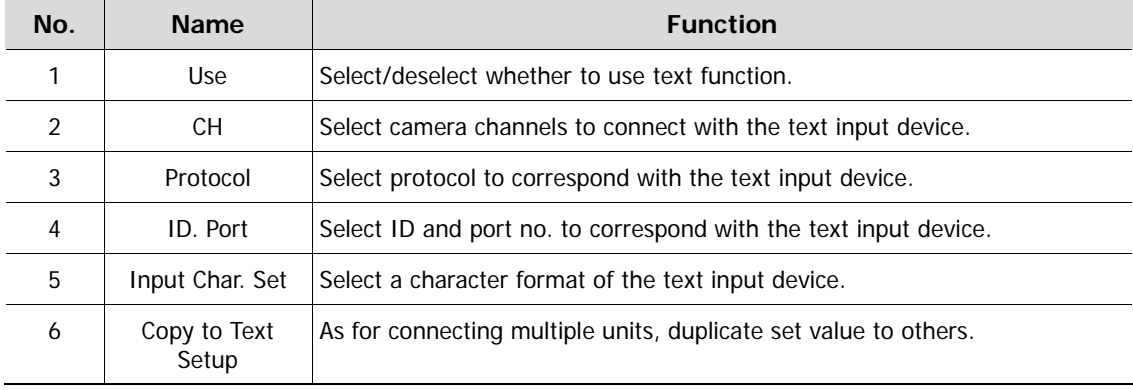

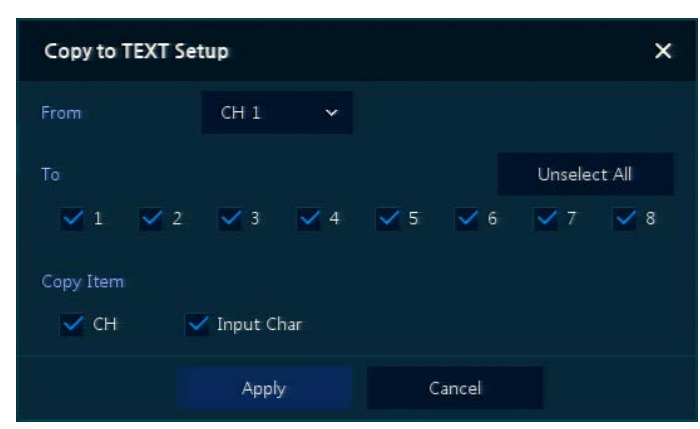

Press **Copy to TEXT Setup** button, then **Copy to TEXT Setup** screen displays.

**Figure 4-26 DEVICE > TEXT > TEXT > Copy to TEXT Setup**

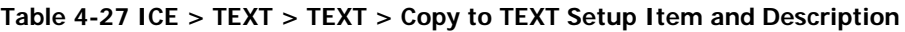

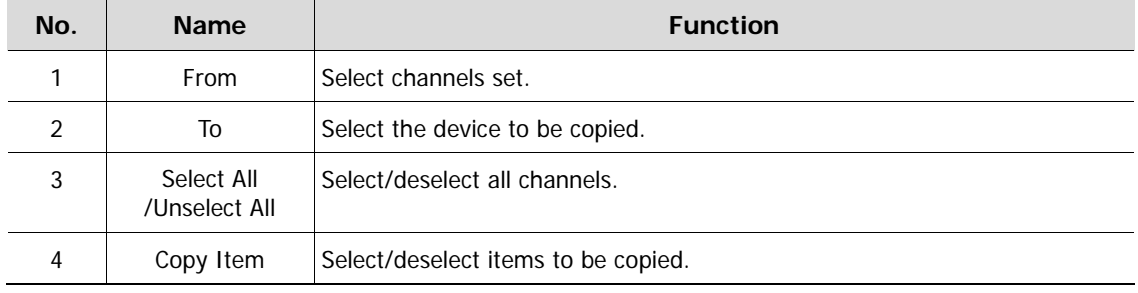

# **4.5 RECORD**

In **RECORD,** users may set matters related to recording.

## <span id="page-56-0"></span>**4.5.1 Schedule > Schedule**

Setup  $\overline{\mathbf{x}}$ **CE** SYSTEM **EN**I RECORD CAMERA **X** DEVICE EVENT **RETWORK** Schedule Stream  $CH1$ Copy Schedule Setup None **Continuous** Motion **Alarm**  $C+A$  $\begin{array}{|c|c|}\n\hline\n\end{array}$  C+M+A  $M+A$ AII 00 01 02 03 04 05 06 07 08 09 10 11 12 13 14 15 16 17 18 19 20 21 22 23 **MON** TUE WED<br>THU Ŋ FRI SAT Default Restore Save

Recording types can be set across channels and time.

**Figure 4-27 RECORD > Schedule > Schedule**

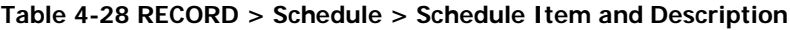

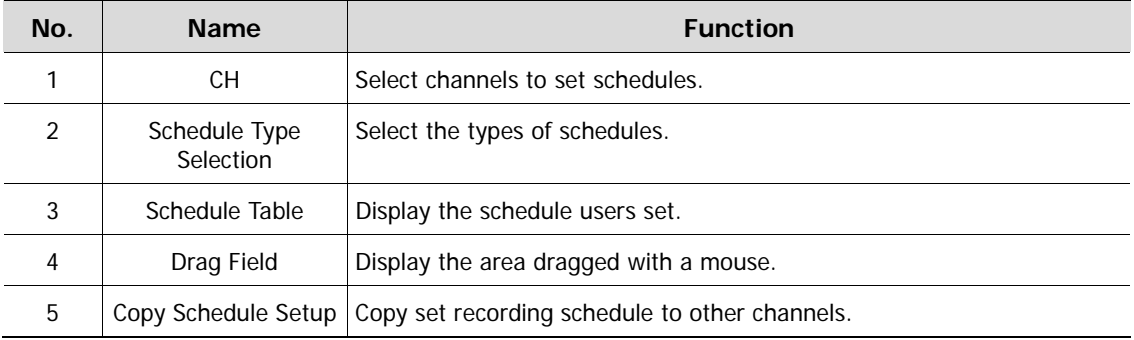

The function of each scheduling type involves:

| Color | <b>Scheduling type</b> | <b>Function</b>                                                                                                    |
|-------|------------------------|----------------------------------------------------------------------------------------------------|
|       | None                   | Do not record.                                                                                                    |
|       | Continuous             | Record on consecutive mode when time set.                                                                             |
|       | Motion                 | Record on event recording mode when motion sensitive event occurs.                                                    |
|       | Alarm                  | Record on event recording mode when alarm occurs.                                                                     |
|       | $C+M$                  | Record on event recording mode when motion sensitive event occurs<br>during consecutive mode recording.               |
|       | $C + A$                | Record on event recording mode when alarm occurs during consecutive<br>mode recording.                                |
|       | $M+A$                  | Record on event recording mode when only alarm and motion sensitive<br>event occur.                                   |
|       | $C+M+A$                | Record on event recording mode when only alarm and motion sensitive<br>event occur during consecutive mode recording. |

**Table 4-29 Function of each scheduling type**

The way to schedule recording across channels

**1** Select channels to schedule.

CH  $CH1$ 

**2** Select items in scheduling types.

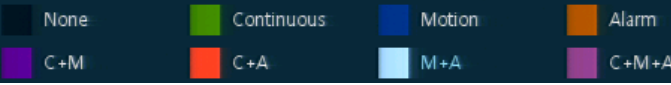

- **3** Position the mouse to the schedule table.
- **4** Drag the area to be scheduled with a mouse.

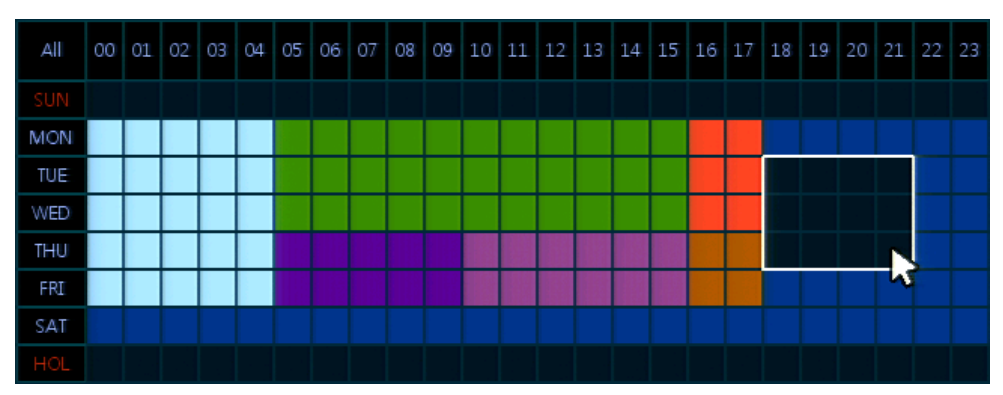

- **5** Selected field is presented as scheduling type colors.
- **6** Click **Copy Schedule Setup** if you want to copy the schedule to other channels.

Copy Schedule Setup

**Copy Schedule Setup** screen displays.

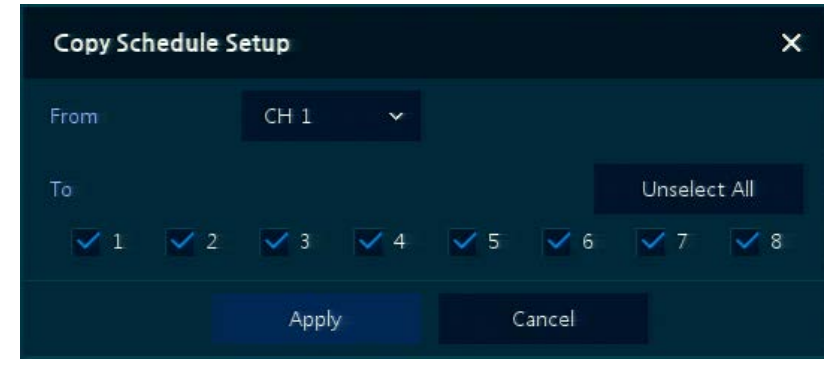

Select channels to be copied.

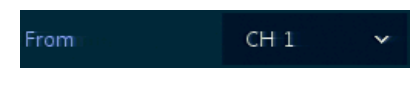

Select channels to apply copied content.

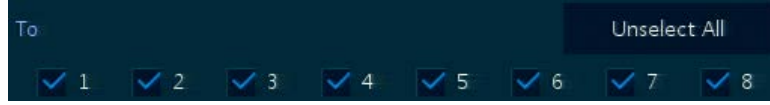

Copy the schedule by pressing **Apply**.

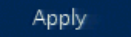

Press **Save** to save the schedule.

## <span id="page-59-0"></span>**4.5.2 Stream**

To set the image resolution when event occurs across channels or general recording is in process.

#### Stream > Main Stream

To set the image quality and resolution of Main Stream

| Setup    |                         |                  |            |                                |             |               |                     |                |                   |              |                | $\times$     |
|----------|-------------------------|------------------|------------|--------------------------------|-------------|---------------|---------------------|----------------|-------------------|--------------|----------------|--------------|
| SYSTEM   | CAMERA                  | <b>AC</b> DEVICE |            | <b>CONTRECORD</b>              |             |               | <b>E</b> C<br>EVENT |                |                   | ₩            | <b>NETWORK</b> |              |
| Schedule | Main Stream             |                  | Sub Stream | Panic                          |             |               |                     |                |                   |              |                |              |
| Stream   |                         |                  |            |                                |             |               |                     |                | Copy Stream Setup |              |                |              |
|          | CH                      | Resolution       | Framerate  | Bitrate<br>(Kbps)              | Continuous  |               | Event               |                | Pre-Alarm         |              | Post-Alarm     |              |
|          | $\mathbf{1}$            | 2592 x 1520      | 20         | 4000                           | Main        | $\checkmark$  | Main                | $\checkmark$   | 5 Sec             | $\checkmark$ | 5 Sec          | $\checkmark$ |
|          | $\overline{c}$          | None             | None       | None                           | Main        | $\mathbf{v}$  | Main                | $\checkmark$   | 5 Sec             |              | $\times$ 5 Sec | $\checkmark$ |
|          | $\overline{\mathbf{3}}$ | None             | None       | None                           | Main        | $\mathbf{v}$  | Main                | $\mathbf{v}$   | 5 Sec             |              | $\times$ 5 Sec | $\checkmark$ |
|          | $\overline{4}$          | None             | None       | None                           | Main        |               | $\times$ Main       | $\mathbf{v}$ . | 5 Sec             |              | $\times$ 5 Sec | $\checkmark$ |
|          | 5                       | None             | None       | None                           | Main        | $\checkmark$  | Main                | $\checkmark$   | 5 Sec             | $\checkmark$ | 5 Sec          | $\checkmark$ |
|          | $6\phantom{1}$          | None             | None       | None                           | Main        |               | $\times$ Main       | $\checkmark$   | 5 Sec             | $\checkmark$ | 5 Sec          | $\checkmark$ |
|          | $\overline{7}$          | None             | None       | None                           | Main        | $\mathbf{v}$  | Main                | $\checkmark$   | 5 Sec             | $\check{~}$  | 5 Sec          | $\checkmark$ |
|          | 8                       | None             | None       | None                           | Main        | $\checkmark$  | Main                | $\mathbf{v}$   | 5 Sec             | $\checkmark$ | 5 Sec          | $\checkmark$ |
|          |                         |                  |            | $\mathbf{1}$<br>$\overline{2}$ | $3 \quad 4$ | $\rightarrow$ |                     |                |                   |              |                |              |
|          |                         |                  |            |                                |             |               |                     |                |                   |              |                |              |
|          |                         |                  |            |                                |             |               |                     |                |                   |              |                |              |
| Default  |                         |                  |            |                                |             |               | Save                |                |                   |              | Cancel         |              |

**Figure 4-28 RECORD > Stream > Main Stream**

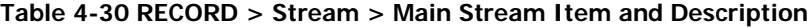

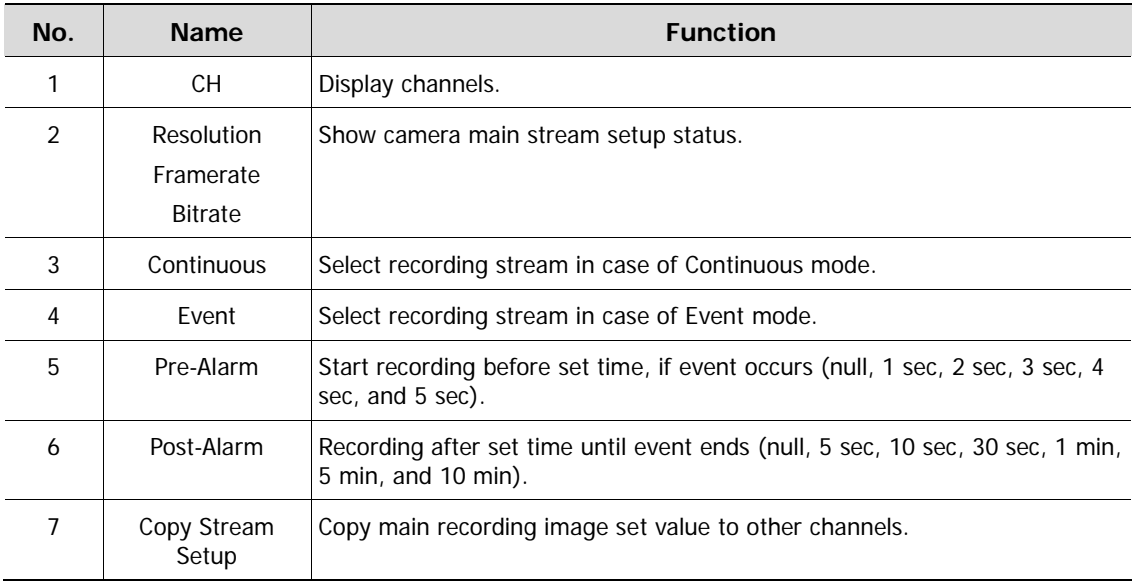

#### Clicking **Copy Stream Setup** opens **Copy Stream Setup**.

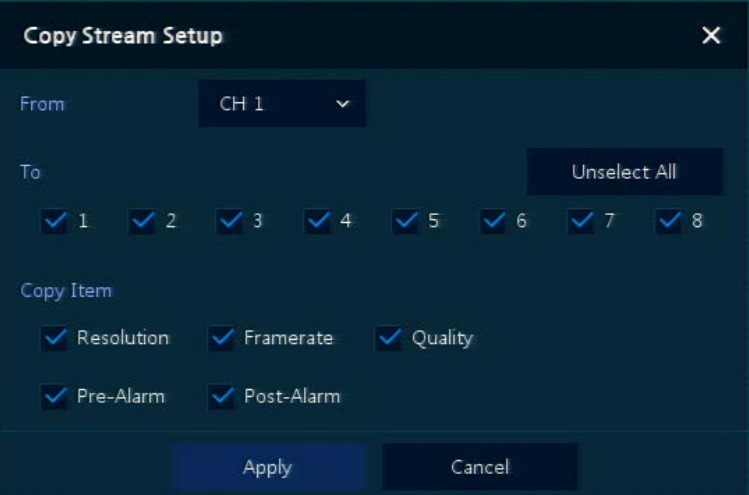

**Figure 4-29 RECORD > Stream > Main Stream > Copy Stream Setup**

## **Table 4-31 RECORD > Stream > Main Stream > Copy Stream Setup Item and Description**

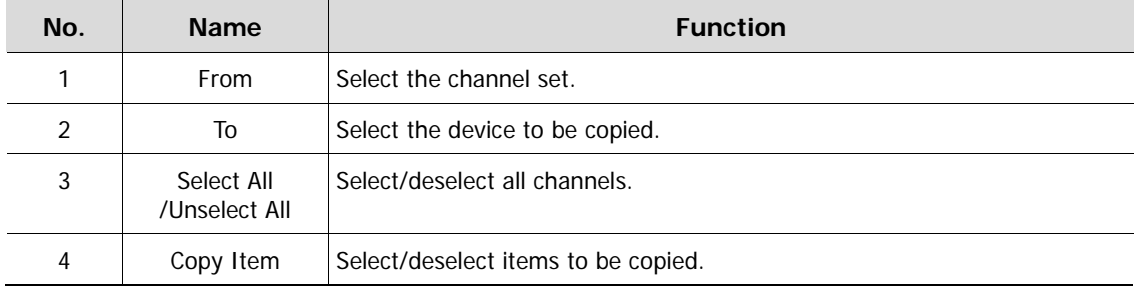

## Stream > Sub Stream

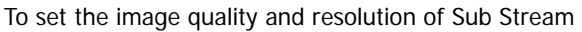

| Setup    |                          |                  |                     |                   |           | $\times$            |
|----------|--------------------------|------------------|---------------------|-------------------|-----------|---------------------|
| SYSTEM   | CAMERA                   | <b>AC</b> DEVICE |                     | <b>COL</b> RECORD | EVENT     | ₩<br><b>NETWORK</b> |
| Schedule | Main Stream              |                  | Sub Stream<br>Panic |                   |           |                     |
| Stream   | CH                       | Resolution       | Framerate           | Bitrate (Kbps)    | Pre-Alarm | Post-Alarm          |
|          | $\mathbf{1}$             | 640 x 480        | 20                  | 2000              | 5 Seconds | 5 Seconds           |
|          | $\sqrt{2}$               | None             | None                | None              | 5 Seconds | 5 Seconds           |
|          | 3                        | None             | None                | None              | 5 Seconds | 5 Seconds           |
|          | $\overline{4}$           | None             | None                | None              | 5 Seconds | 5 Seconds           |
|          | 5                        | None             | None                | None              | 5 Seconds | 5 Seconds           |
|          | 6                        | None             | None                | None              | 5 Seconds | 5 Seconds           |
|          | $\overline{\phantom{a}}$ | None             | None                | None              | 5 Seconds | 5 Seconds           |
|          | 8                        | None             | None                | None              | 5 Seconds | 5 Seconds           |
|          |                          |                  |                     | 1 2 3 4           |           |                     |
| Default  |                          |                  |                     |                   | Save      | Cancel              |

**Figure 4-30 RECORD > Stream > Sub Stream**

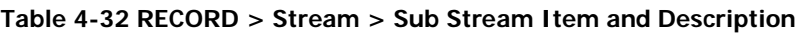

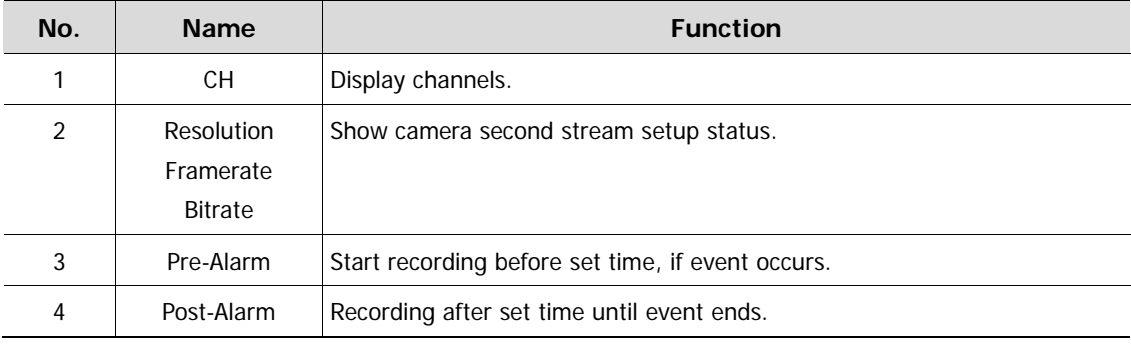

## Stream > Panic

How to set immediate recording

| Setup                             |              |                                       |           |                            | $\times$                  |
|-----------------------------------|--------------|---------------------------------------|-----------|----------------------------|---------------------------|
| SYSTEM CAMERA X DEVICE NOI RECORD |              |                                       |           | <b>EVENT</b><br><b>USE</b> | ∰<br><b>NETWORK</b>       |
| Schedule                          | Main Stream  | Second Stream                         | Panic.    |                            |                           |
| Stream                            | Panic Record | V Use                                 |           |                            |                           |
|                                   | CH           | Resolution                            | Framerate | Quality                    | Dwell Time                |
|                                   | All          | Sync                                  | Sync      | Sync                       | Unlimited<br>$\checkmark$ |
|                                   | Note:        | Panic stream follows the Event stream |           |                            |                           |
| Default                           |              |                                       |           | Save                       | Cancel                    |

**Figure 4-31 RECORD > Stream > Panic**

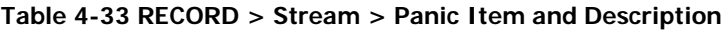

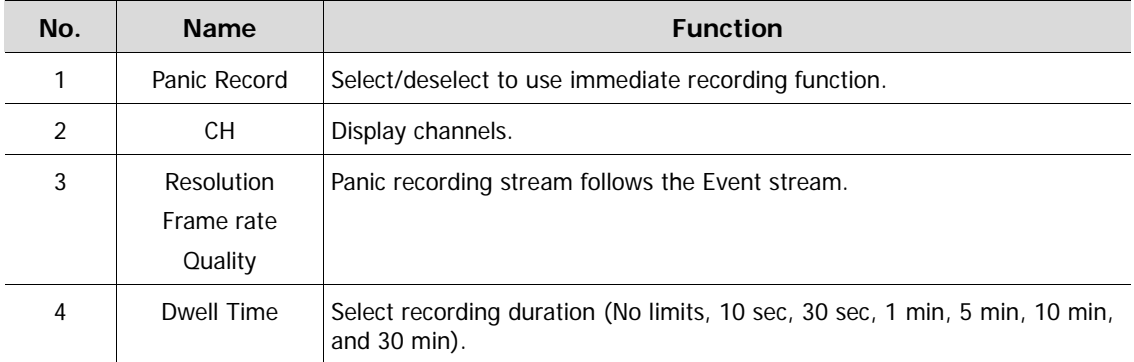

# **4.6 EVENT**

In **EVENT**, users may set each event of the device.

## **4.6.1 System/Disk**

To set the system and disk event

#### System/Disk > System

To set the system event of the device

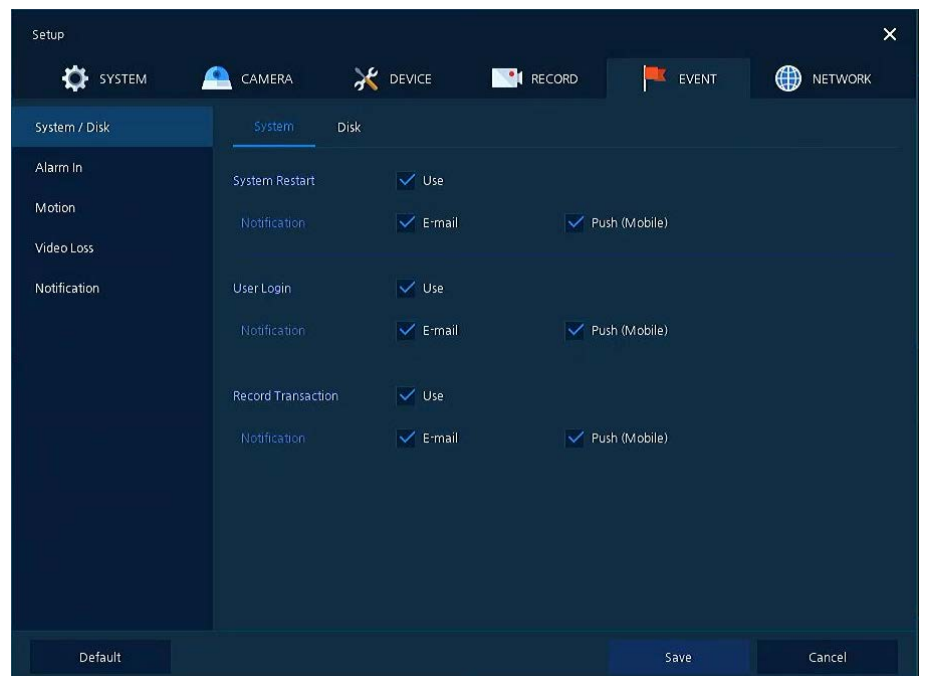

**Figure 4-32 Event > System/Disk > System**

#### **Table 4-34 Event > System/Disk > System Item and Description**

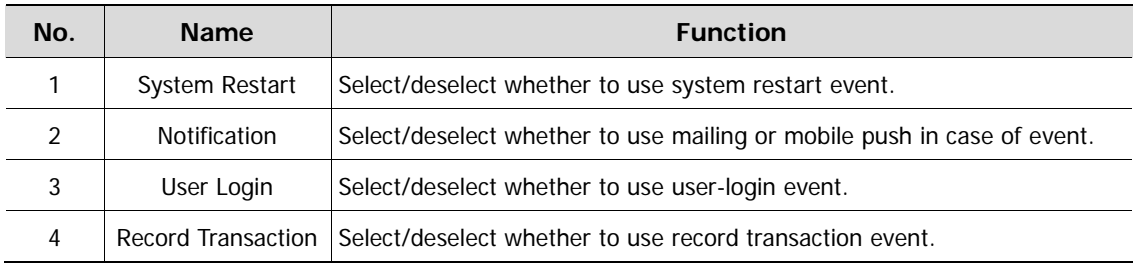

## System/Disk > Disk

To set disk event

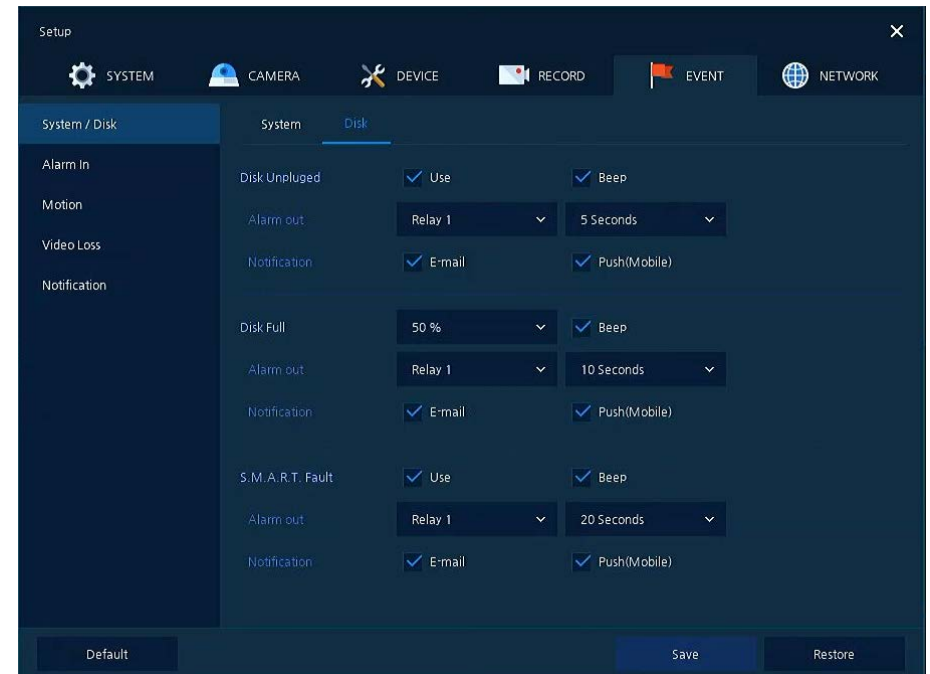

**Figure 4-33 Event > System/Disk > Disk**

## **Table 4-35 Event > System/Disk > Disk Item and Description**

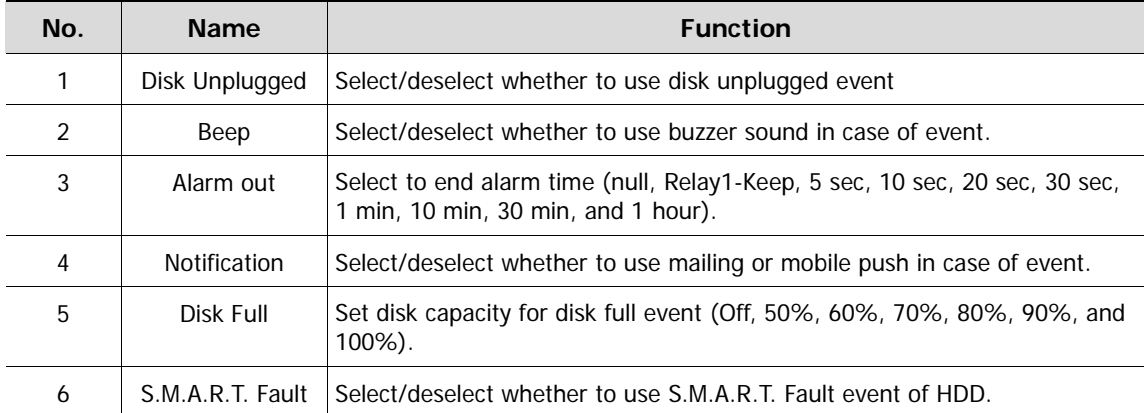

## <span id="page-65-0"></span>**4.6.2 Alarm In**

To set sensor alarms and schedule

#### Alarm In > Setup

To set sensor alarms

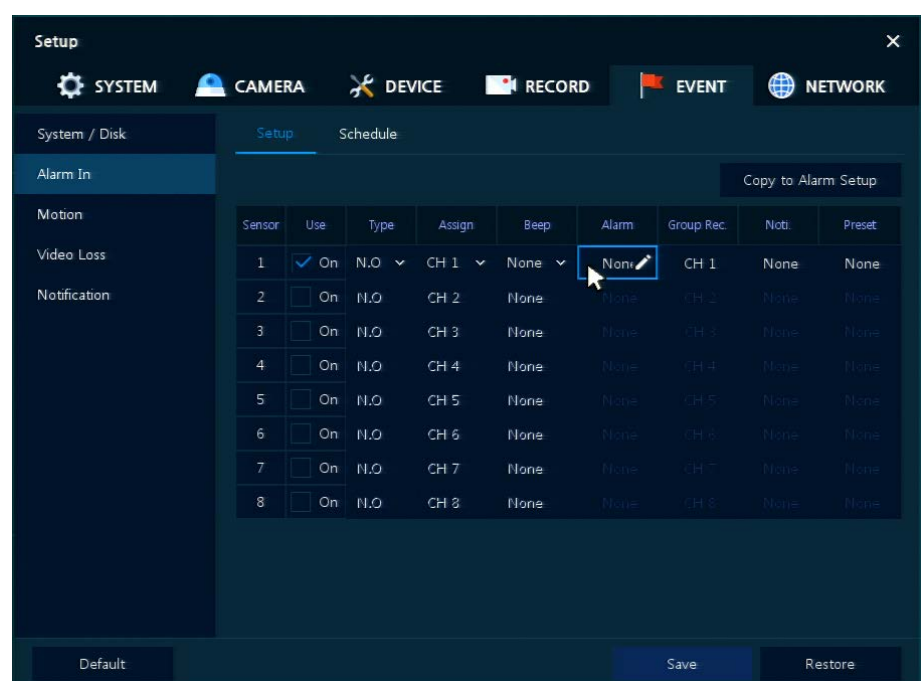

#### **Figure 4-34 Event > Alarm In > Setup**

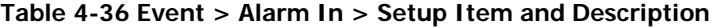

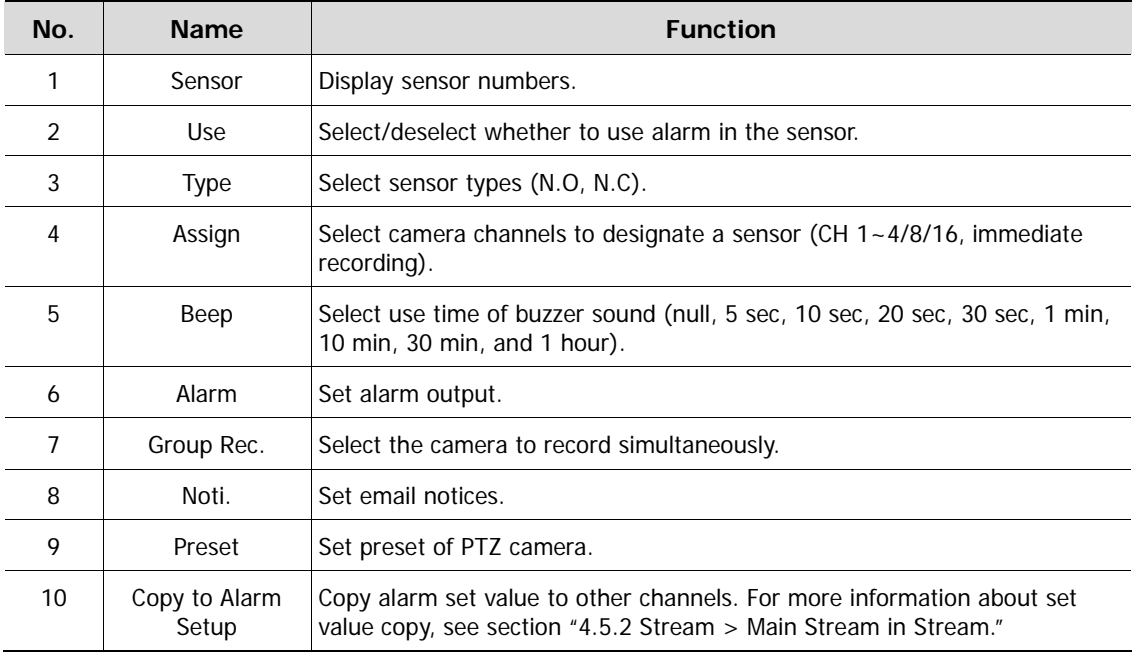

Placing your mouse on Alarm, Group Rec, Noti., Preset and clicking editing Icon(<sup>2</sup>) in right corner displays Event : Alarm screen.

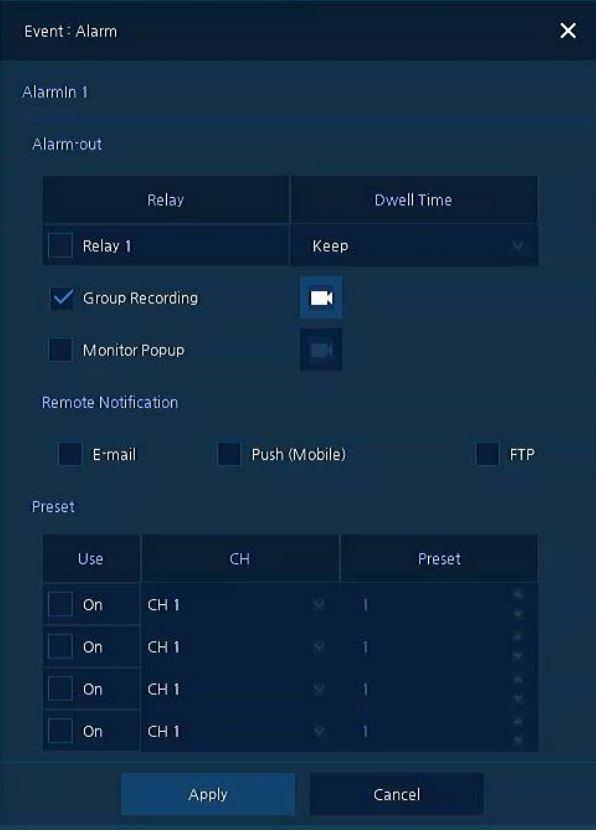

**Figure 4-35 Event > Alarm In > Setup > Event : Alarm**

|  |  |  |  | Table 4-37 Event > Alarm In > Setup > Event : Alarm Item and Description |  |  |  |
|--|--|--|--|--------------------------------------------------------------------------|--|--|--|
|  |  |  |  |                                                                          |  |  |  |

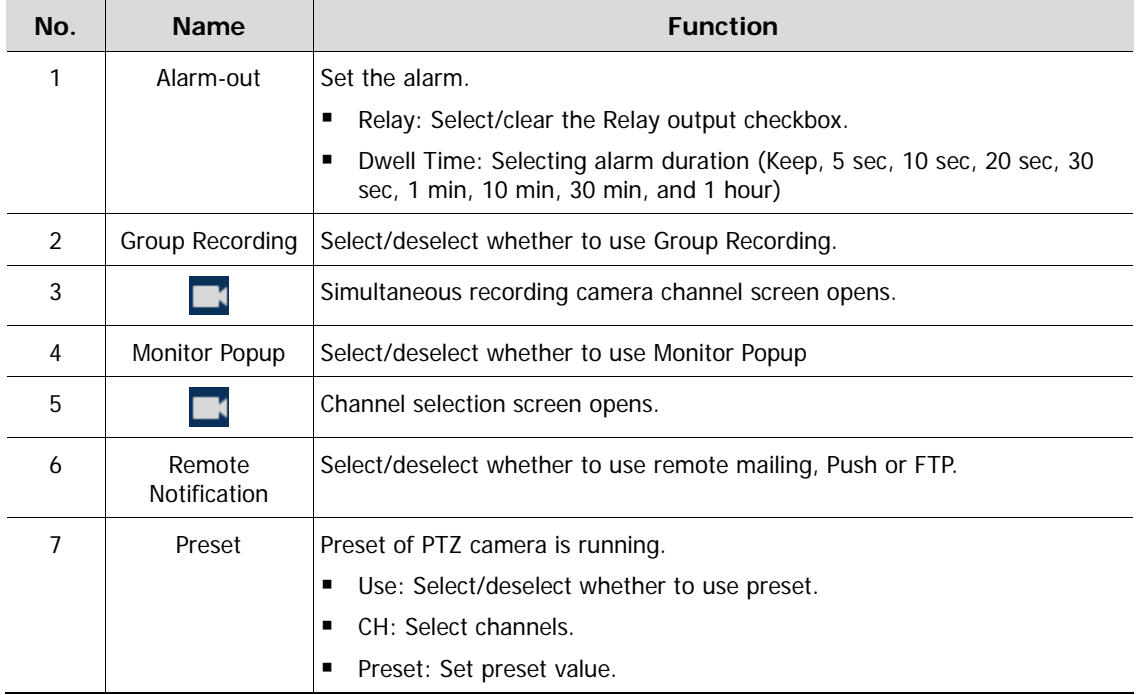

#### Alarm In > Schedule

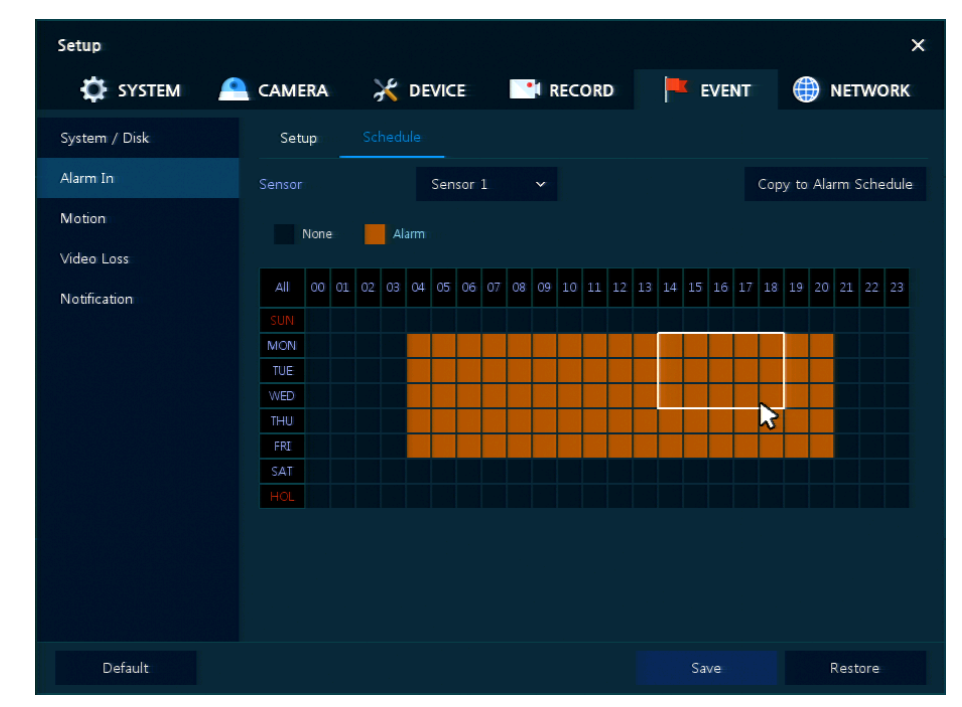

To schedule recording time when alarm occurs across device sensors

**Figure 4-36 Event > Alarm In > Schedule**

#### **Table 4-38 Event > Alarm In > Schedule Item and Description**

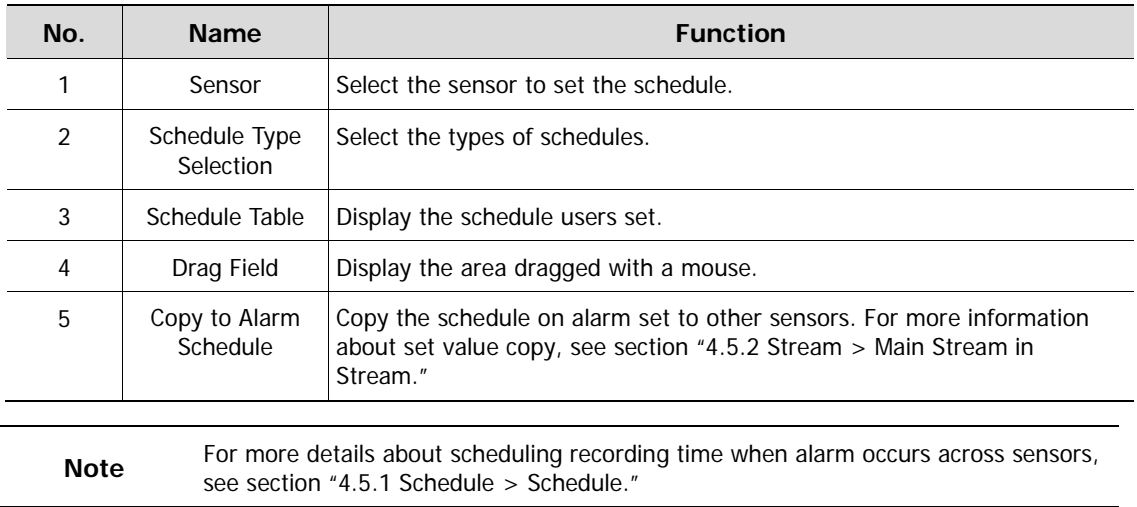

## **4.6.3 Motion**

To set and schedule motions across channels

#### Motion > Setup

To set motions across channels

| Setup           |                          |             |          |                 |                   |       |                            |                      | $\times$       |
|-----------------|--------------------------|-------------|----------|-----------------|-------------------|-------|----------------------------|----------------------|----------------|
| <b>C</b> SYSTEM | CAMERA<br>≏              |             |          | <b>A DEVICE</b> | <b>E</b> I RECORD |       | <b>EVENT</b><br><b>MAG</b> | ⊕                    | <b>NETWORK</b> |
| System / Disk   |                          | Setup       | Schedule |                 |                   |       |                            |                      |                |
| Alarm In        |                          |             |          |                 |                   |       |                            | Copy to Motion Setup |                |
| Motion          | CH                       | Use         | Area     | Sens:           | Beep              | Alarm | Group Rec.                 | Noti.                | Preset         |
| Video Loss      | $\mathbbm{1}$            | $\sqrt{0n}$ | All      | Level10~        | None $\sim$       | None  | CH1                        | None                 | None           |
| Notification    | $\overline{2}$           | $\sqrt{0n}$ | All      | Level10~        | None v            | None  | CH <sub>2</sub>            | None                 | None           |
|                 | $\overline{\mathbf{3}}$  | $\sqrt{0n}$ | All      | Level10~        | None $\times$     | None  | CH <sub>3</sub>            | None                 | None           |
|                 | $\overline{4}$           | On          | $\Delta$ | Level10         | None              | Mone  | 0H 4                       | $M$ ori $=$          | None           |
|                 | 5                        | On          | All      | Level10         | 5 Sec             | None  | <b>GHS</b>                 | None                 | <b>None</b>    |
|                 | 6                        | On          | 即        | Level10         | None              | None  | <b>CHG</b>                 | None                 | None           |
|                 | $\overline{\mathcal{L}}$ | On          | All'     | Level10         | None              | Mone  | 0H                         | Mone                 | <b>None</b>    |
|                 | 8                        | On          | AH.      | Level10         | None              | Noria | FH.                        | Motie                | Norie          |
|                 |                          |             |          |                 |                   |       |                            |                      |                |
|                 |                          |             |          |                 |                   |       |                            |                      |                |
|                 |                          |             |          |                 |                   |       |                            |                      |                |
| <b>Default</b>  |                          |             |          |                 |                   |       | Save                       |                      | Cancel         |

**Figure 4-37 Event > Motion > Setup**

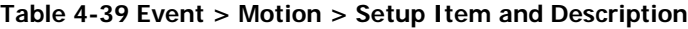

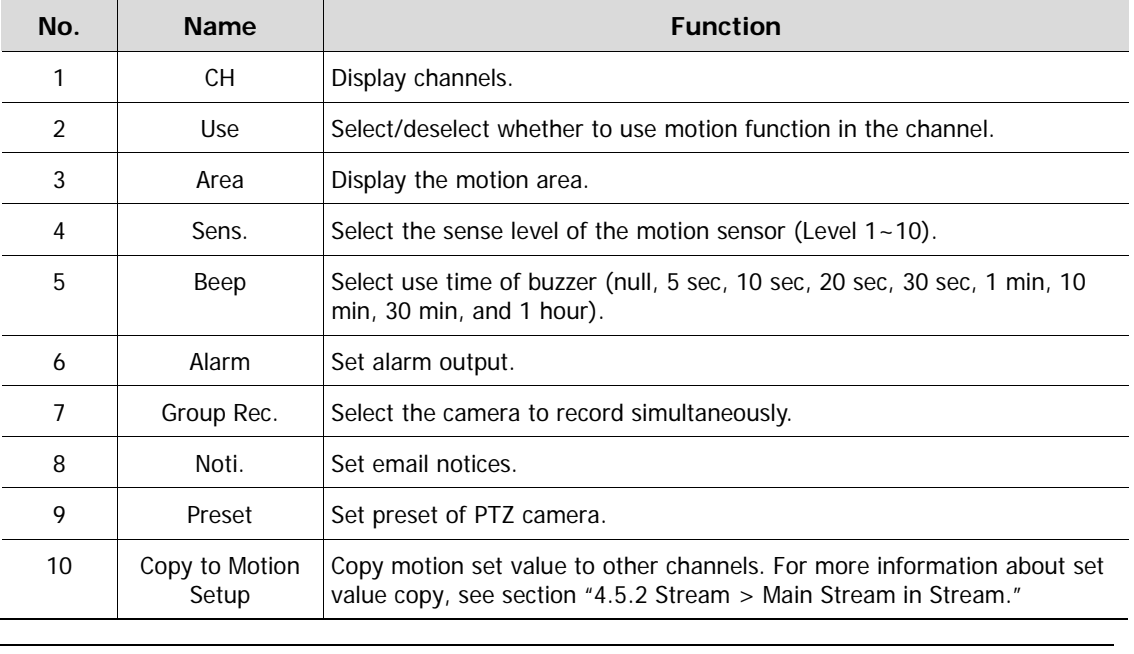

**Note**

Placing your mouse on **Alarm, Group Rec, Noti., Preset** and clicking editing icon( ) in right corner displays Event : Alarm screen. For more information about **Event : Motion** screen, see section ["4.6.2](#page-65-0) Alarm In > Setup in [Alarm In."](#page-65-0)

#### Motion > Schedule

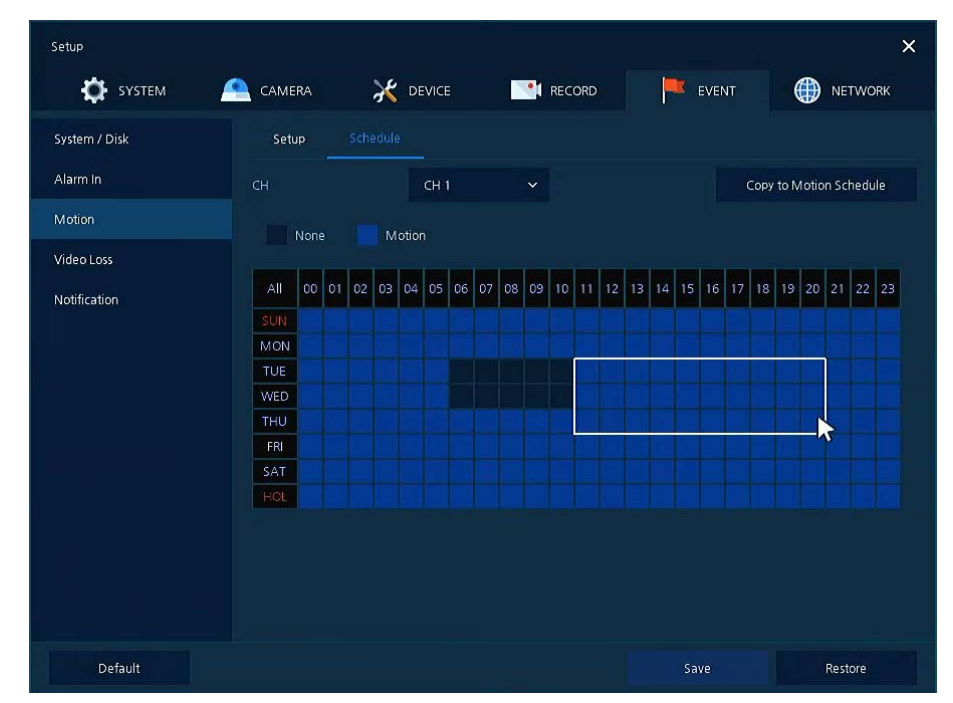

To schedule record time when the motion sensor detects across channels

**Figure 4-38 Event > Motion > Schedule**

| Table 4-40 Event > Motion > Schedule Item and Description |  |  |  |  |
|-----------------------------------------------------------|--|--|--|--|
|-----------------------------------------------------------|--|--|--|--|

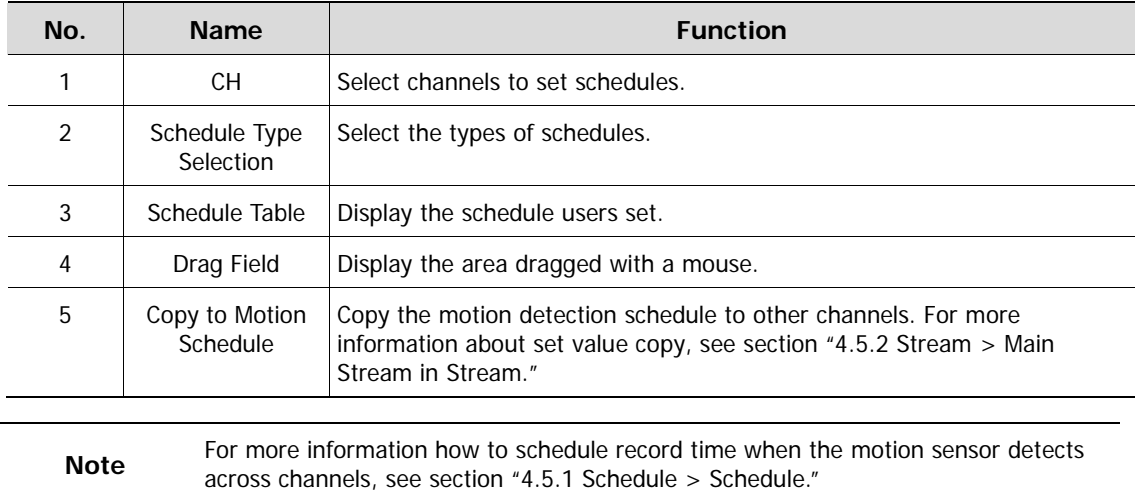

## **4.6.4 Video Loss > Setup**

To set Video Loss across channels

| <b>C</b> SYSTEM | CAMERA<br>≏    |     | DEVICE <b>IN RECORD</b> |             | EVENT           |             | <b>ED</b> NETWORK        |
|-----------------|----------------|-----|-------------------------|-------------|-----------------|-------------|--------------------------|
| System / Disk   | Setup          |     |                         |             |                 |             |                          |
| Alarm In        |                |     |                         |             |                 |             | Copy to Video Loss Setup |
| Motion          | CH             | Use | Beep                    | Alarm       | Group Rec.      | Noti.       | <b>Preset</b>            |
| Video Loss      | $\mathbbm{1}$  | On  | None                    | Nune        | <b>CHIL</b>     | Nene        | <b>Marie</b>             |
| Notification    | $\overline{2}$ | On. | None                    | Nome        | 3H2             | None        | Mone                     |
|                 | $\overline{3}$ | On  | None                    | <b>None</b> | CH <sub>3</sub> | Mone        | None                     |
|                 | $\overline{4}$ | On  | None                    | Nune:       | CH 4            | Morie       | Nene                     |
|                 | 5              | On  | None                    | Nane        | HS              | Morie       | <b>Nighe</b>             |
|                 | 6 <sup>°</sup> | On  | None                    | None        | 3H 35           | None        | Nisme                    |
|                 | $\tau$         | On  | None                    | Mone:       | CH T            | <b>Mone</b> | <b>None</b>              |
|                 | $\bf 8$        | On  | None                    | None        | CH 3            | Naise       | Nana                     |
|                 |                |     |                         |             |                 |             |                          |
|                 |                |     |                         |             |                 |             |                          |
|                 |                |     |                         |             |                 |             |                          |

**Figure 4-39 Event > Video Loss > Setup**

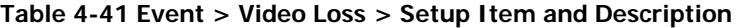

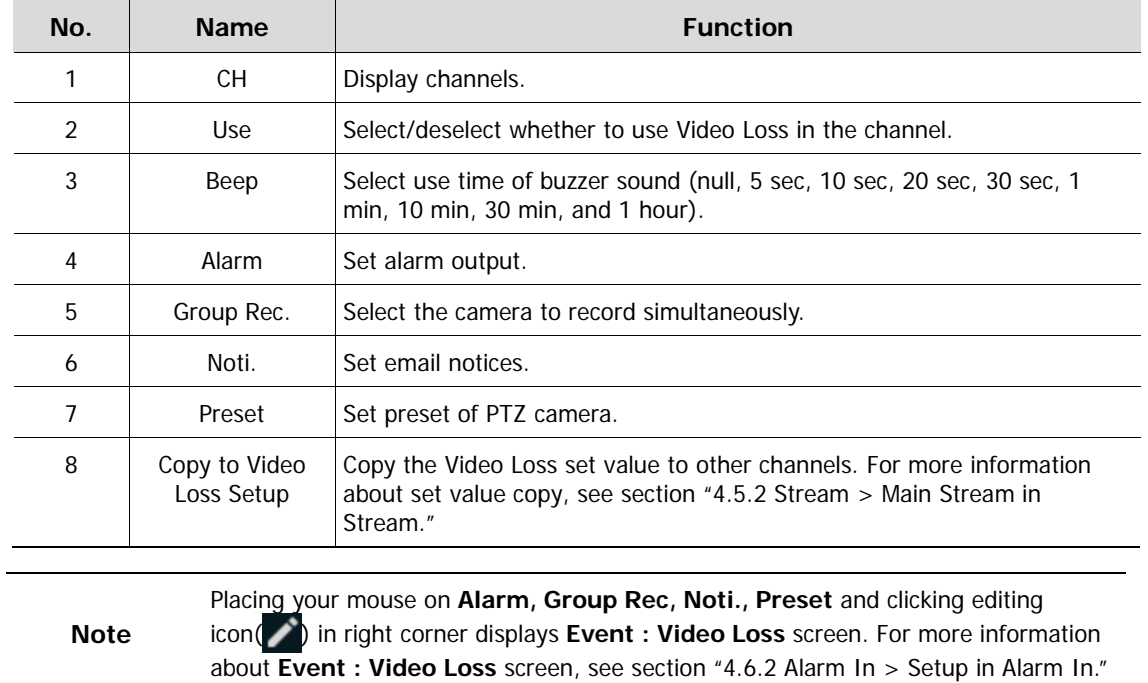

## **4.6.5 Notification**

To set and schedule periodical alarms

#### Notification > Periodic

To set periodical alarms

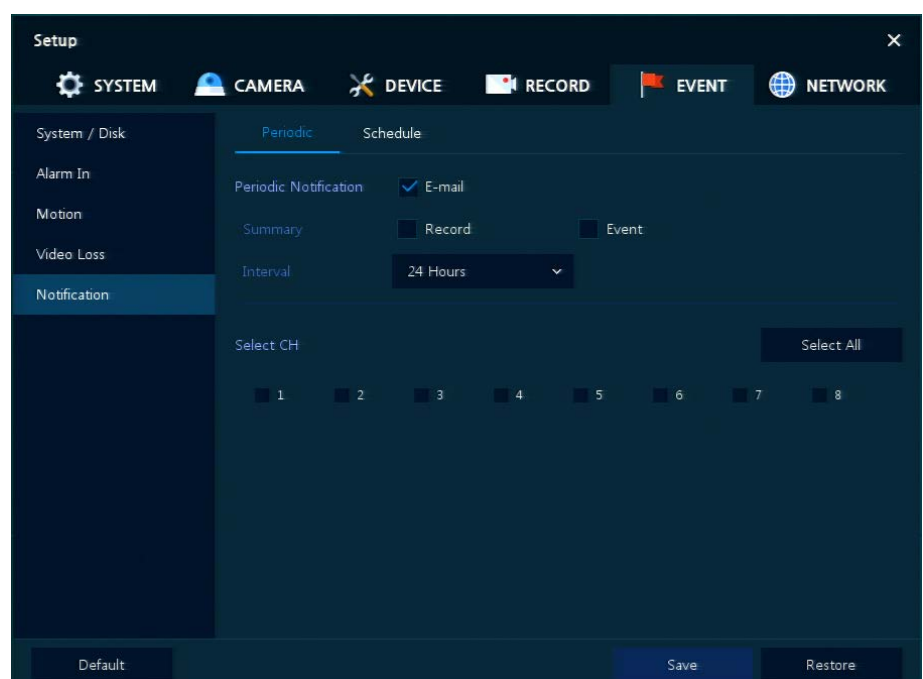

**Figure 4-40 EVENT > Notification > Periodic**

### **Table 4-42 EVENT > Notification > Periodic Item and Description**

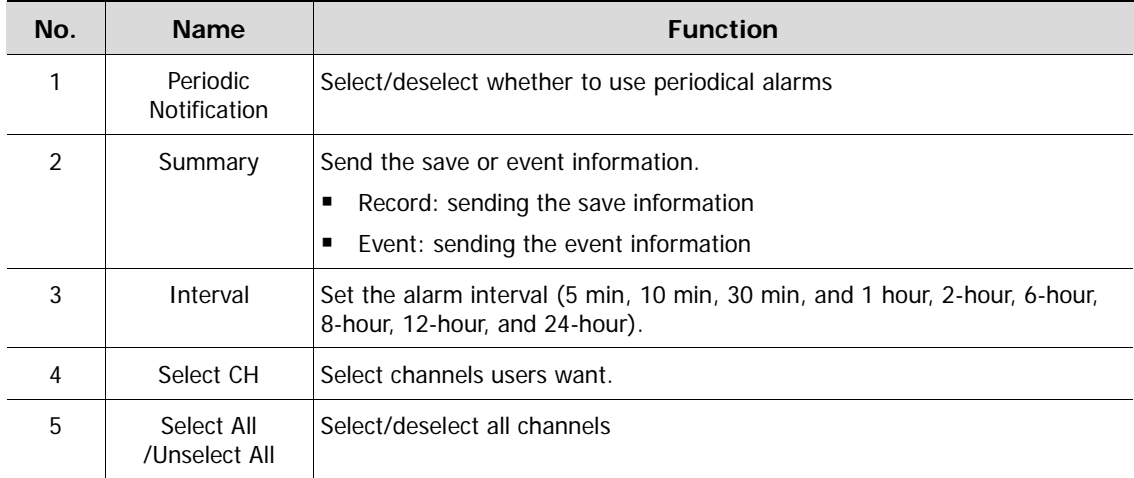
#### Notification > Schedule

To schedule periodical alarms

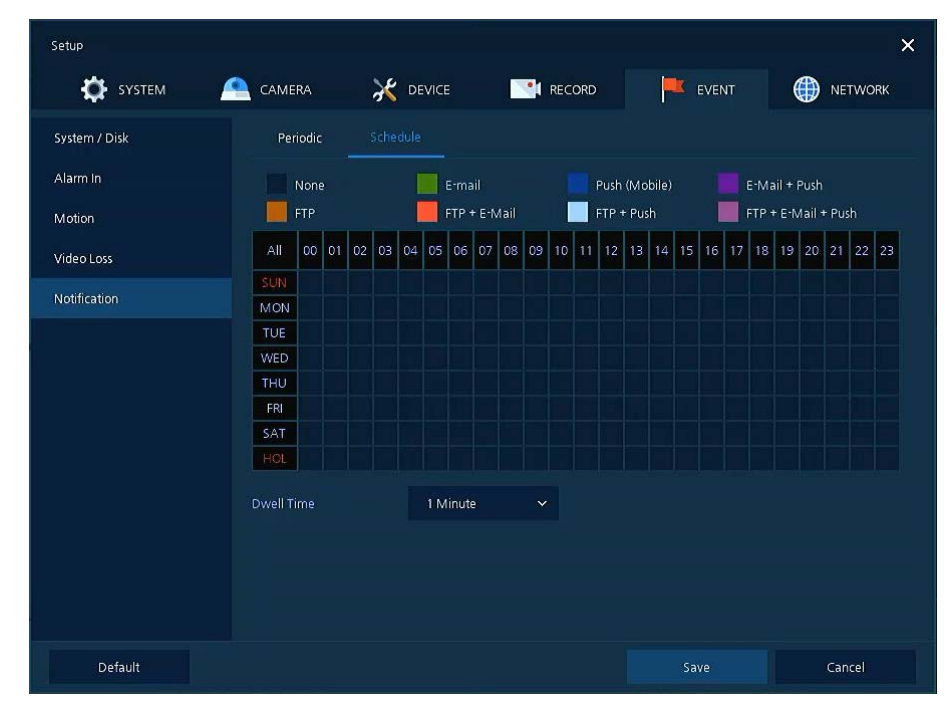

**Figure 4-41 EVENT > Notification > Schedule**

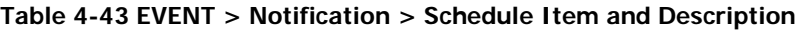

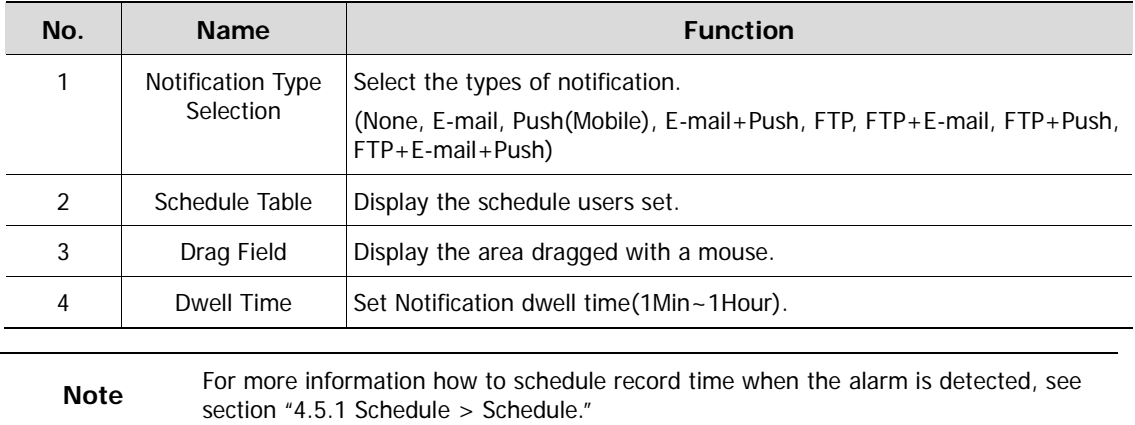

## **4.7 NETWORK**

In **NETWORK,** users may set the network environment.

## **4.7.1 Basic > WAN Port**

#### Basic > WAN Port

To set the network WAN port

| Setup               |                        |                             |                                 |                      |                               | $\times$       |
|---------------------|------------------------|-----------------------------|---------------------------------|----------------------|-------------------------------|----------------|
| SYSTEM              | CAMERA                 | <b>X</b> DEVICE             | <b>CONTRECORD</b>               | EVENT                | ₩                             | <b>NETWORK</b> |
| Basic               | WAN Port               | PoE Port                    |                                 |                      |                               |                |
| DVRNS / DDNS        | Static IP              |                             | DHCP (Dynamic)                  |                      |                               |                |
| E Mail              | MAC Address            | 00:07:D8:FE:FF:F6           |                                 |                      |                               |                |
| <b>FTP</b>          | IPv6                   | fe80::207:d8ff:fefe:fff6/64 |                                 |                      |                               |                |
| Warp                | <b>IP Address</b>      | 192.168.0.8                 | 画                               | $\hat{\cdot}$        |                               |                |
| P <sub>2P</sub>     | Subnet Mask            | 255.255.255.0               | 画                               | $\hat{\cdot}$        |                               |                |
| Notification Server | Gateway                | 192.168.0.1                 | 画                               | $\ddot{\phantom{0}}$ |                               |                |
|                     | <b>DNS</b>             | 8.8.8.8                     | 画                               |                      | Manual                        |                |
|                     | Port (TCP)             | 9350                        | 画                               | ٠                    |                               |                |
|                     | Port (Web)             | 80                          | 画                               | $\hat{\cdot}$        |                               |                |
|                     | Port (IPC)             | 50000                       | 圕                               | $\hat{\cdot}$        | Camera Assign : 50000 ~ 50031 |                |
|                     | <b>Bandwidth Limit</b> | Unlimited                   |                                 | $\checkmark$         |                               |                |
|                     | Ping Test              | 8.8.8.8                     |                                 | 画                    | Test                          |                |
|                     |                        | Note:                       | Input URL Address for DNS Test. |                      |                               |                |
| Default             |                        |                             |                                 | Save.                |                               | Cancel         |

**Figure 4-42 NETWORK > Basic > WAN Port**

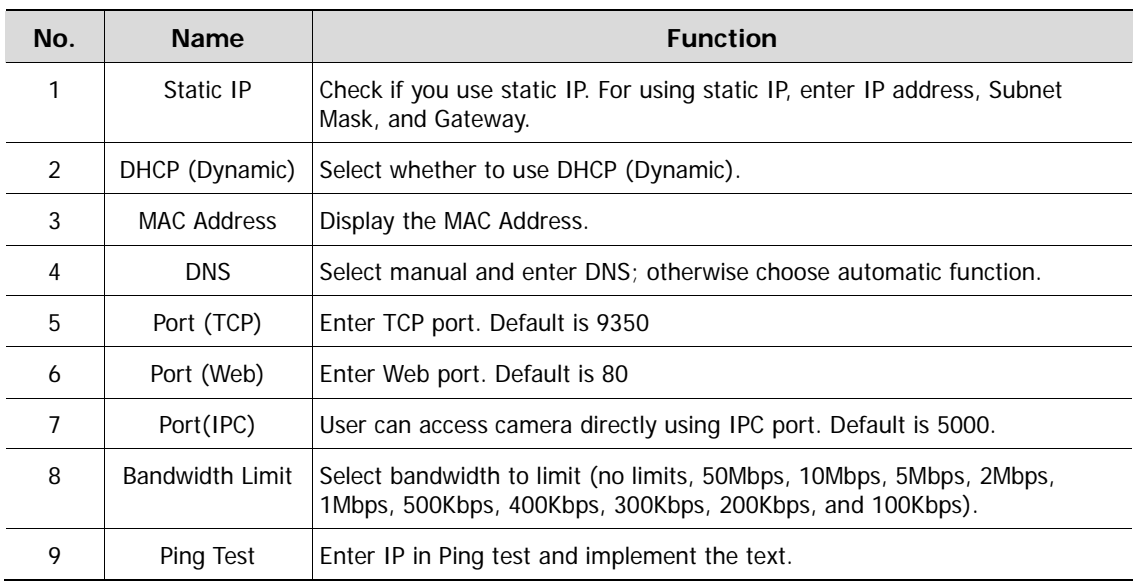

**Table 4-44 NETWORK > Basic > WAN Port Item and Description**

## Basic > PoE Ports

To set the network PoE Ports

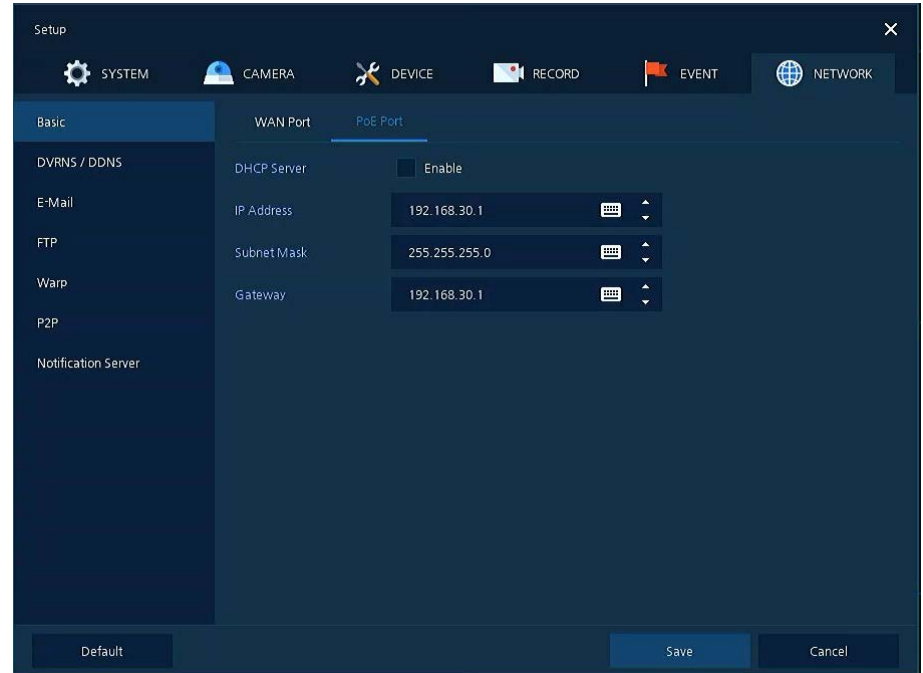

**Figure 4-43 NETWORK > Basic > PoE Ports**

#### **Table 4-45 NETWORK > Basic > PoE Ports Item and Description**

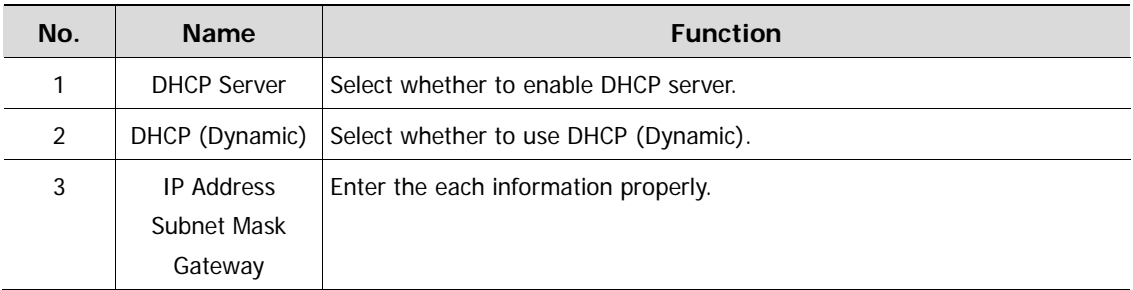

## **4.7.2 DVRNS/DDNS**

To set DVRNS/DDNS

#### DVRNS/DDNS > DVRNS/Dashboard

To register DVRNS/Dashboard account

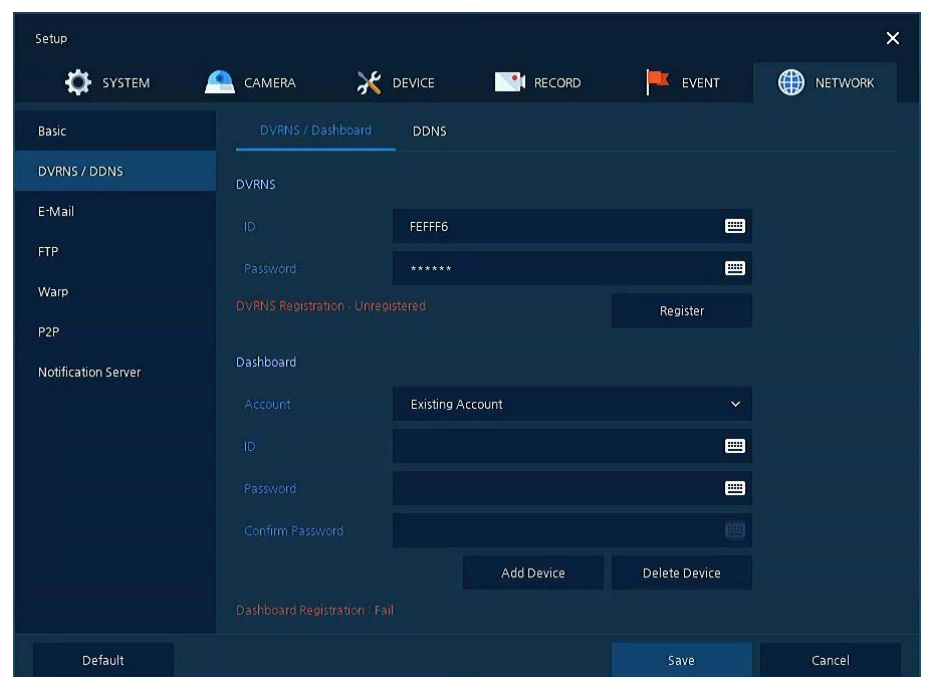

**Figure 4-44 NETWORK > DVRNS/DDNS > DVRNS/Dashboard**

**Table 4-46 NETWORK > DVRNS/DDNS > DVRNS/Dashboard Item and Description**

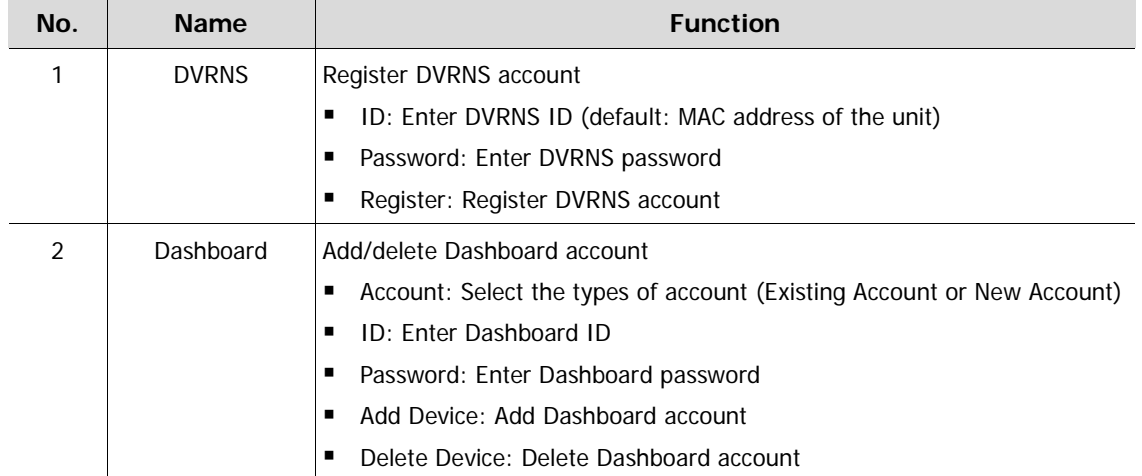

### DVRNS/DDNS > DDNS

To set DDNS site for remote users to access in networking

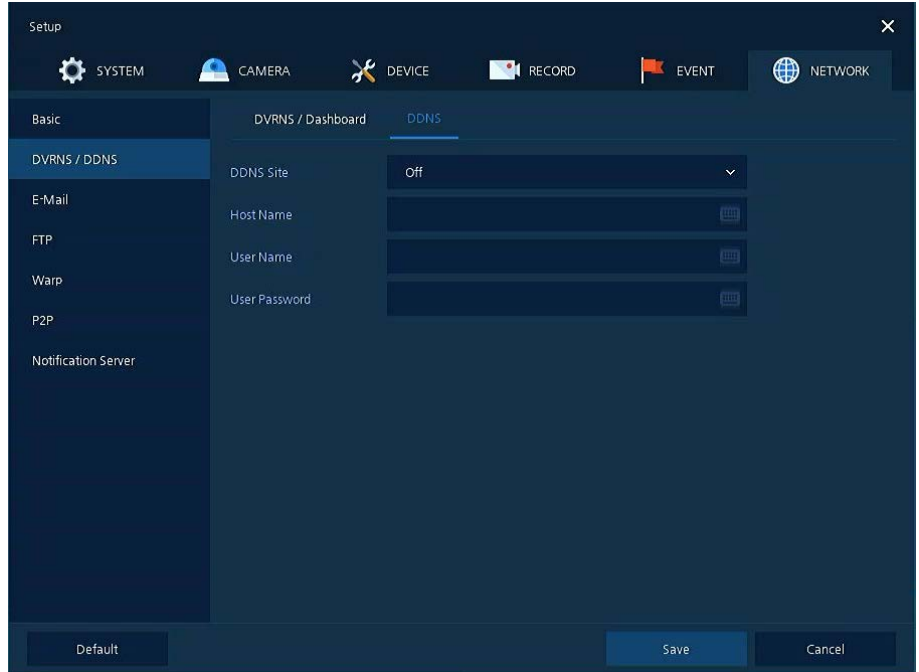

**Figure 4-45 NETWORK > DVRNS/DDNS > DDNS**

#### **Table 4-47 NETWORK > DVRNS/DDNS > DDNS Item and Description**

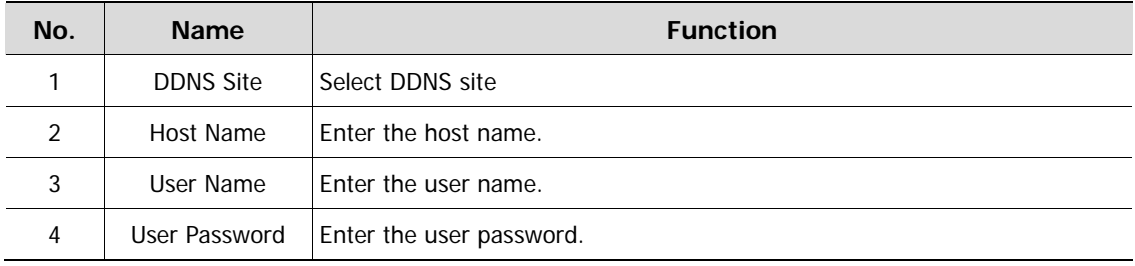

## **4.7.3 E-Mail**

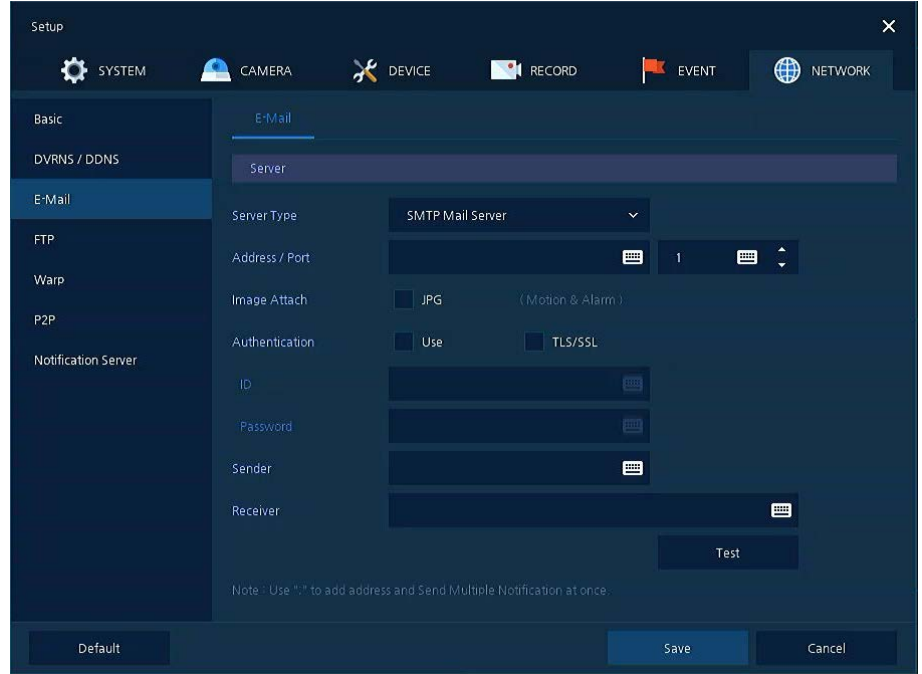

To set email server to send email on the occasion of event

**Figure 4-46 NETWORK > E-Mail > E-Mail**

|  | Table 4-48 NETWORK > E-Mail > E-Mail Item and Description |
|--|-----------------------------------------------------------|
|--|-----------------------------------------------------------|

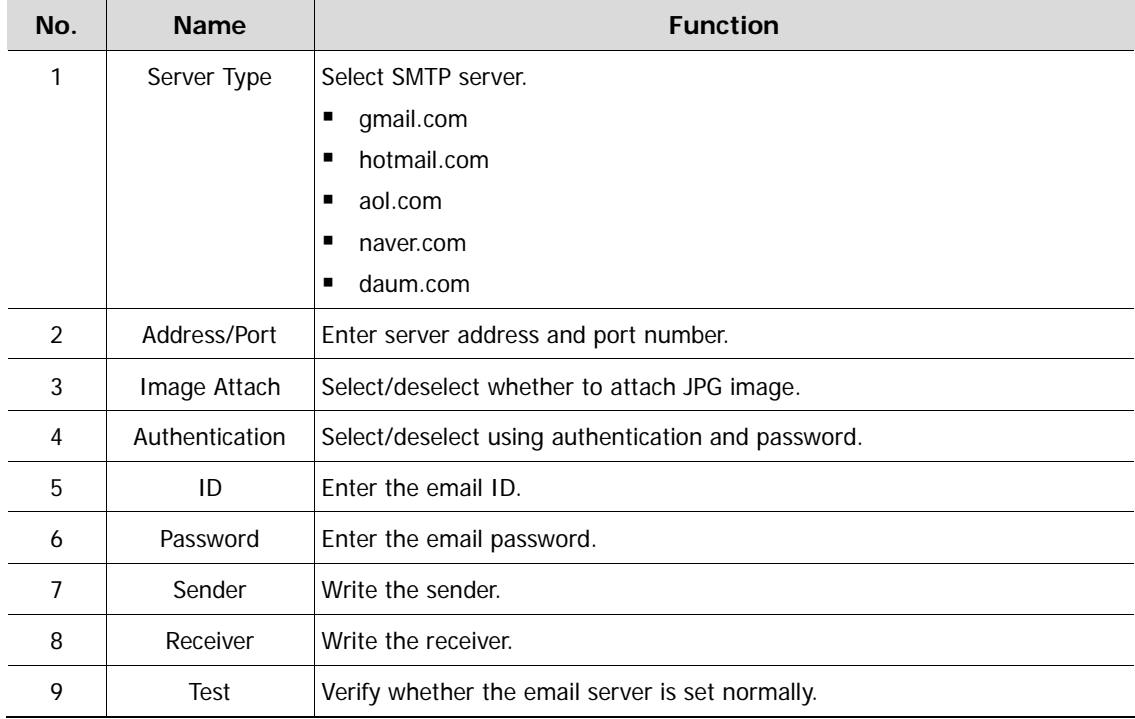

## **4.7.4 FTP**

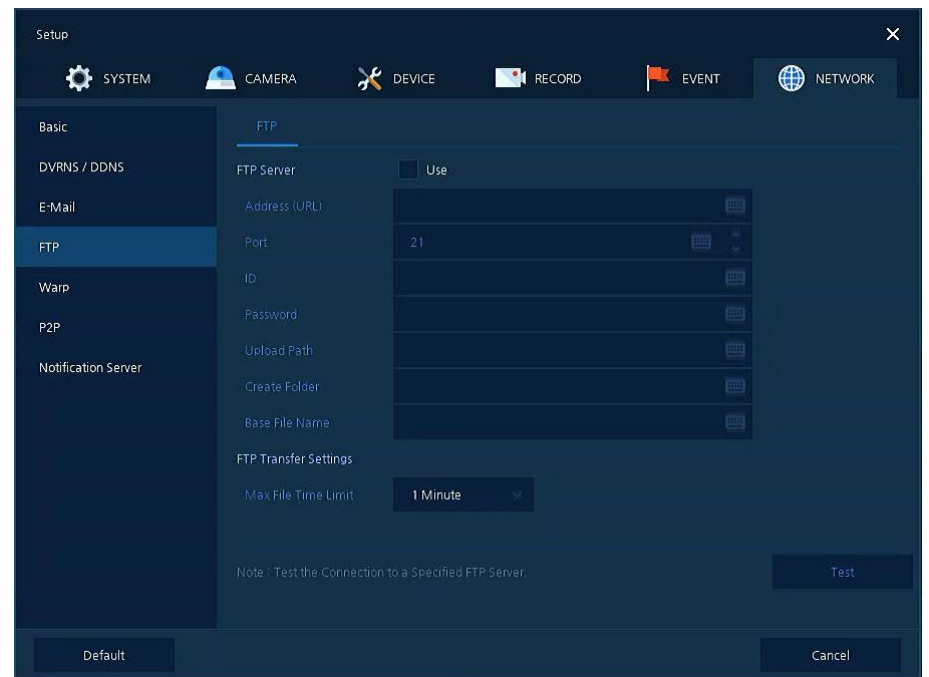

Setup FTP server to send video to FTP server. The file format is AVI file.

### **Figure 4-47 NETWORK > FTP > FTP**

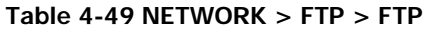

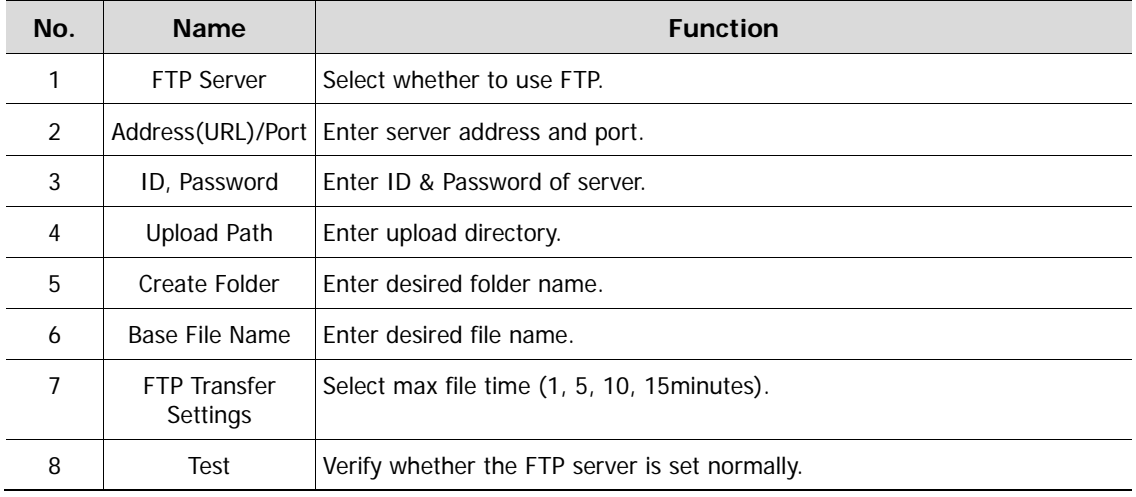

## **4.7.5 Warp**

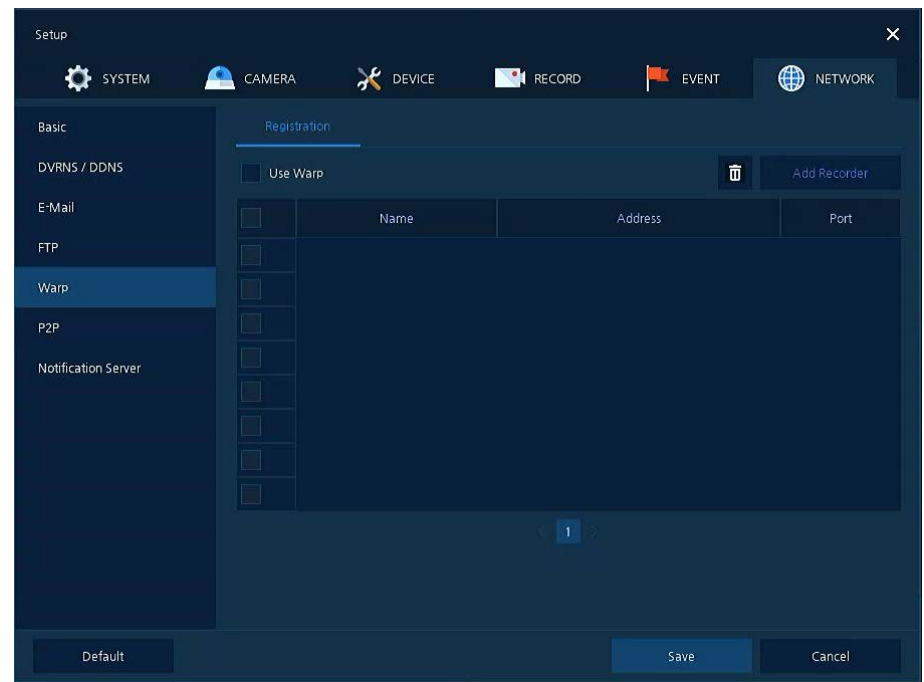

Register the recorder to monitor and control remotely.

**Figure 4-48 NETWORK > Warp > Registration**

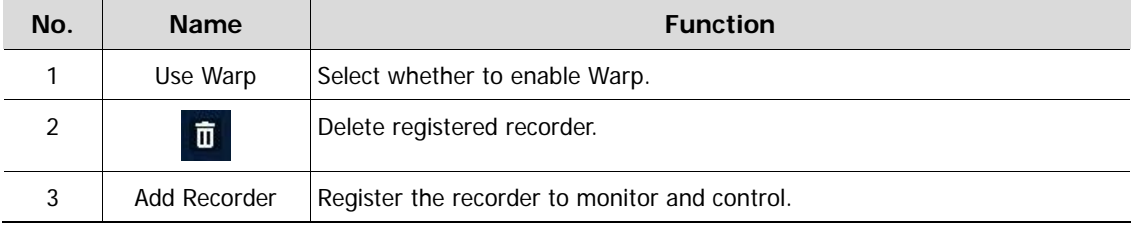

## **4.7.6 P2P**

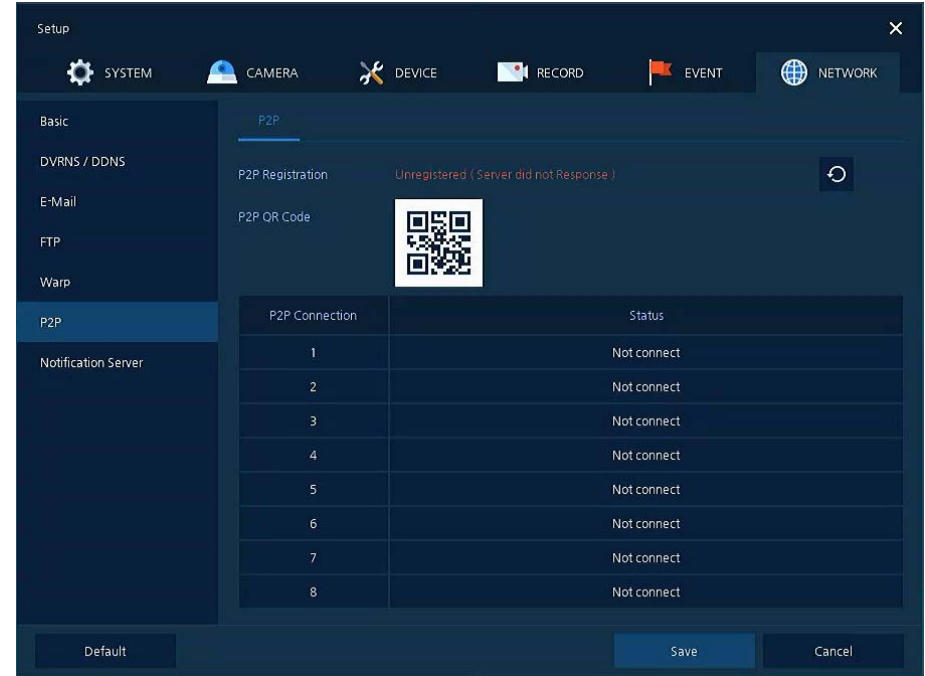

User can connect recorder from mobile app using QR code scan.

**Figure 4-49 NETWORK > P2P > P2P**

**Table 4-51 NETWORK > P2P > P2P**

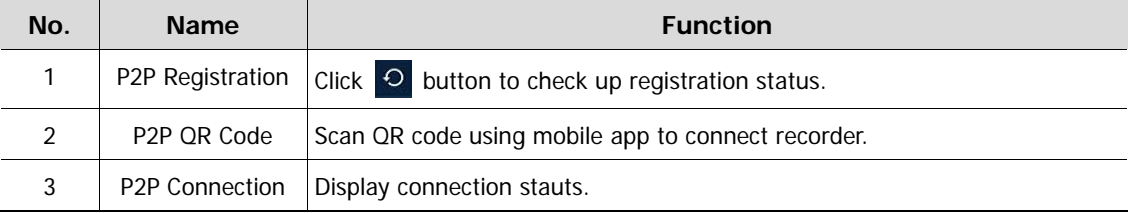

## **4.7.7 Notification Server**

Notification Server > Notification Server

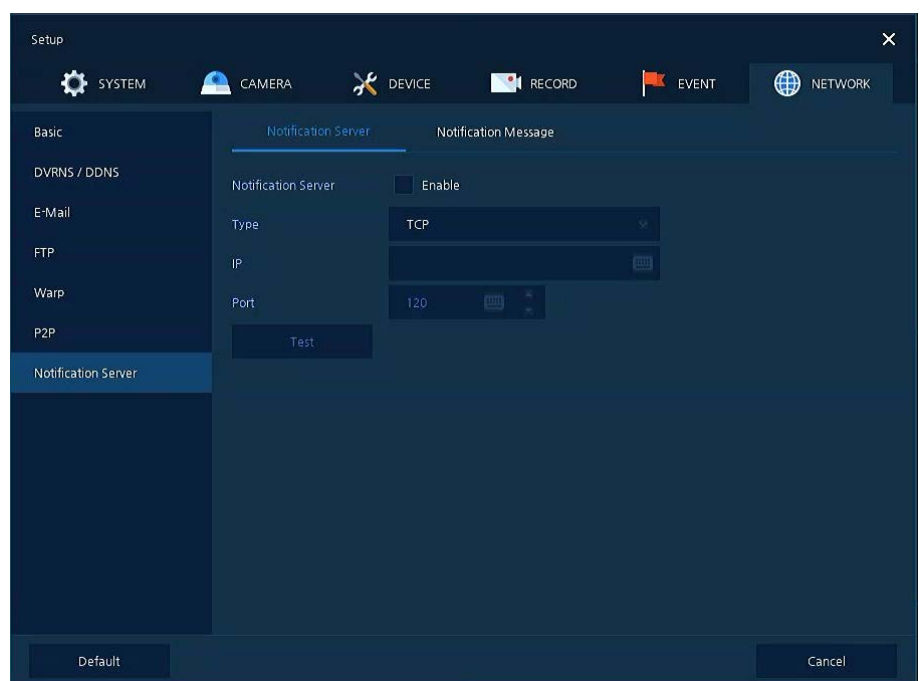

**Figure 4-50 NETWORK > Notification Server > Notification Server**

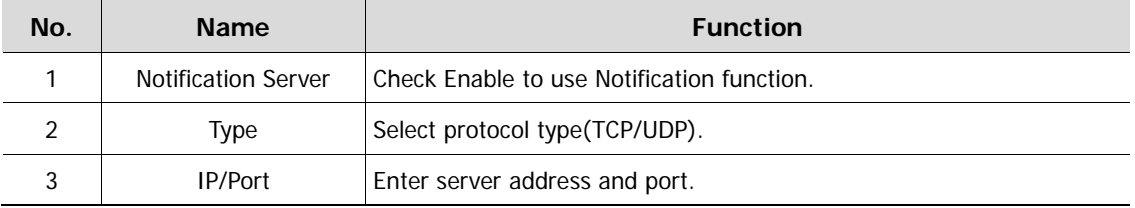

#### Notification Server > Notification Message

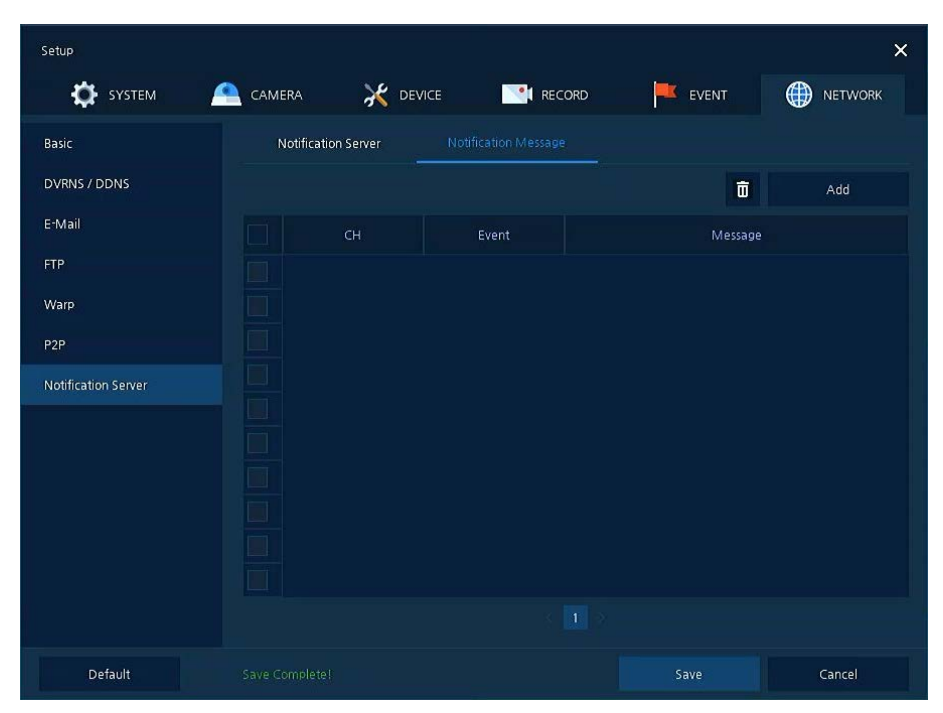

**Figure 4-51 NETWORK > Notification Server > Notification Message**

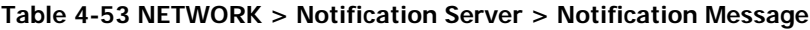

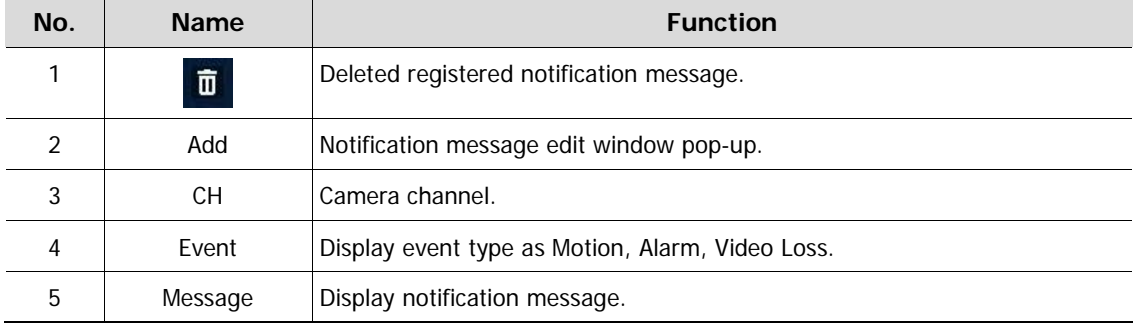

# **5. Search/Playback**

This chapter describes Live Launcher search and play menu in the below screen bar.

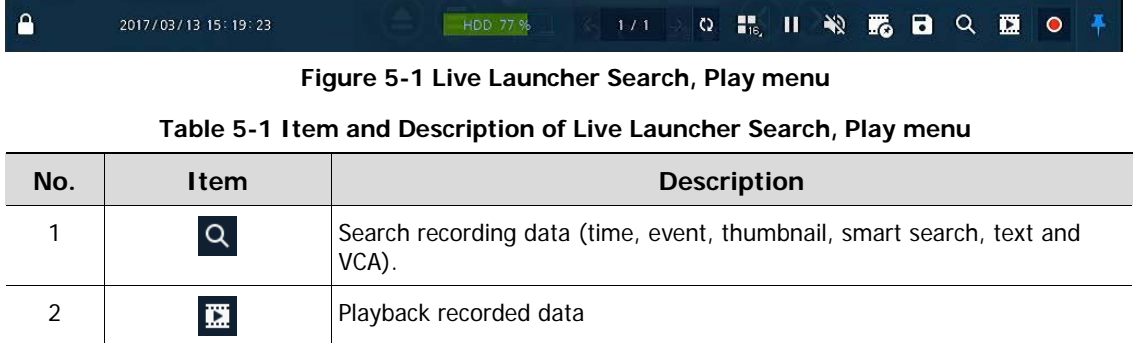

# <span id="page-83-0"></span>**5.1 Search**

This function searches recorded data as Time, Event, Thumbnail, Smart Search, Text and VCA.

| Search                       |                                                                                                    | Time<br>Event<br>Thuribnal<br>Smart Search<br>TEXT- | $\times$                                                                          |
|------------------------------|----------------------------------------------------------------------------------------------------|-----------------------------------------------------|-----------------------------------------------------------------------------------|
|                              | 2017 W 3 W<br><b>MTWTF</b><br>and the second control of the<br>÷<br>2017/03/10 11:45:00<br>Time<br><b>The State of Science</b><br>14 15 16 17 18<br>12.541<br><b>Bookmark</b><br>19 20 21 22 23 24 25<br>26 27 28 29 10 31 | Preview<br>Edit Bookmark                            | Motion <b>III</b> Alarm, III Video Loss <b>III</b> Paris<br><b>III</b> Continuous |
| $\cdot^\alpha.$              | 2017/03/10 11:45:05<br>ook                                                                                                    | 2017/03/10 11:45:00<br>104                          | $-240$                                                                            |
| CHDI<br>$0 + 02$             |                                                                                                    |                                                     |                                                                                   |
| $0 + 03$<br>0106             |                                                                                                    | u<br>и                                              |                                                                                   |
| 0105<br>0106<br>OHDT<br>0108 |                                                                                                    |                                                     |                                                                                   |
|                              |                                                                                                    | 412.3                                               | Cancel<br>Play                                                                    |

**Figure 5-2 Search: Time**

| No.           | <b>Item</b>     | <b>Description</b>                                                          |  |
|---------------|-----------------|-----------------------------------------------------------------------------|--|
|               | Calendar        | Selecting the date to search                                                |  |
| $\mathcal{P}$ | Time            | Setting time to search                                                      |  |
| 3             | <b>Bookmark</b> | Selecting a bookmark to search                                              |  |
| 4             | <b>Timeline</b> | Display timelines across channels                                           |  |
| 5             | Preview         | Previewing video clips searched                                             |  |
| 6             | Play            | Playing video clips. For more information about Live bar, see section "5.2" |  |
|               |                 | Playback."                                                                  |  |
|               | Cancel          | Ending search screen                                                        |  |

**Table 5-2 Search: Time Item and Description**

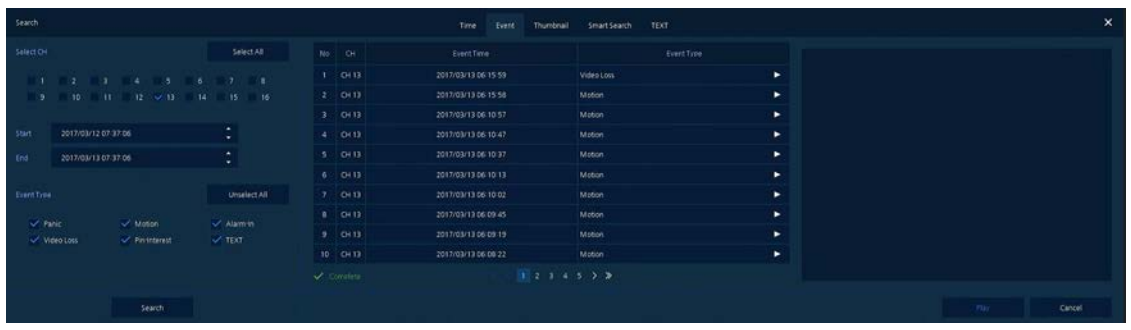

#### **Figure 5-3 Search: Event**

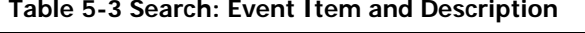

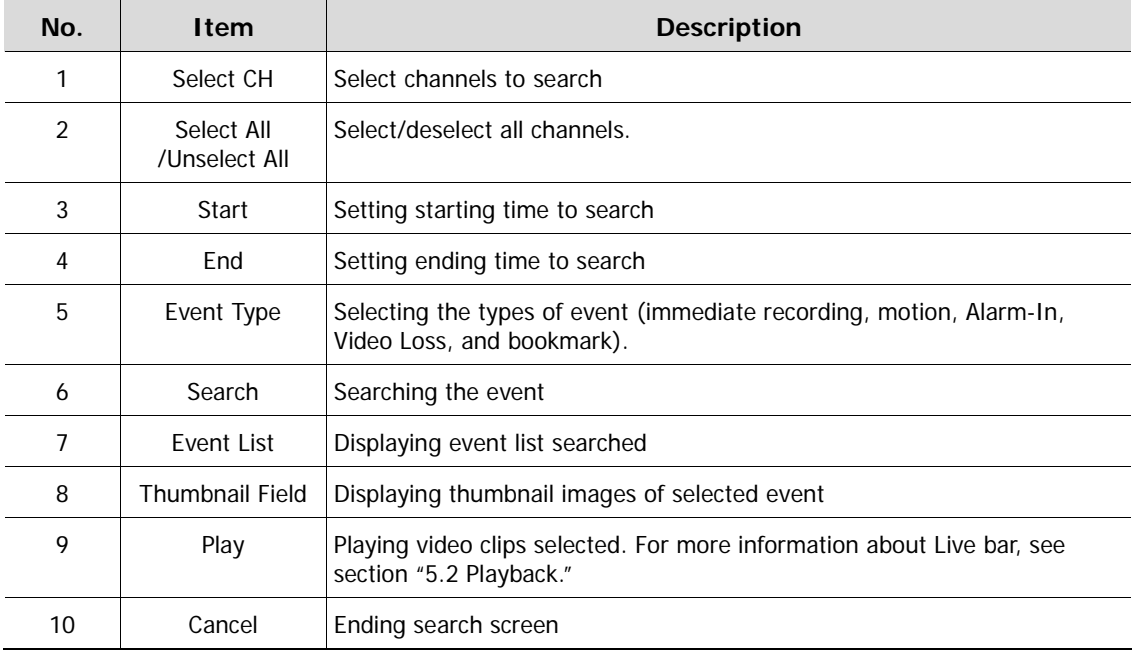

| 2017/03/10 03:00:00                                                                                                    | 2017/03/10 04:00:00                   | 2017/03/10 05:00:00               | 2017/03/10 06:00:00   |
|----------------------------------------------------------------------------------------------------|---------------------------------------|-----------------------------------|-----------------------|
| 2017/03/10 07:00:00                                                                                                    | 2017/03/10 08:00:00<br>ř.             | 2017/03/10 09:00:00               | 2017/03/10 10:00:00   |
| 2017/03/10 11:00:00                                                                                                    | 2017/03/10 12:00:00                   | 2017/03/10 13:00:00               | 2017/03/10 14:00:00   |
| Search                                                                                                    | Time:<br>Thumbnail<br><b>Event</b>    | TEXT<br>Smart Search              | $\mathbf{x}$          |
| $2017 - \times 1 - \times$<br>$-$ OH<br>SINGLE<br>M. T. W. T. F. T.<br>controlled the control<br>Time<br>2017/03/1003 00:00<br>the Walter of the State<br>14 15 16 17 18<br>Interval.<br>1 Hour<br>19 20 21 22 23 24 25 | $\sim$ 015<br>$\sim$<br>Preview<br>w. |                                   |                       |
| 25 27 28 29 30 31                                                                                                    |                                       | $\left\langle \cdot\right\rangle$ | Time Lapse<br>Cancel: |

**Figure 5-4 Search: Thumbnail**

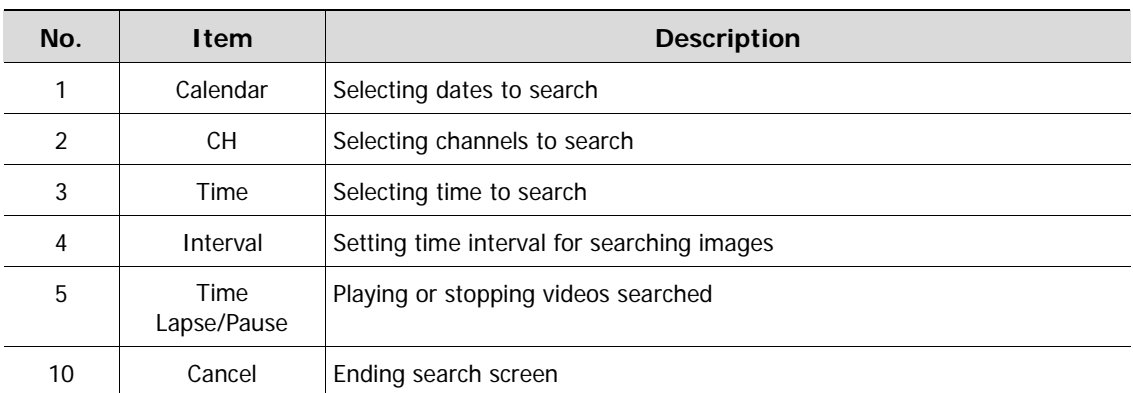

#### **Table 5-4 Search: Thumbnail Item and Description**

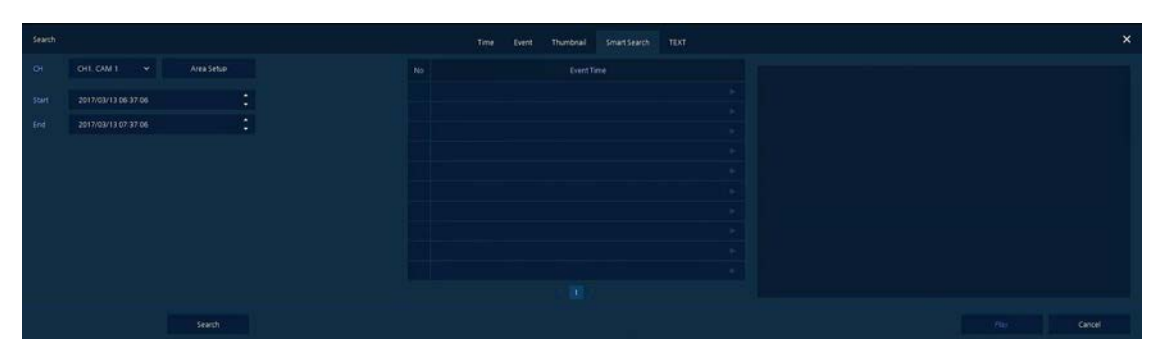

**Figure 5-5 Search: Smart Search**

**Table 5-5 Search: Smart Search Item and Description**

| No. | Item       | <b>Description</b>                 |
|-----|------------|------------------------------------|
|     | CН         | Selecting channels to search       |
|     | Area Setup | Select area to search motion event |

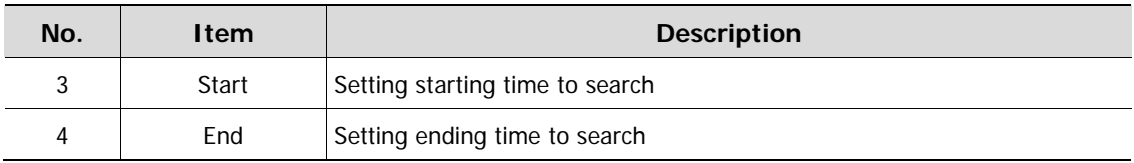

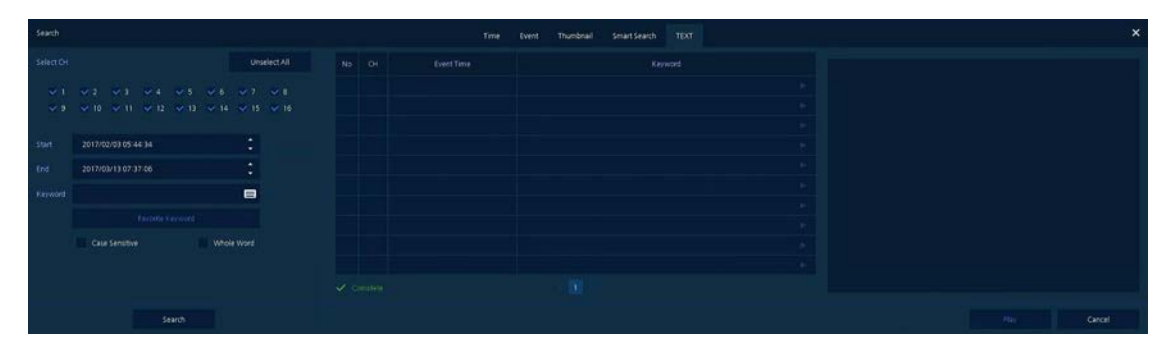

#### **Figure 5-6 Search: Text**

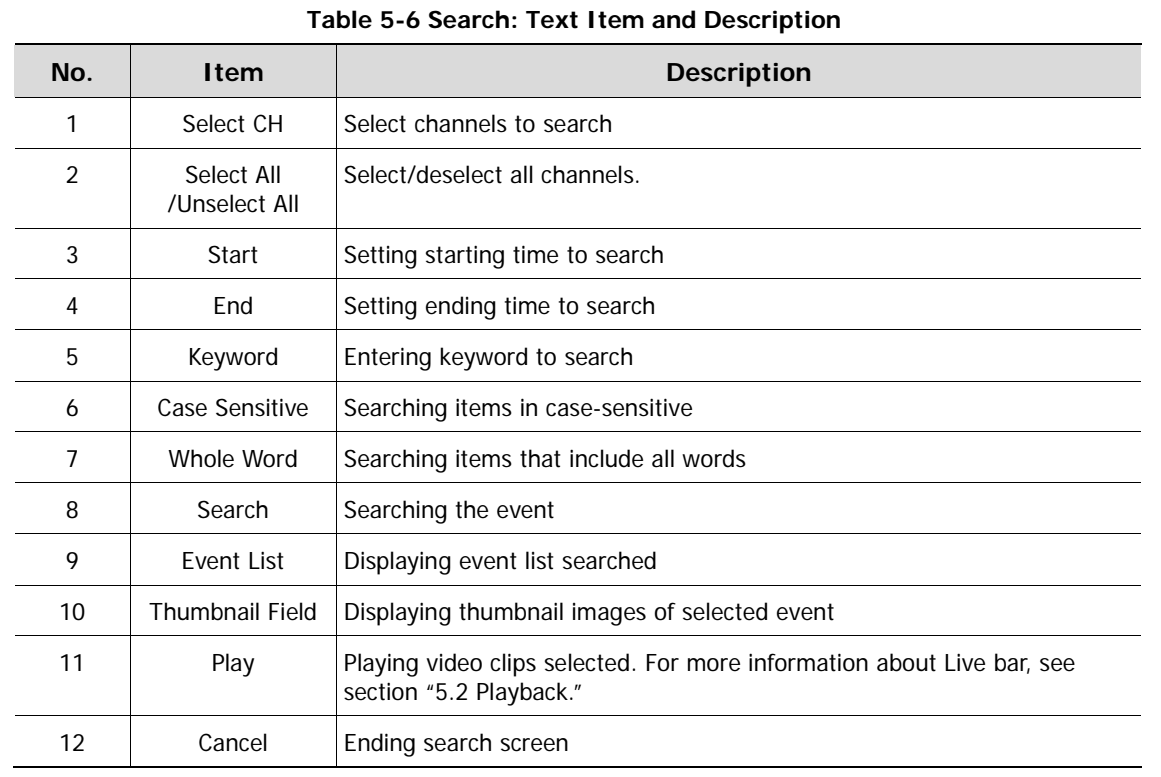

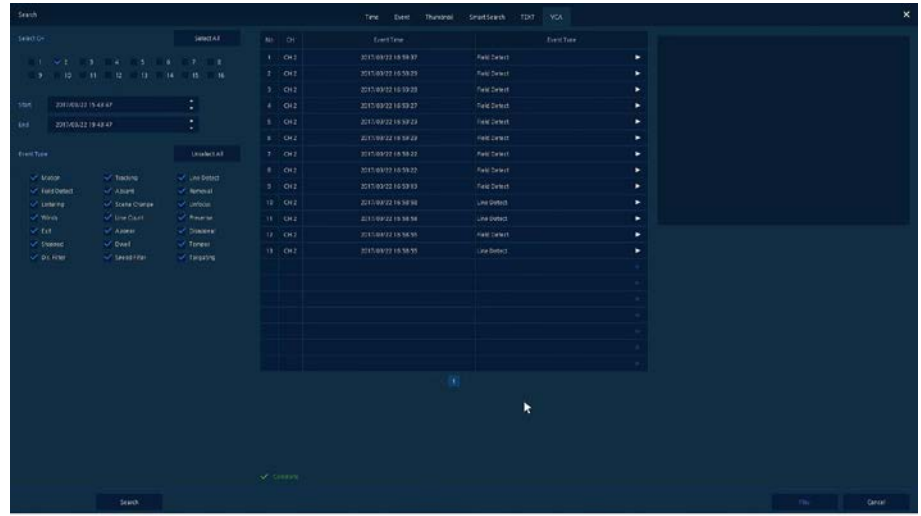

#### **Figure 5-7 Search: VCA**

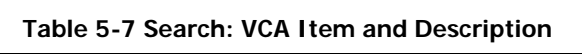

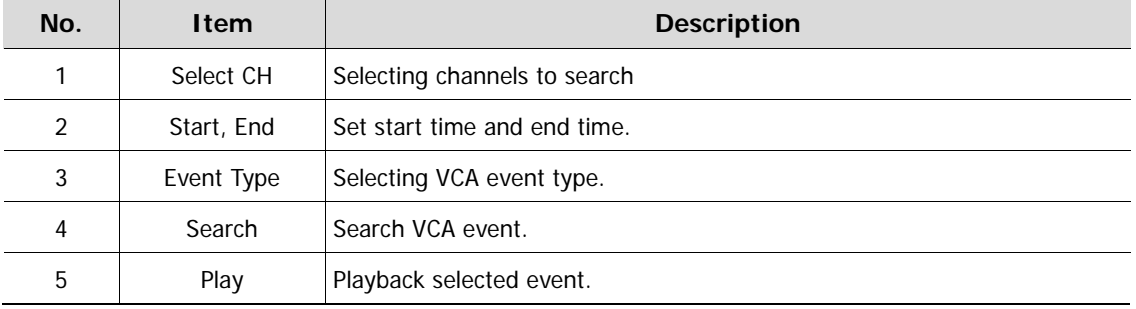

## <span id="page-88-0"></span>**5.2 Playback**

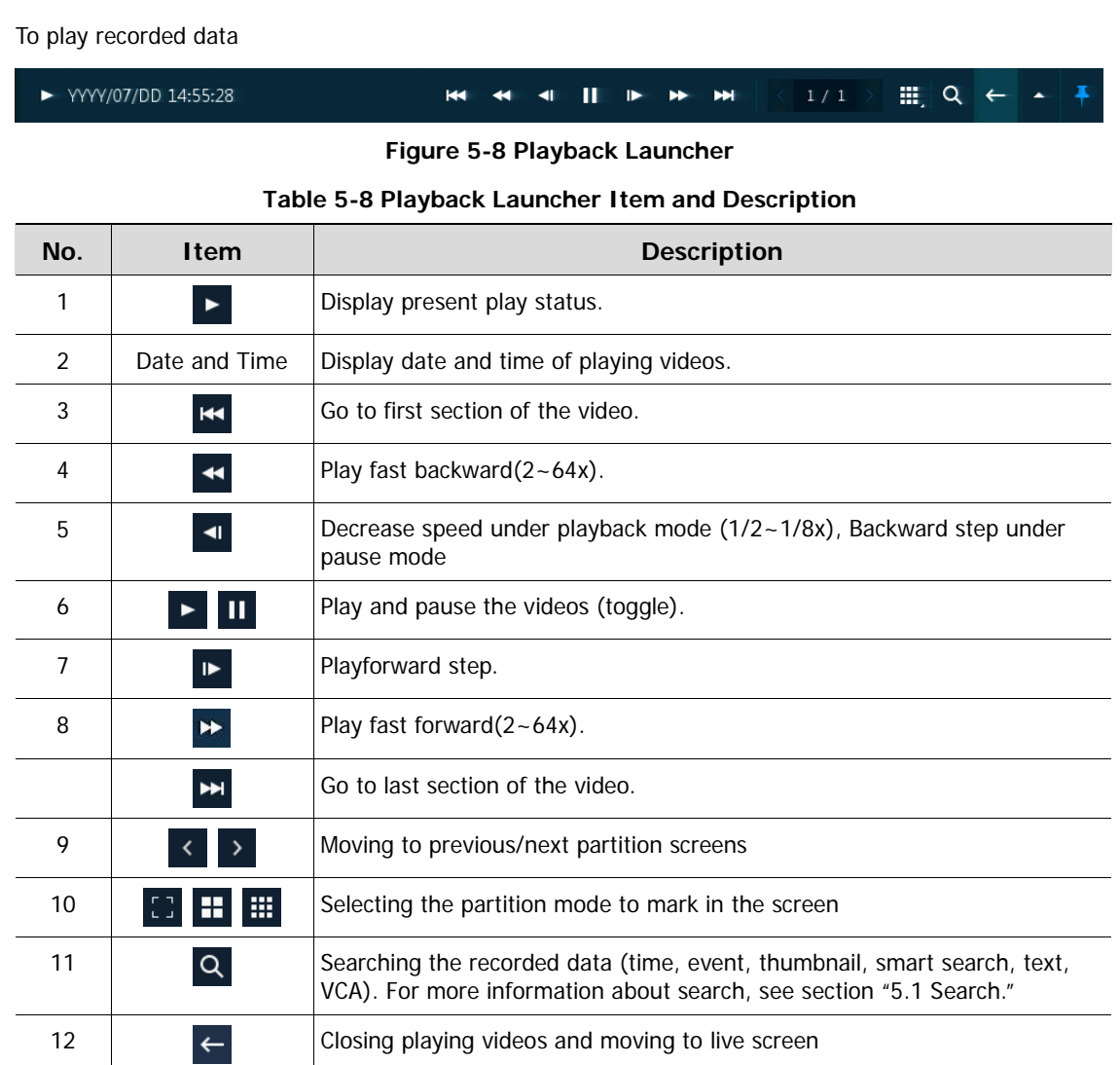

## **5.2.1 Record Time-Line**

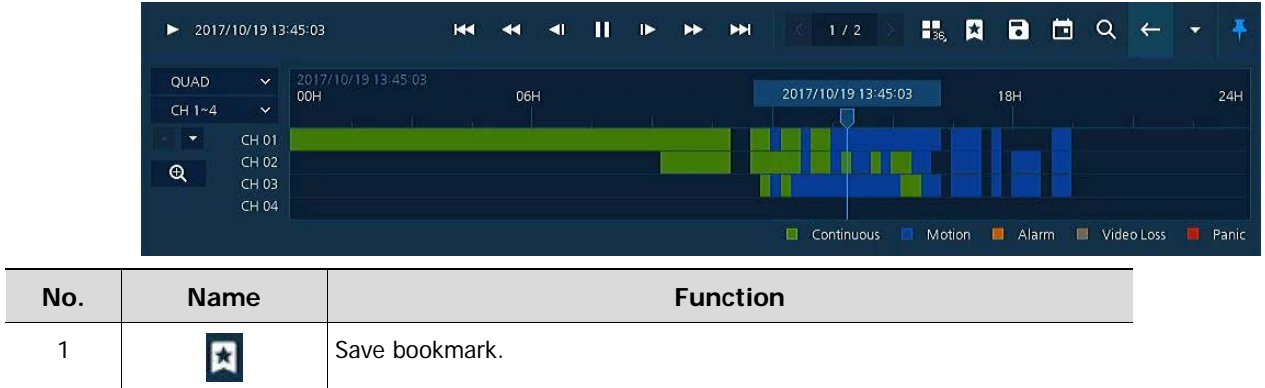

14 **Activating/deactivating automatic hidden function of Launcher menu** 

13 Opening or closing the record timelines

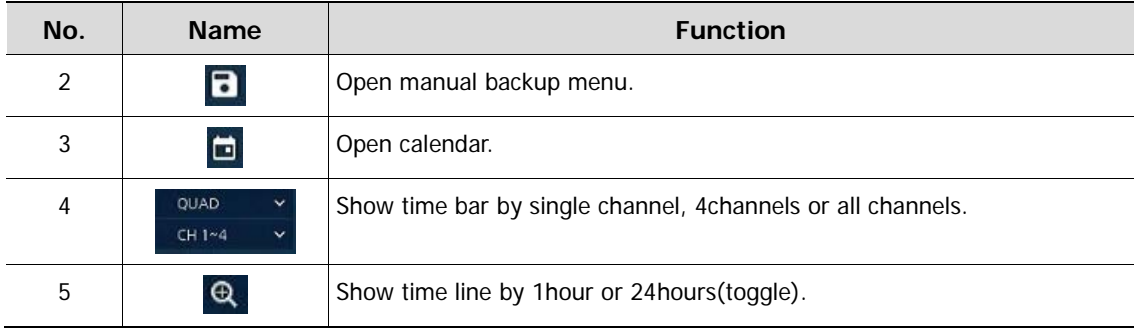

## **5.2.2 Playback Quick menu**

Click mouse right button to open quick menu in the playback mode.

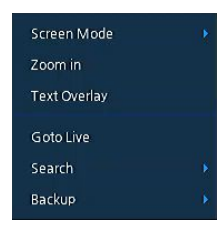

**Figure 3-9 Playback Quick menu**

**Table 3-9 Playback Quick menu**

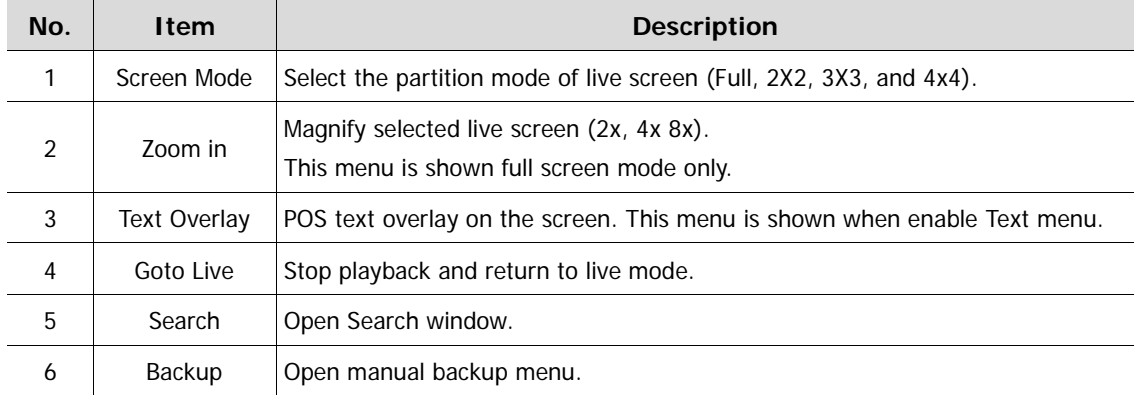

# **6. Webviewer**

This chapter describes webviewer for monitoring videos through a PC in remote mode.

How to monitor with webviewer

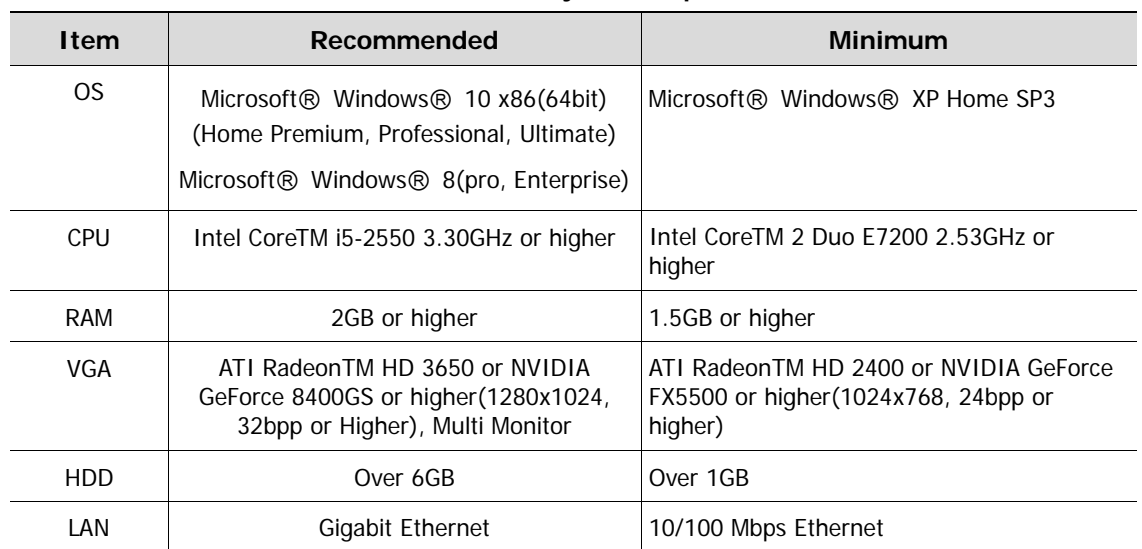

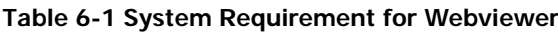

- 1 Enter IP address of a recorder in Internet browser.
- 2 Enter ID and Password, and then click the button.
	- **U** Viewer: playing NVR Live images
	- Setup: setting menu in similar ways with NVR connected monitor.

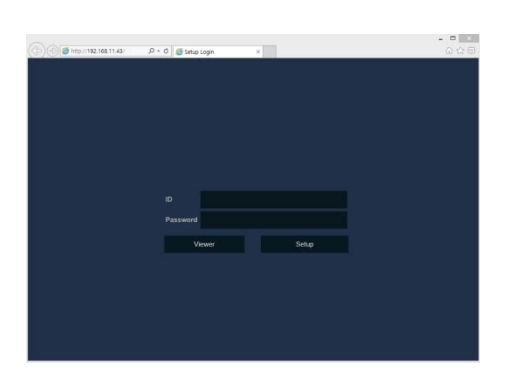

For using Viewer, users need to download Java. The way to download is shown as follows:

In case of selecting Viewer(Internet Explorer)

1 Click **Viewer**.

- 
- 2 When Java download screen opens, download and install JAVA.

3 Live images may be monitored.

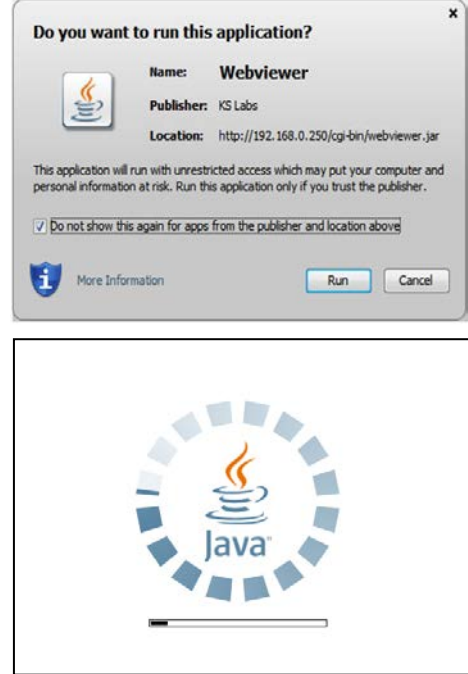

#### In case of selecting Viewer(Chrome)

1 After click **Viewer**, .jnlp file can be downloaded. Click **Keep** button.

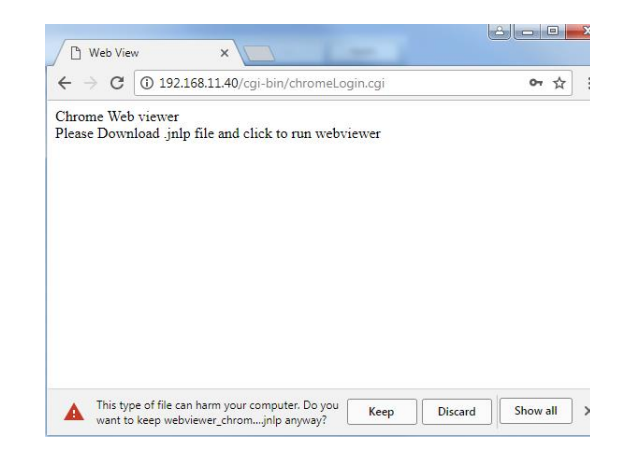

2 Click **webviewer\_chrome.jnlp**. **D** Web View  $\times$  $\leftarrow$   $\rightarrow$   $\left\langle \textcircled{1} \right\rangle$  192.168.11.40/cgi-bin/chromeLogin.cg Chrome Web viewer<br>Please Download .jnlp file and click to run webviewer

3 When Java download screen opens, Do you want to run this application? Webviewer  $\frac{1}{2}$ Publisher: Digital House Inc. Location: http://192.168.11.40 This application will run with unrestricted access which may put your computer and personal<br>information at risk. Run this application only if you trust the location and publisher above. Do not show this again for apps from the publisher and location above More Information Run Cancel

 $\Box$  webviewer\_chrom....jnlp  $\land$ 

 $Show all \times$ 

or  $\overline{\mathbf{r}}$  :

4 Live images may be monitored.

download and install JAVA.

#### In case of selecting Setup

Users can set the menu in similar ways with NVR connected monitor.

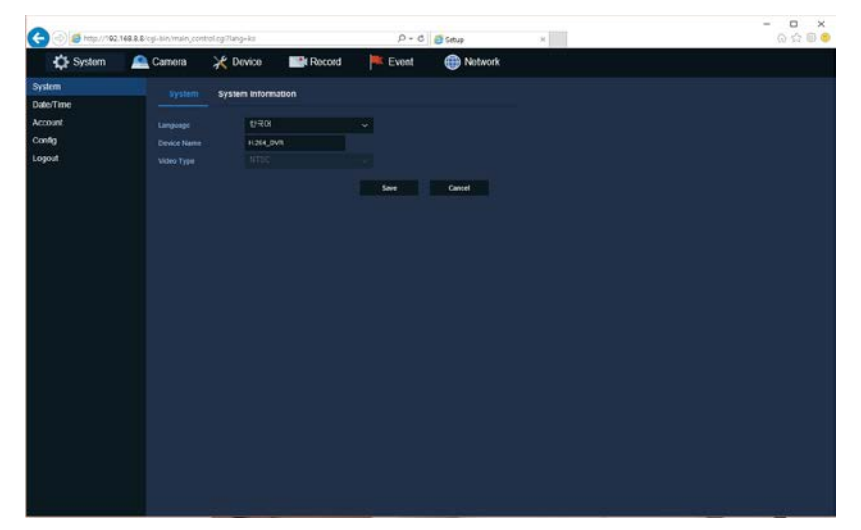

**Figure 6-1 Setup screen**

# **7. Appendix**

## **7.1 Installing System Keyboard**

To setup the keyboard controllers, the user needs to setup the network, passwords and perform special tasks such as Uploading and Downloading programmed data from the dome cameras. To enter the Keyboard menu, press and hold CTRL and press MENU expressed as CTRL + MENU in the manual. You will see the following menu.

Keyboard Setup- for USB

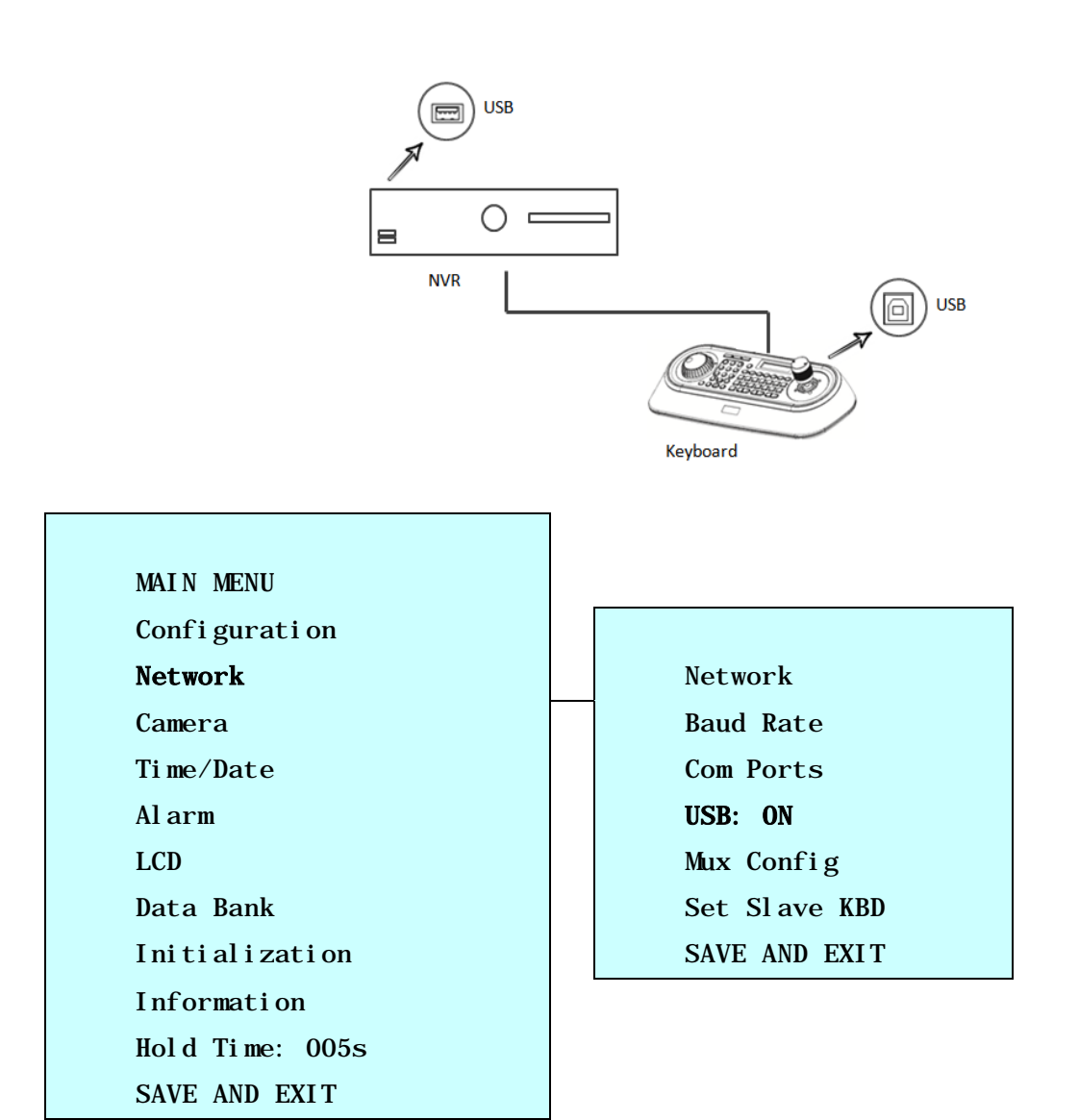

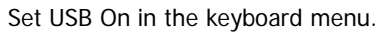

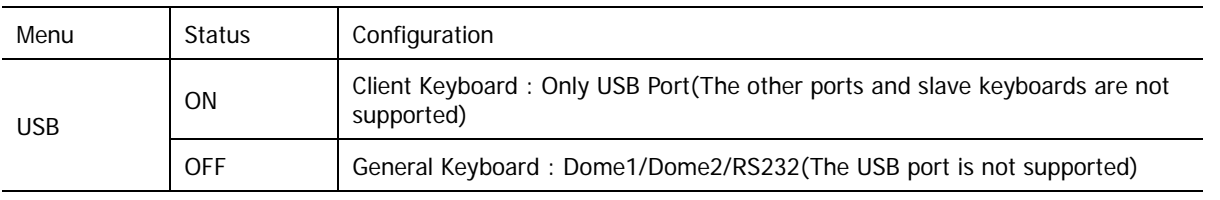

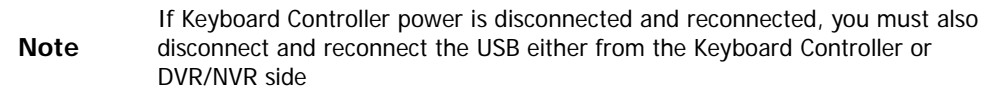

#### Keyboard Setup- for RS485

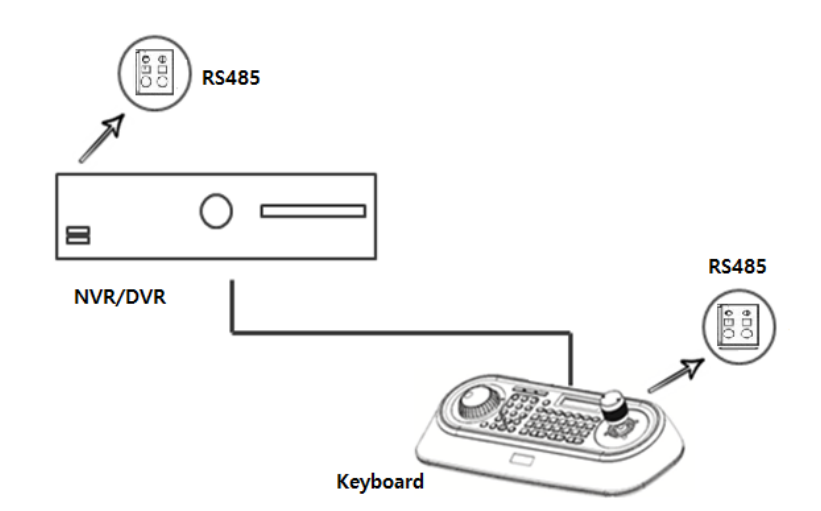

SET USB Off and Dome1: DVR5 in keyboard menu.

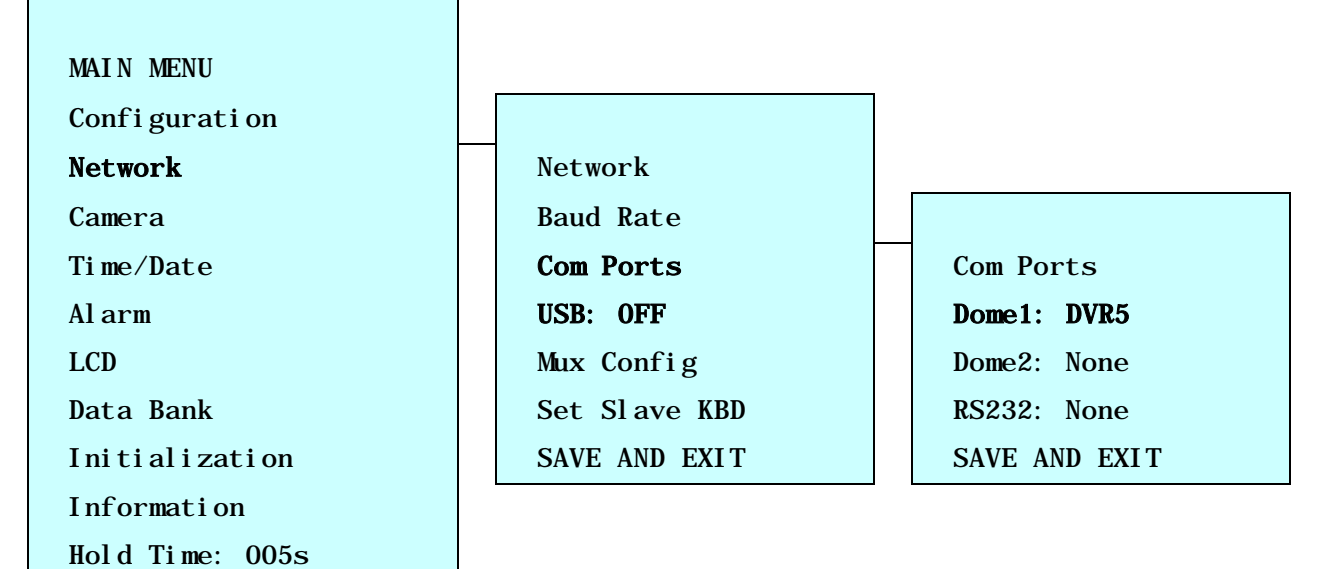

SAVE AND EXIT

### Recorder Setup

Set serial port of recorder.

#### Device > Serial Device

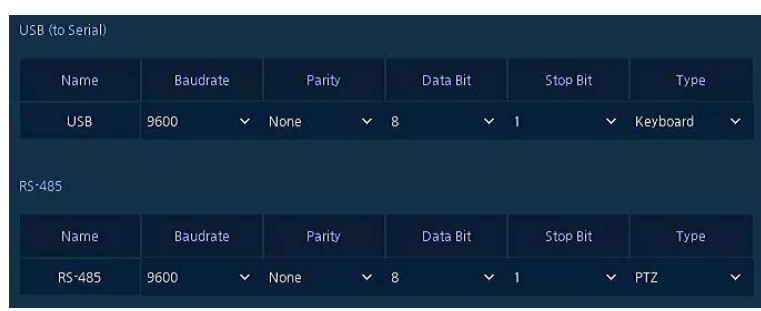

#### In case of USB Connection

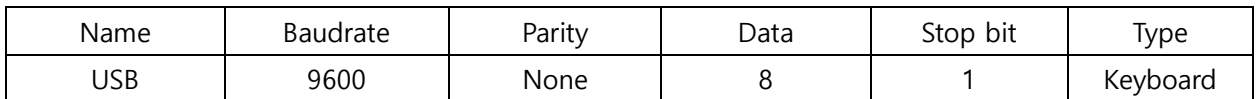

#### In case of RS-485 Connection

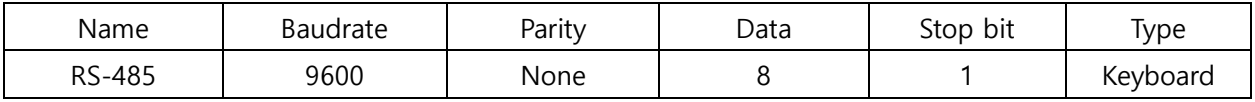

### KBD Controller Keys in Live mode

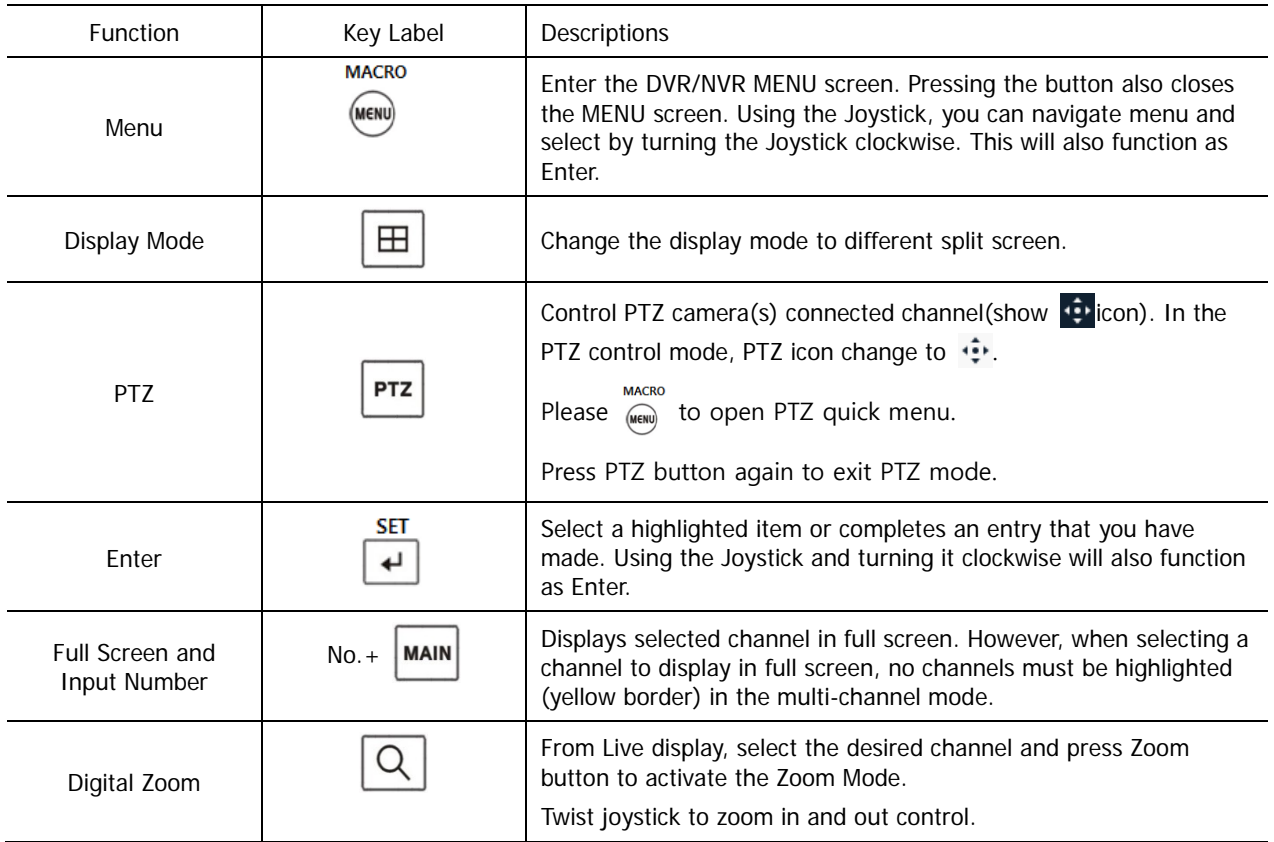

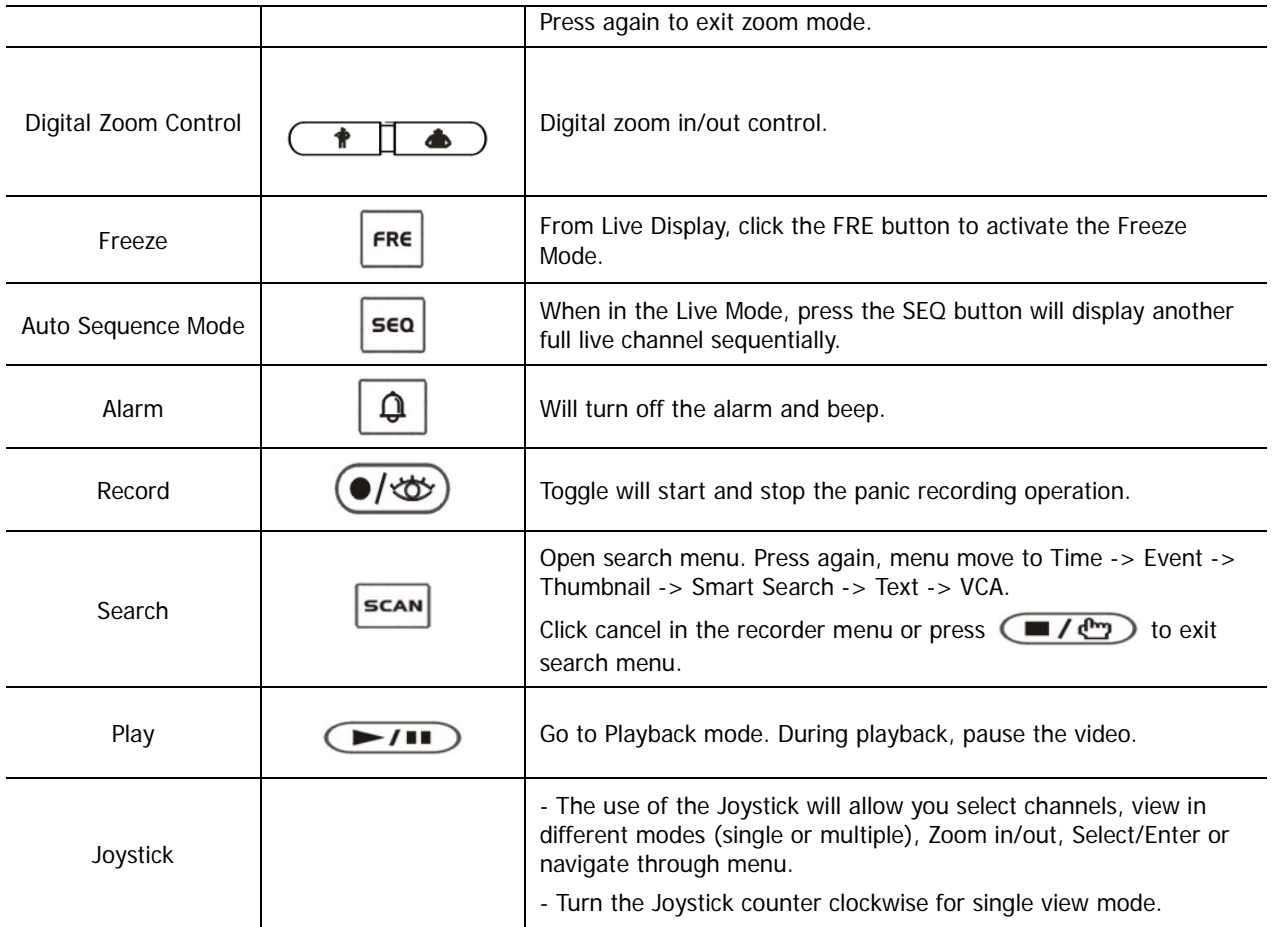

## KBD Controller Keys in PTZ mode

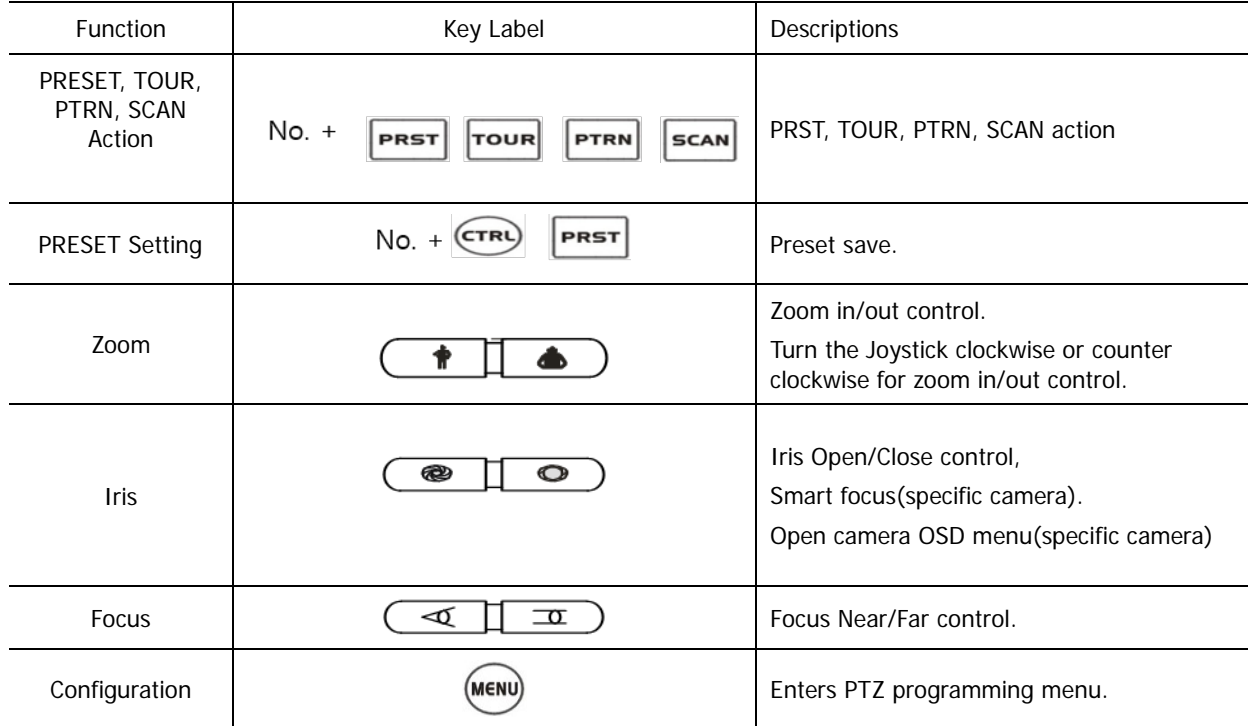

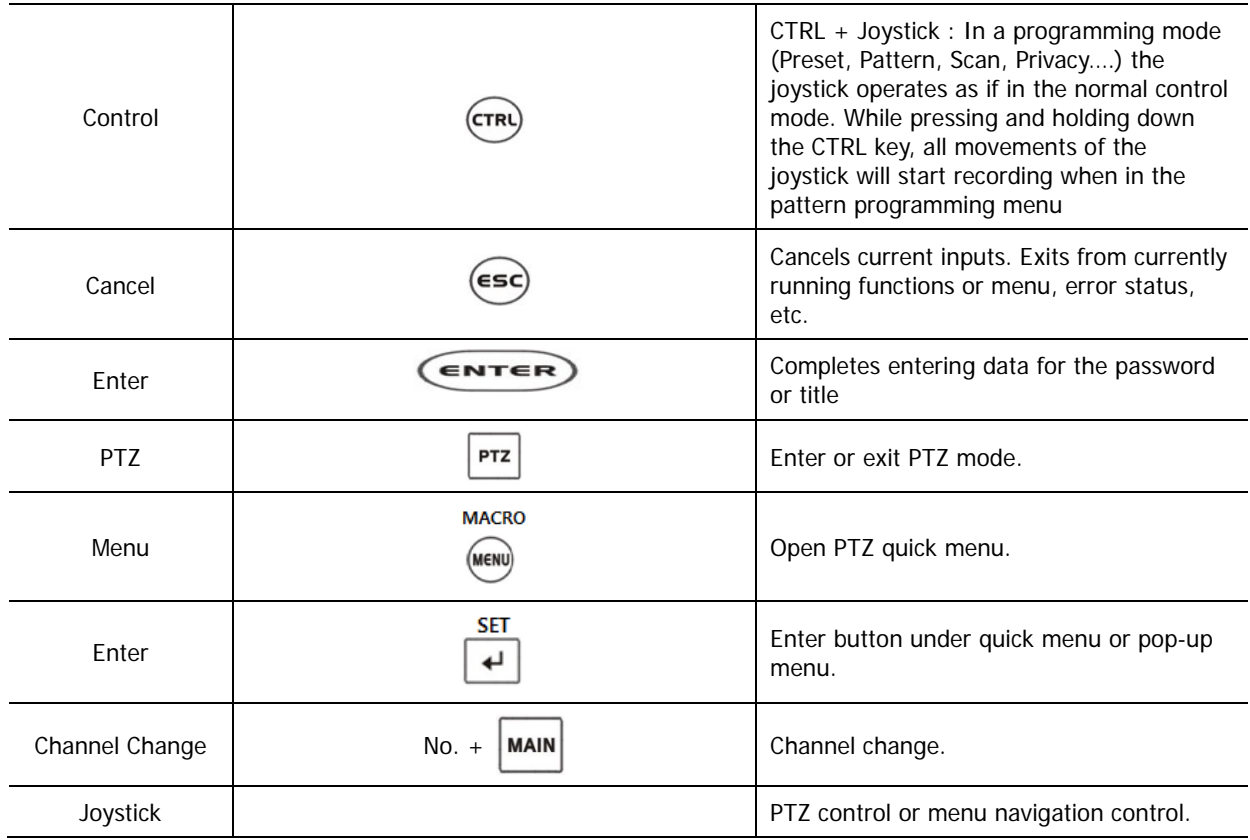

## KBD Controller Keys in Playback mode

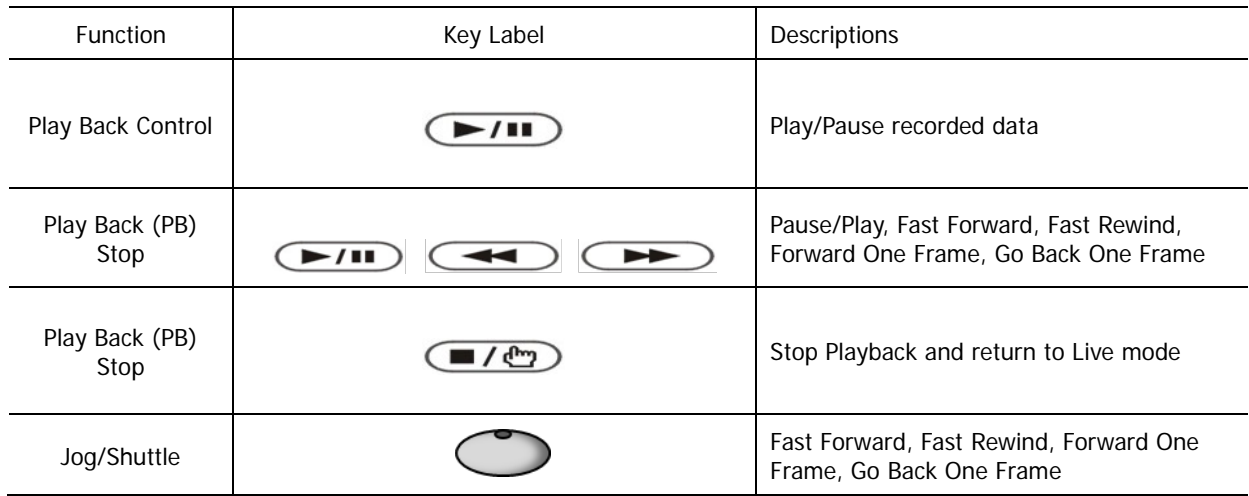

# **7.2 Product Specification**

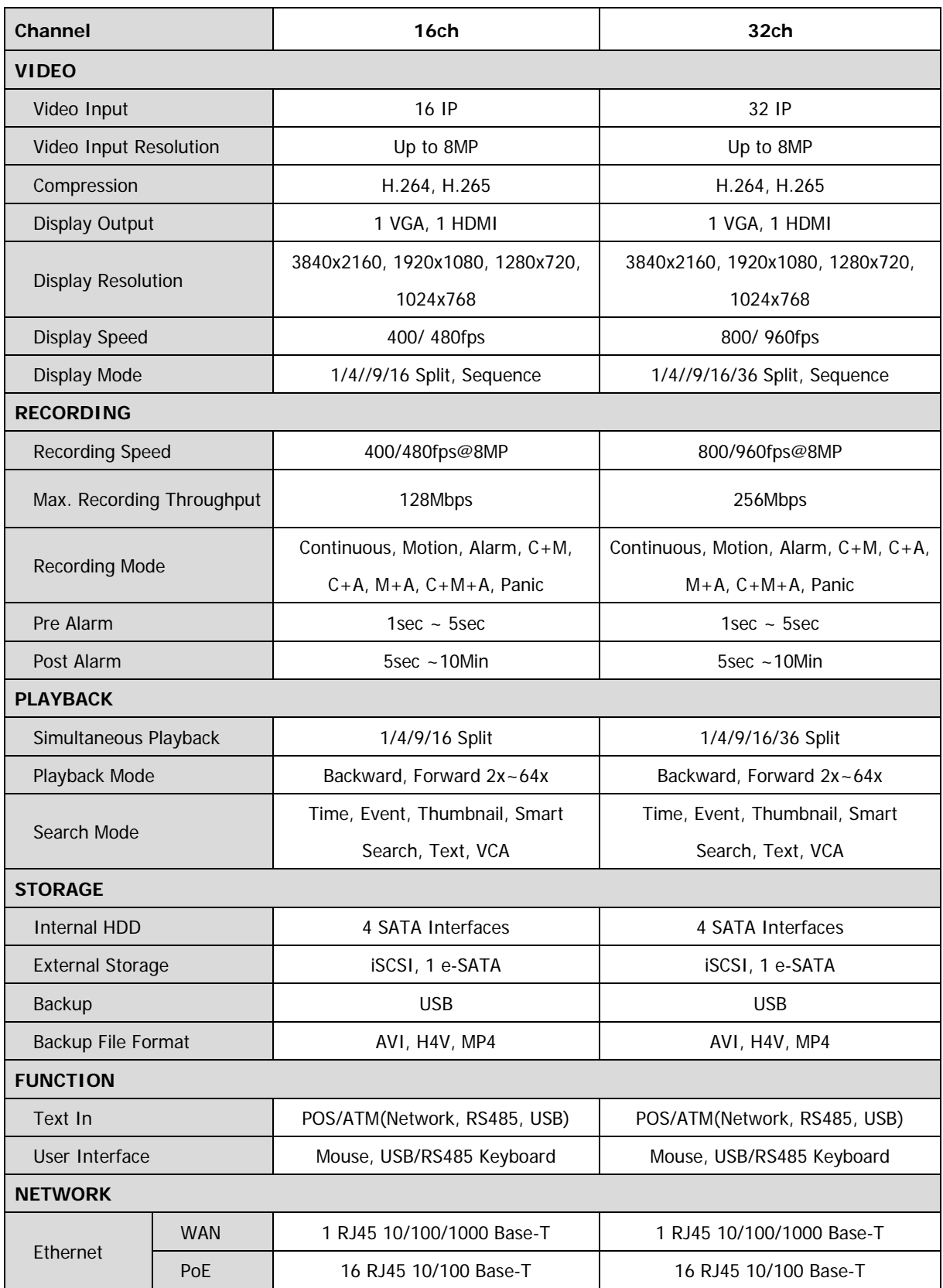

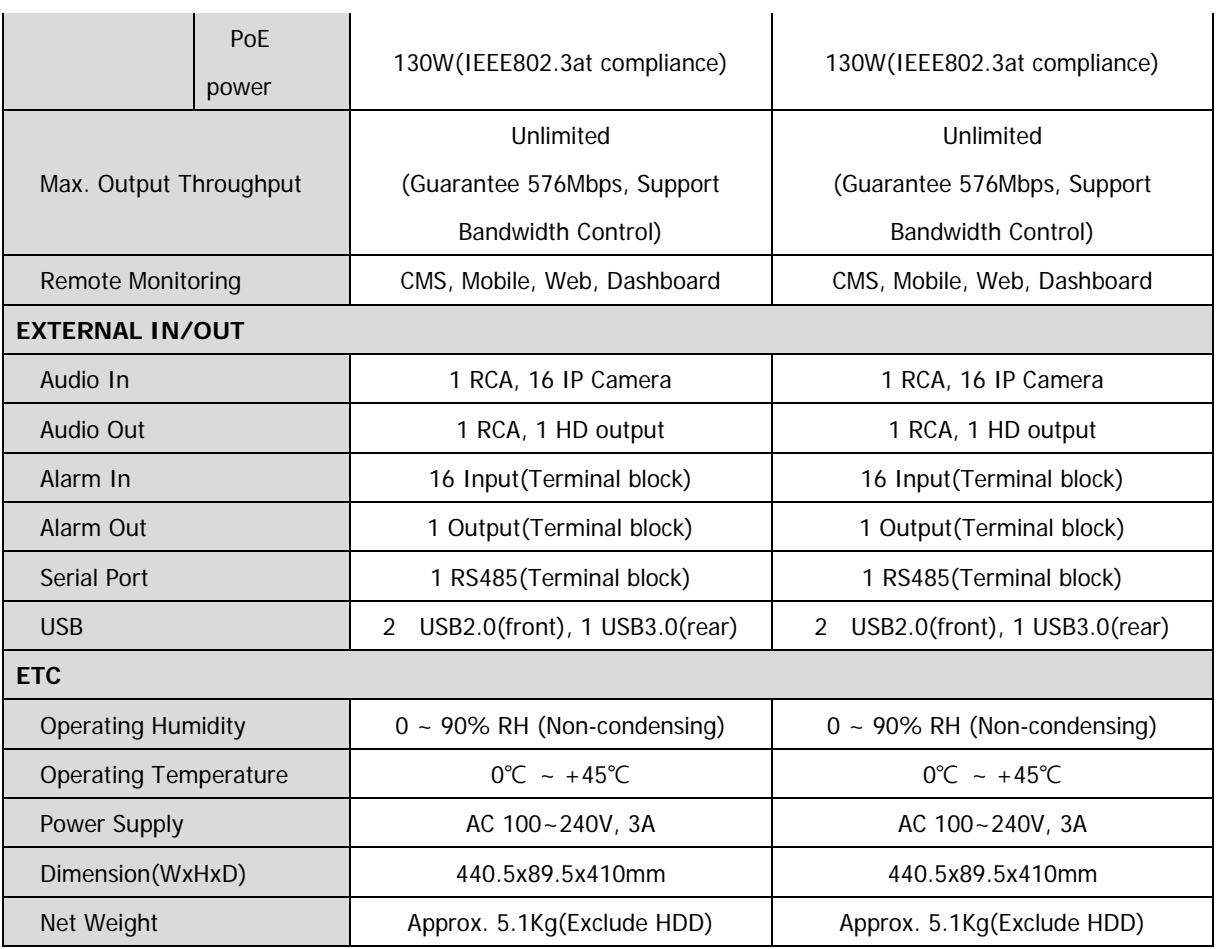

※ Specifications are subject to change without notice.

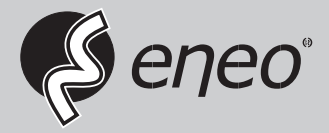

eneo® is a registered trademark of VIDEOR E. Hartig GmbH Exclusive distribution through specialised trade channels only.

VIDEOR E. Hartig GmbH Carl-Zeiss-Straße 8 63322 Rödermark/Germany Tel. +49 (0) 6074 / 888-0 Fax +49 (0) 6074 / 888-100 www.videor.com www.eneo-security.com

Technical changes reserved

© Copyright by VIDEOR E. Hartig GmbH Version 12/2017